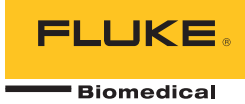

# *190M Series Medical ScopeMeter* Fluke Biomedical 190M-2, 190M-4

*Manual de uso* 

FBC-0029 April 2012, Rev. 1 (Spanish) © 2012 Fluke Corporation. All rights reserved. Specifications are subject to change without notice. All product names are trademarks of their respective companies.

<span id="page-1-0"></span>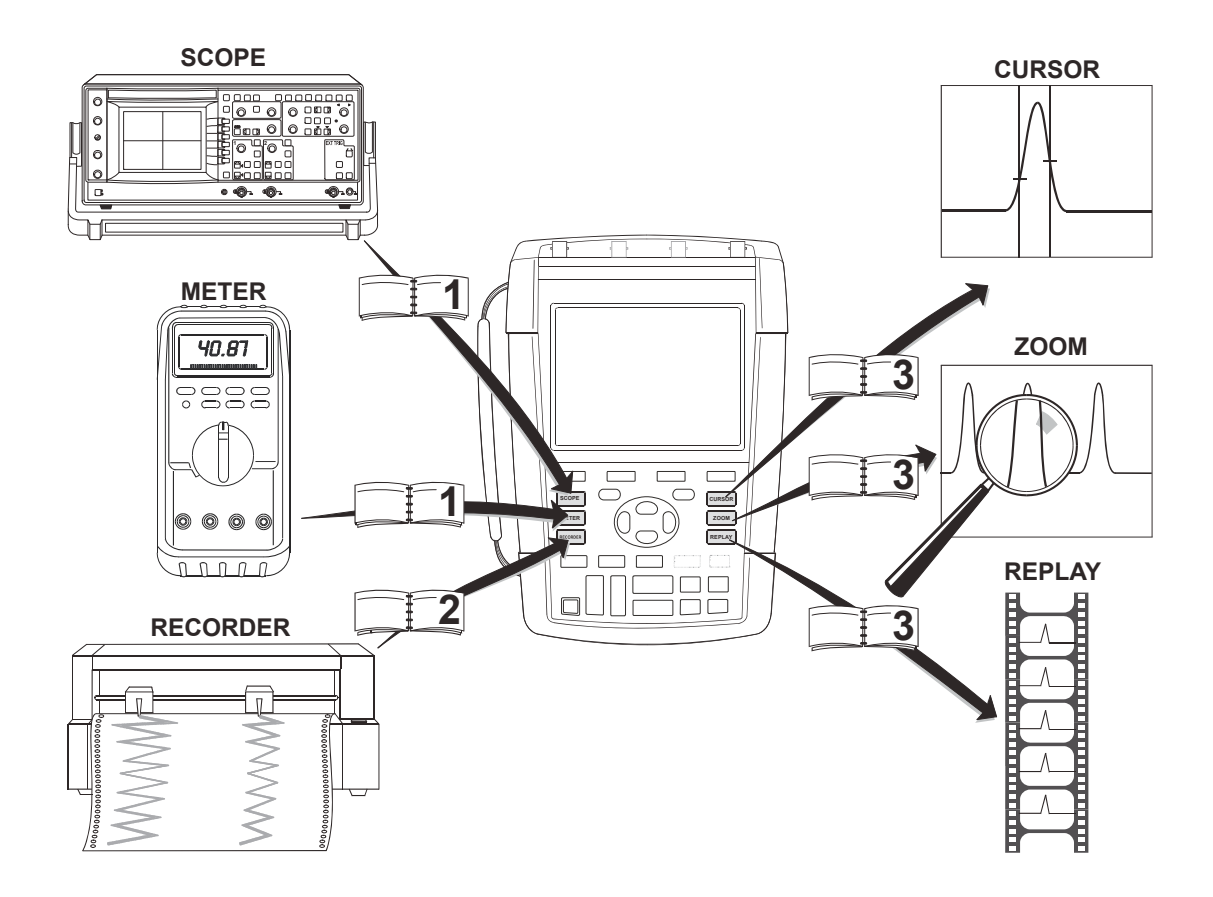

#### **GARANTÍA LIMITADA Y LIMITACIÓN DE RESPONSABILIDAD**

Se garantiza que cada uno de los productos de Fluke Biomedical no tiene defectos de material y mano de obra si es objeto de una utilización y mantenimiento normales. El periodo de garantía es de tres años para el instrumento de medida y de un año para sus accesorios. El periodo de garantía comienza a partir de la fecha de envío. Las piezas de repuesto, las reparaciones y los servicios se garantizan por 90 días. La presente garantía se otorga exclusivamente al comprador o usuario final originales de un distribuidor Fluke Biomedical autorizado, y no cubre los fusibles, baterías desechables ni ningún producto que, en opinión de Fluke Biomedical, haya sido objeto de una mala utilización, alteración, negligencia o daños por accidente o condiciones anómalas de servicio o manipulación. Fluke Biomedical garantiza que el software funcionará sustancialmente de acuerdo con sus especificaciones funcionales durante 90 días, y que ha sido correctamente grabado sobre un soporte no defectuoso. Fluke BioMedical no garantiza que el software no tendrá errores ni que operará sin interrupción.

Los distribuidores autorizados de Fluke Biomedical aplicarán esta garantía a productos nuevos y sin utilizar a usuarios finales exclusivamente, pero no están facultados a extender una garantía mayor o diferente en nombre de Fluke. El soporte técnico en garantía está disponible sólo si el producto ha sido adquirido a través de un distribuidor autorizado de Fluke Biomedical, o si el comprador ha pagado el precio internacional vigente. Fluke Biomedical se reserva el derecho de facturar al comprador los costes de importación en concepto de reparación/repuestos cuando el producto adquirido en un país sea enviado para su reparación a otro país.

La obligación de la garantía de Fluke Biomedical es limitada, a la elección de Fluke Biomedical, al reembolso del precio de compra, sin coste alguno por la reparación, o la sustitución del producto defectuoso que se devuelva a un centro autorizado de reparaciones de Fluke Biomedical dentro del periodo de garantía.

Para obtener servicio técnico en garantía, póngase en contacto con el servicio oficial Fluke Biomedical autorizado más cercano, o bien envíe el producto (adjuntando una descripción del problema) con franqueo y seguro prepagados (FOB en destino) al servicio oficial Fluke Biomedical autorizado más próximo. Fluke Biomedical no se hace responsable de los daños Biomedical durante el transporte. Tras la reparación, el producto será devuelto al comprador, previo pago del transporte (FOB en el punto de envío). Si Fluke Biomedical determina que la avería se debe a un uso incorrecto, una alteración, un accidente o unas condiciones anómalas de funcionamiento o manipulación, Fluke Biomedical calculará los costes de reparación y obtendrá autorización antes de comenzar los trabajos de reparación. Al concluir la reparación, el producto se devolverá al Comprador con los fletes ya pagados, facturándosele la reparación y los gastos de transporte (FOB en el sitio de despacho).

ESTA GARANTÍA ES EL ÚNICO Y EXCLUSIVO RECURSO DEL COMPRADOR Y SUBSTITUYE A TODAS LAS OTRAS GARANTÍAS, EXPRESAS O IMPLÍCITAS, INCLUYENDO, PERO SIN LIMITARSE A, TODA GARANTÍA IMPLÍCITA DE COMERCIABILIDAD O IDONEIDAD PARA UN PROPÓSITO DETERMINADO. FLUKE BIOMEDICAL NO ASUME RESPONSABILIDAD ALGUNA EN CONCEPTO DE DAÑOS O PÉRDIDAS ESPECIALES, INDIRECTOS, IMPREVISTOS O CONTINGENTES, INCLUIDA LA PÉRDIDA DE DATOS, TANTO SI ES CONSECUENCIA DEL INCUMPLIMIENTO DE LA GARANTÍA COMO DE UN CONTRATO, PERJUICIO, COMPROMISO O CUALQUIER OTRO MOTIVO.

Como algunos países o estados no permiten la limitación de la duración de una garantía implícita ni la exclusión ni limitación de los daños contingentes o resultantes. las limitaciones y exclusiones de esta garantía pueden no regir para todos los Compradores. Si alguna cláusula de esta Garantía es considerada inválida o inaplicable por un tribunal de jurisdicción competente, tal decisión no afectará la validez o aplicabilidad de cualquier otra cláusula.

Fluke Corporation, P.O. Box 9090, Everett, WA 98206-9090 EE.UU

Fluke Industrial B.V., P.O. Box 90, 7600 AB, Almelo, Países Bajos

El instrumento Medical ScopeMeter Serie 190M está fabricado en Rumanía por Fluke Biomedical, 6920 Seaway Blvd., Everett, WA, EE.UU.

# **CENTROS DE SERVICIO**

Para obtener la lista de los centros de servicio autorizados, visite nuestro sitio Web:

**http://www.flukebiomedical.com**

o bien llame a Fluke Biomedical, a cualquiera de los números que a continuación se relacionan:

+1-800-850-4608 en EE.UU. y Canadá

+31-40-2675314 en Europe

# Tabla de materias

#### **Titulo**

## Página

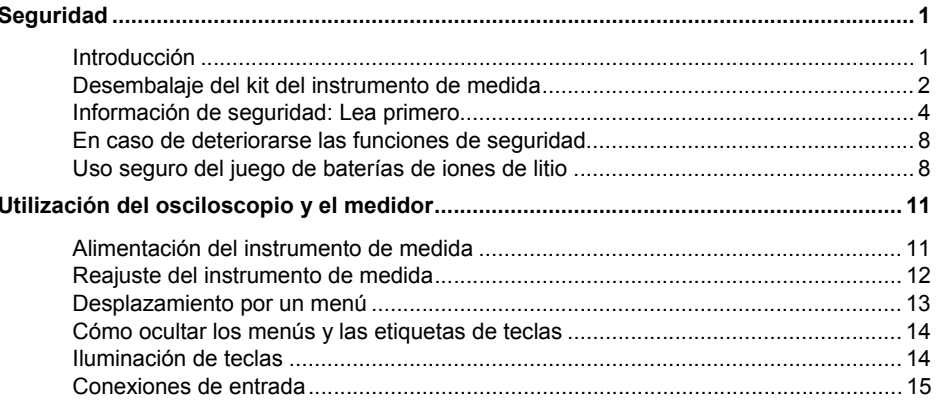

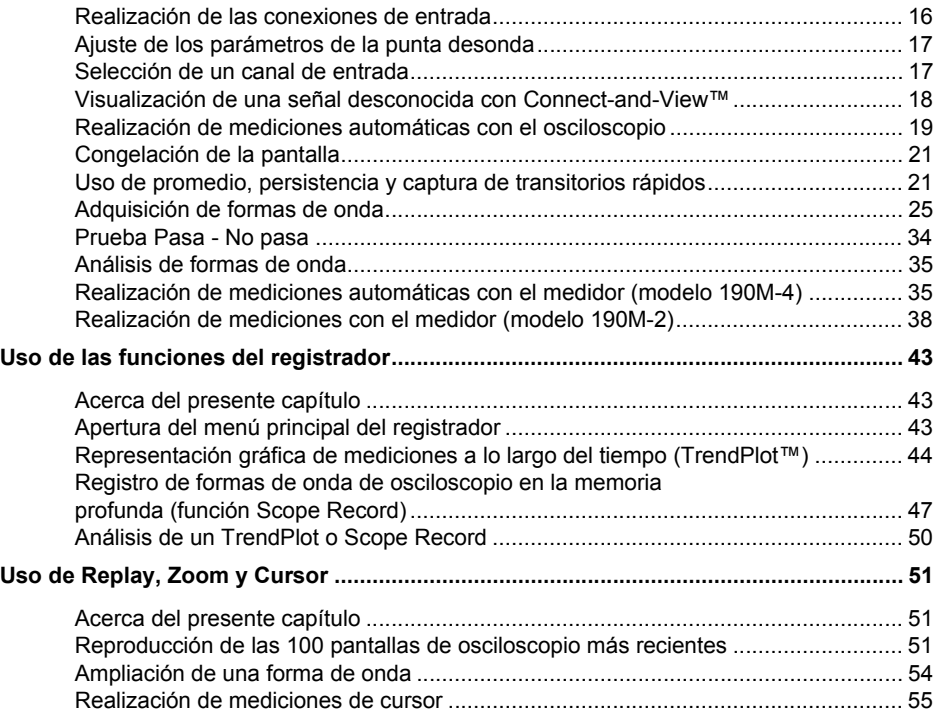

*ii* 

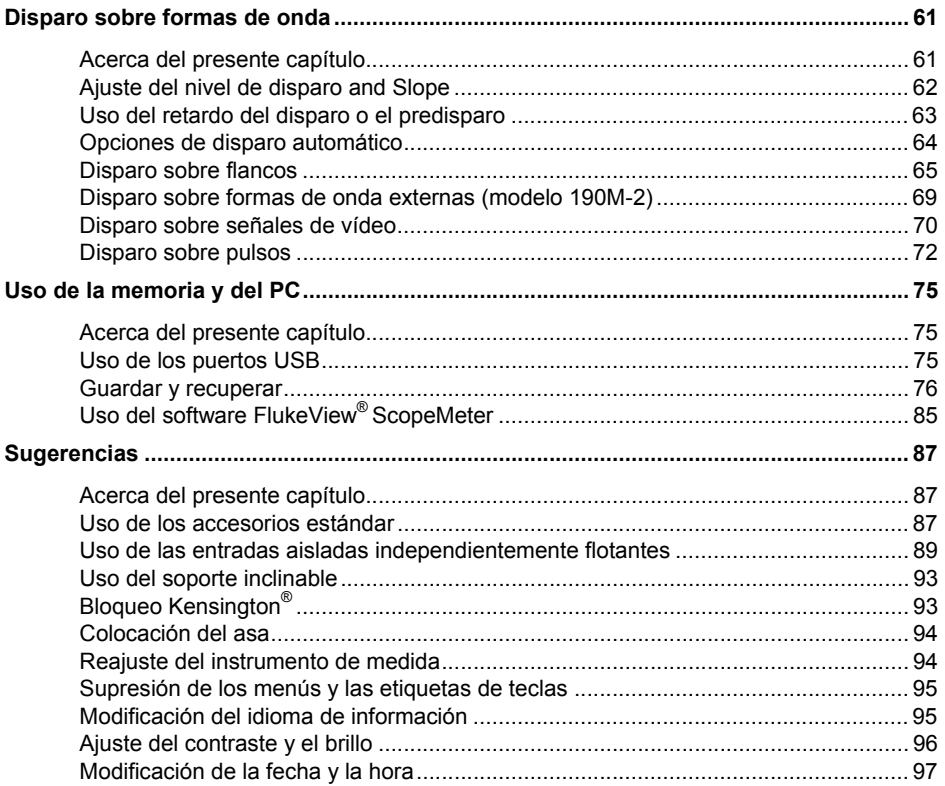

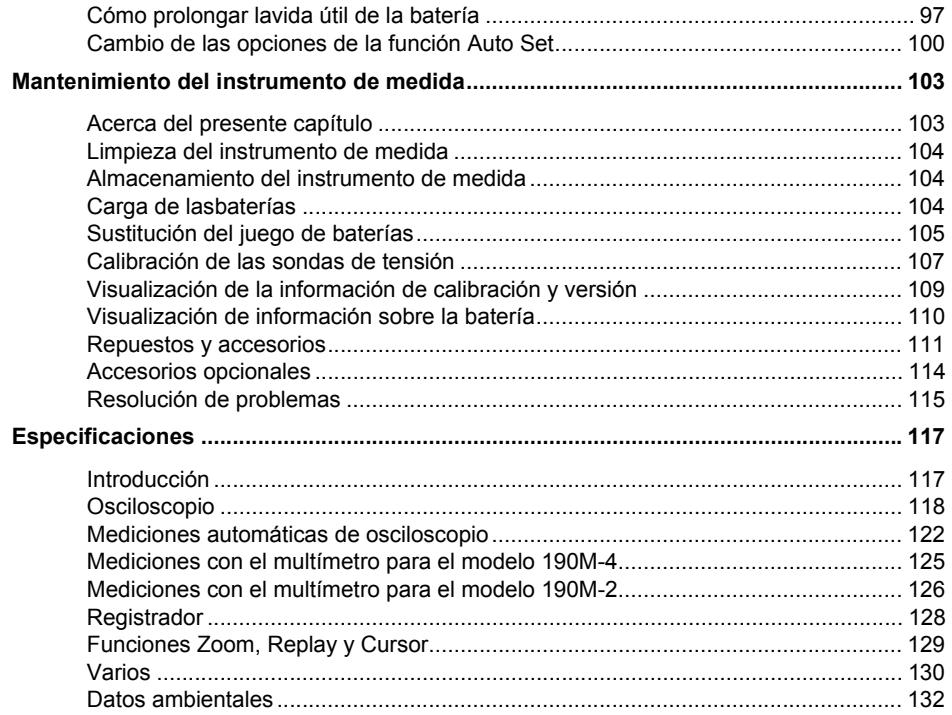

<span id="page-8-0"></span>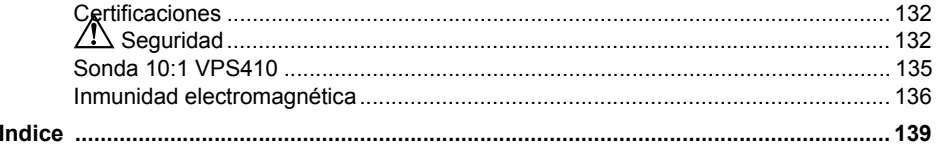

# *Seguridad*

## *Introducción*

W *Advertencia Lea la información sobre seguridad de este capítulo antes de utilizar este instrumento.* 

Las descripciones e instrucciones de este manual se aplican a todas las versiones del instrumento Medical ScopeMeter Serie 190M (en lo sucesivo, "el instrumento" o "el instrumento de medida"). A continuación se listan las diferentes versiones. La versión 190M-4 aparece en la mayoría de las ilustraciones.

Las entradas C y D y sus teclas de selección correspondientes ( **C** y **D** ) sólo están disponibles en la versión 190M-4.

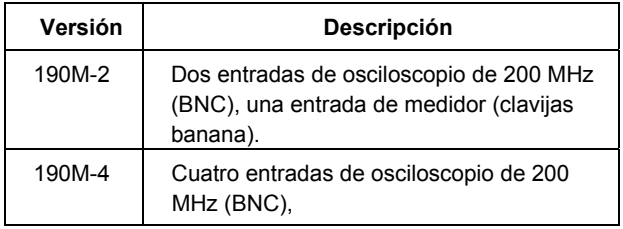

# *Desembalaje del kit del instrumento de medida*

El kit del instrumento de medida contiene los siguientes elementos:

*Nota* 

*Cuando el instrumento es nuevo, la batería de iones de litio recargable no se entrega totalmente cargada. Consulte el capítulo 7.* 

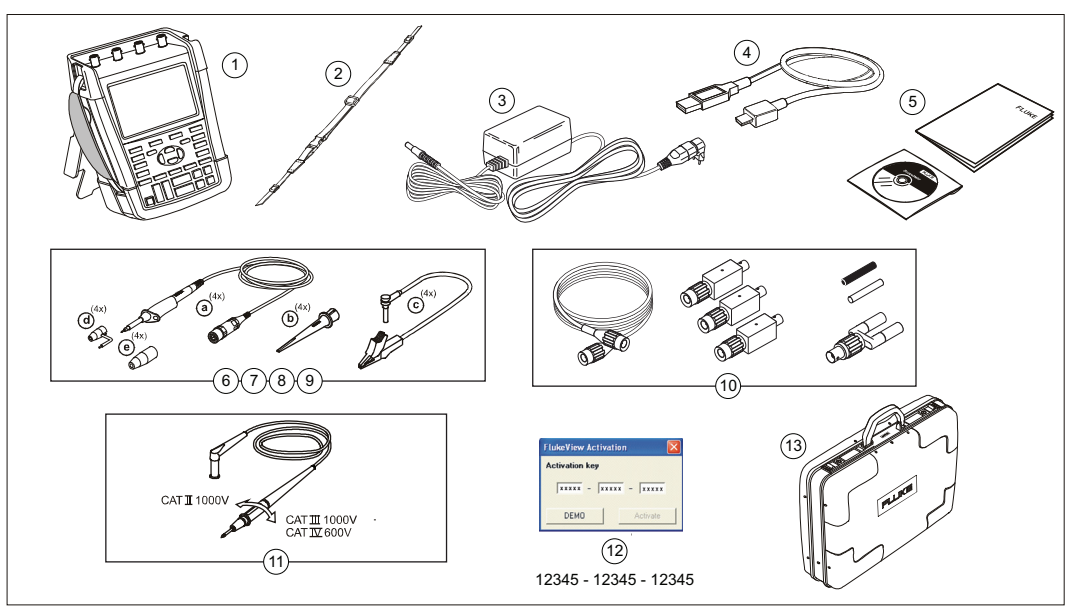

**Figura 1. Kit del instrumento de medida ScopeMeter** 

El instrumento Medical ScopeMeter Serie 190M incluye los siguientes elementos:

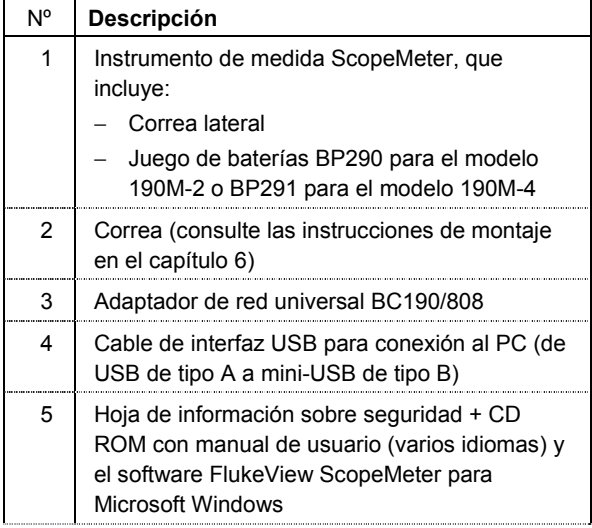

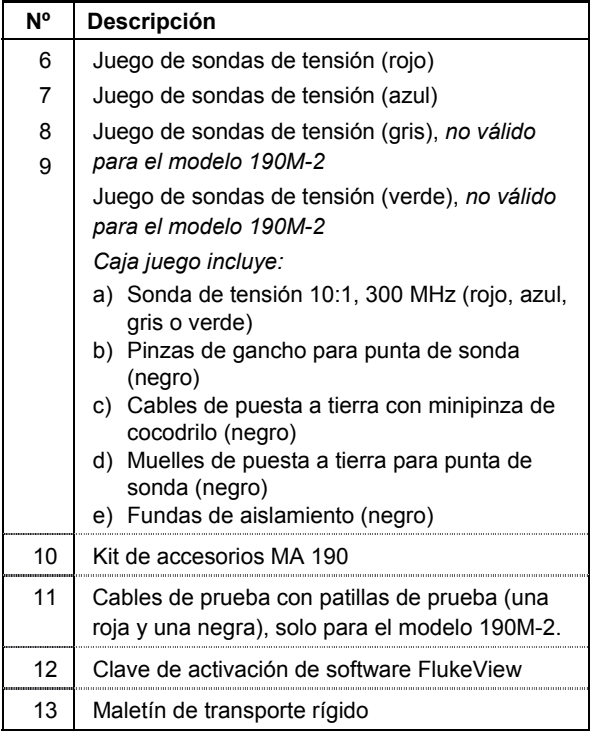

# <span id="page-13-0"></span>*Información de seguridad: Lea primero*

Lea toda la información sobre seguridad antes de usar el instrumento de medida.

En los casos pertinentes, dentro del manual aparecen notas de advertencia y precaución específicas.

**Una "Advertencia" identifica condiciones y procedimientos que son peligrosos para el usuario.** 

**Una "Precaución" identifica condiciones y procedimientos que pueden causar daños en el instrumento de medida o en el equipo que se prueba.** 

En el instrumento de medida y en el presente manual se utilizan los siguientes símbolos internacionales:

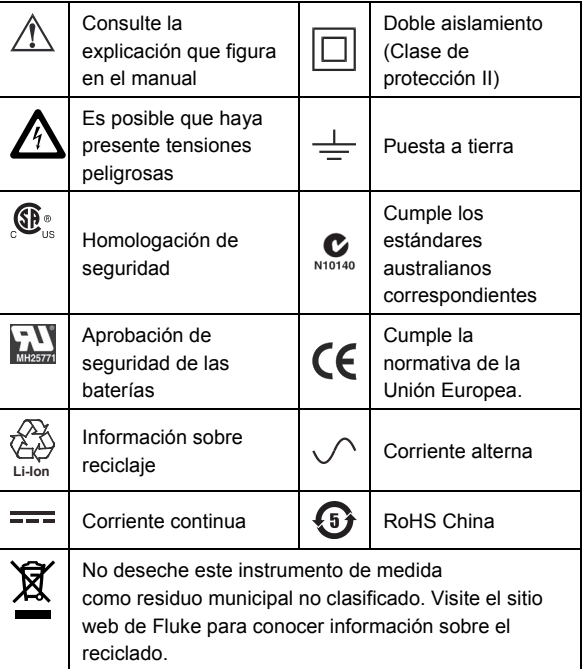

XW *Advertencia Para evitar el riesgo de descargas eléctricas o incendio, utilice únicamente conectores y cables de alimentación que cumplan las normas de seguridad locales con el adaptador de red universal BC190/808 suministrado.* 

#### *Nota:*

*Para la conexión a varios zócalos de alimentación de red eléctrica, el adaptador de red universal BC190/808 está equipado con un conector macho que debe conectarse a un cable de alimentación apropiado para el uso local. Puesto que el adaptador está aislado, el cable de alimentación no tiene que estar equipado con un terminal para la conexión a tierra de protección. Los cables de alimentación más comúnmente disponibles son aquellos con terminal para conexión a tierra. Se pueden utilizar cables de alimentación con conexión a tierra, aunque el terminal para conexión a tierra no lo necesite.* 

# XW *Advertencia*

*Para prevenir descargas eléctricas o incendios cuando se conecta un instrumento de medida a tensiones de pico superiores a 42 V, 30 V rms o 60 V CC:* 

- *Utilice únicamente las sondas de tensión aisladas, los cables de prueba y los adaptadores que se suministran con el instrumento de muestra o aquellos indicados por Fluke Biomedical como adecuados para el instrumento Medical ScopeMeter Serie 190M.*
- *Antes de utilizar el instrumento inspeccione las sondas de tensión, los cables de prueba y los accesorios para cerciorarse de que no presenten daños mecánicos; si estuviesen dañados, cámbielos.*
- *Desconecte todas las sondas, cables de prueba y accesorios que no esté utilizando.*
- *Antes de conectar el adaptador de red al instrumento de medida, conéctelo a la toma de corriente alterna.*
- *No entre en contacto con picos de tensión de más de 42 V, 30 V rms o 60 V CC.*
- *No conecte el muelle de puesta a tierra (Figura 1, elemento d) a picos de tensión de más de 42 V, 30 V rms o 60 V CC con respecto a la puesta a tierra.*
- *No aplique una tensión mayor que la nominal entre los terminales o entre cualquier terminal y la toma de tierra.*

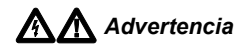

- *No aplique tensiones de entrada superiores a la tensión nominal del instrumento. Adopte precauciones al utilizar cables de medida 1:1, ya que la tensión de la punta de sonda se transmitirá directamente al instrumento de medida.*
- *No use conectores BNC que tengan metal expuesto ni conectores tipo banana. Fluke ofrece cables con conectores BNC con aislamiento de seguridad de plástico adecuados para el instrumento Medical ScopeMeter. Consulte el capítulo 7, "Accesorios originales."*
- *No introduzca objetos metálicos en los conectores.*
- *Utilice el instrumento de medida tal y como se especifica o, de lo contrario, podría mermarse la protección del mismo.*
- *Lea atentamente todas las instrucciones.*
- *No utilice el instrumento de medida si está funcionando de manera anormal.*
- *No utilice y desactive el instrumento de medida si está dañado.*
- *Mantenga los dedos detrás de los protectores correspondientes de las sondas.*
- •*Para llevar a cabo la medición, utilice únicamente la categoría de medición (CAT), la tensión y las sondas de amperaje, cables de prueba y adaptadores correctos.*

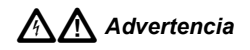

- *No sobrepase el valor de la categoría de medición (CAT) del componente individual de menor valor de un instrumento de medida, sonda o accesorio.*
- *No utilice el instrumento de medida cerca de gases o vapores explosivos, o en ambientes húmedos o mojados.*
- *Mida primero una tensión conocida para asegurarse de que el instrumento de medida funciona correctamente.*
- *Inspeccione el maletín antes de utilizar el instrumento de medida. Examine el producto para ver si hay grietas o si falta plástico. Observe atentamente el aislamiento alrededor de los terminales.*
- *No trabaje solo.*
- *Cumpla los requisitos de seguridad nacionales y locales. Utilice equipos de protección personal (equipos aprobados de guantes de caucho, protección facial y prendas ignífugas) para evitar lesiones por descarga o por arco eléctrico debido a la exposición a conductores con corriente.*
- *El compartimento de las pilas debe estar cerrado y bloqueado antes de usar el instrumento de medida.*

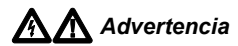

- *No utilice el instrumento de medida sin las tapas o con la carcasa abierta. Puede exponerse a una descarga de tensión peligrosa.*
- *Retire las señales de entrada antes de limpiar el instrumento de medida.*
- *Utilice sólo las piezas de repuesto especificadas.*

Las tensiones nominales indicadas en las advertencias se indican como límites de "tensión de trabajo". Representan V CA rms (50 o 60 Hz) en aplicaciones de onda sinusoidal de CA, y V CC en aplicaciones de CC.

La categoría de medición IV hace referencia a las redes de suministro aéreas o subterráneas de una instalación.

Categoría de medición III hace referencia al nivel de distribución y a los circuitos de instalación fija en el interior de un edificio.

La categoría de medición II hace referencia al nivel local, aplicable a electrodomésticos y equipos portátiles.

Los términos "Aaislado" o "Eléctricamente flotante" se utilizan en este manual para indicar una medición en la que la entrada BNC del instrumento de medida está conectada a una tensión distinta a lapuesta a tierra.

Los conectores de entrada aislados no tienen partes metálicas expuestas, y están totalmente aislados para protegerlos contra descargas eléctricas.

Las clavijas BNC pueden conectarse independientemente a una tensión superior a la de la puesta a tierra en mediciones aisladas (eléctricamente flotantes) y tienen una tensión nominal CAT III de 1.000 V y CAT IV de 600 V rms con respecto a la puesta a tierra.

# <span id="page-17-0"></span>*En caso de deteriorarse las funciones de seguridad*

#### **La utilización del instrumento de medida de un modo distinto al especificado por el fabricante puede afectar a la protección proporcionada por el equipo.**

No utilice los cables de prueba si están dañados. Compruebe que los cables de prueba no tienen daños en el aislamiento ni metal expuesto, o si se muestra el indicador de desgaste.

Siempre que sea probable que la seguridad se haya visto deteriorada, apague el instrumento de medida y desconéctelo de cualquier fuente de señal externa y de la red eléctrica. Consulte a personal cualificado. Por ejemplo, la seguridad puede haberse deteriorado si el instrumento de medida no realiza las mediciones previstas o presenta señales visibles de daños.

# *Uso seguro del juego de baterías de iones de litio*

Los modelos de juegos de baterías BP290 (26 Wh)/BP291 (52 Wh) se han probado de acuerdo con el manual de pruebas y criterios de Naciones Unidas, parte III, subsección 38.3 (ST/SG/AC.10/11/Rev.3), más comúnmente conocido como pruebas UN T1.T8, y cumplen los siguientes criterios establecidos. Los juegos de baterías se han probado de acuerdo con la normativa EN/IEC62133. Gracias a esto, se pueden realizar envíos internacionales sin restricciones por cualquier medio.

#### *Almacenamiento seguro del juego de baterías*

- No guarde los juegos de baterías cerca de una fuente de calor o fuego. No los guarde bajo la luz solar directa.
- Guarde el juego de baterías en su envoltorio original hasta que vaya a usarlo.
- Si es posible, extraiga el juego de baterías del equipo cuando no esté en uso.
- Para evitar defectos, cargue el juego de baterías al máximo antes de almacenarlo por un largo periodo de tiempo.
- Tras almacenar el juego de baterías por largos periodos, puede ser necesario cargarlo y descargarlo varias veces para obtener el máximo rendimiento.
- Mantenga el juego de baterías fuera del alcance de niños y animales.
- Solicite ayuda médica si se ha ingerido una batería o una parte de ella.

#### *Uso seguro del juego de baterías*

- Cargue el juego de baterías antes de su uso. Utilice sólo adaptadores de red aprobados por Fluke para cargar el juego de baterías. Consulte las instrucciones de seguridad de Fluke y el Manual del usuario para obtener indicaciones sobre cómo cargar el juego de baterías correctamente.
- No deje una batería cargándose de forma prolongada cuando no está en uso.
- El rendimiento del juego de baterías es óptimo a una temperatura ambiente de 20 °C  $\pm$  5 °C (68 °F  $\pm$  9 °F).
- No coloque los juegos de baterías cerca de una fuente de calor o fuego. Evite la exposición a la luz solar.
- No someta los juegos de baterías a golpes bruscos como impactos mecánicos.
- Conserve el juego de baterías limpio y seco. Limpie los conectores sucios con un paño limpio y seco.
- No emplee otro cargador que no sea el suministrado específicamente para este equipo.
- No utilice una batería que no esté especificada para su uso con el instrumento Medical ScopeMeter.
- Preste la debida atención para la correcta colocación de la batería en el instrumento de medida o en el cargador de baterías externo.
- No cortocircuite un juego de baterías. No coloque los juegos de baterías en lugares donde se puedan cortocircuitar con objetos metálicos (como monedas, sujetapapeles, bolígrafos o similares).
- Nunca utilice un juego de baterías o un cargador que presente un daño visible.
- Las baterías contienen sustancias químicas peligrosas que pueden producir quemaduras o explotar. En caso de exposición a sustancias químicas, limpie la zona con agua y llame a un médico. Si la batería presenta fugas, repare el instrumento de medida antes de utilizarlo.
- Alteración del juego de baterías: no intente abrir, modificar, reformar o reparar un juego de baterías que parezca que funciona incorrectamente o que presente daños físicos.
- No desmonte ni rompa los juegos de baterías.

#### *190M Series Medical ScopeMeter*

*Manual de uso* 

- Utilice la batería únicamente en la aplicación para la que está destinada.
- Conserve la información original del instrumento de medida para consultas futuras.

#### *Transporte seguro del juego de baterías*

- El juego de baterías debe protegerse adecuadamente de cortocircuitos o daños durante su transporte.
- Consulte siempre las directrices de la Asociación Internacional de Transporte Aéreo (IATA, en inglés) sobre el transporte seguro de las baterías de iones de litio.
- Equipaje facturado: los juegos de batería solo se permiten instalados en el instrumento de medida.
- Equipaje de mano: se permite llevar el número de juegos de baterías necesario para un uso normal e individual.
- Consulte siempre las directrices nacionales o locales que sean aplicables al envío por correo o por otros medios de transporte.
- Se podrá enviar un máximo de 3 juegos de baterías por correo. El juego debe llevar las siguientes indicaciones: EL PAQUETE CONTIENE BATERÍAS DE IONES DE LITIO (NO METAL DE LITIO).

#### *Eliminación segura del juego de baterías*

- Los juegos de baterías agotadas se deben desechar siempre de acuerdo con las normativas locales. No deseche este producto como residuo municipal no clasificado. Vaya al sitio web de Fluke para consultar la información sobre reciclaje.
- Deseche únicamente las baterías agotadas y cubra los terminales de la batería con cinta aislante.

# *Capítulo 1 Utilización del osciloscopio y el medidor*

# <span id="page-20-0"></span>*Acerca del presente capítulo*

Este capítulo presenta una introducción paso a paso a las funciones de osciloscopio y medidor del instrumento de medida. La introducción no abarca todas las posibilidades de las funciones, pero presenta ejemplos básicos de cómo utilizar los menús y realizar operaciones básicas.

# *Alimentación del instrumento de medida*

Siga el procedimiento (pasos 1 al 3) de la Figura 2 para conectar el instrumento de medida a una toma de corriente de CA estándar. Consulte en el capítulo 6 las instrucciones para utilizar la energía de la batería.

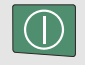

Encienda el instrumento de medida con el mando de encendido.

El instrumento de medida se enciende en la última configuración fijada.

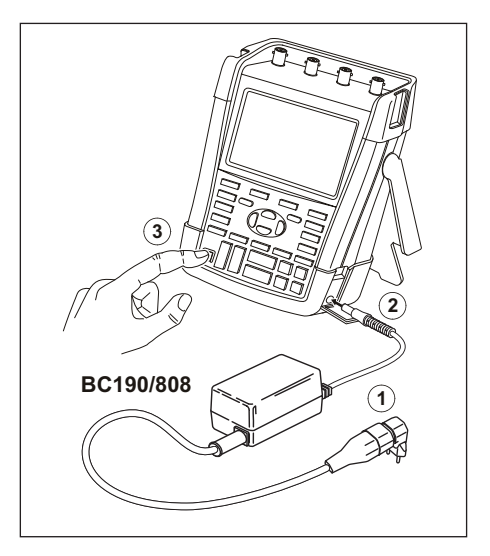

**Figura 2. Alimentación del instrumento de medida** 

# <span id="page-21-0"></span>*Reajuste del instrumento de medida*

Si desea reajustar el instrumento de medida a los valores de fábrica, proceda del siguiente modo:

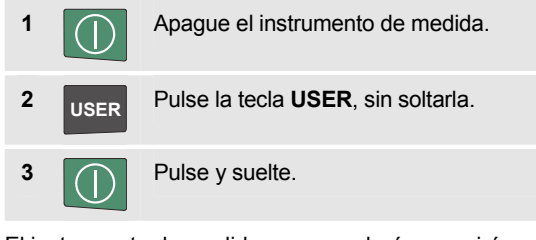

El instrumento de medida se encenderá, y se oirá un doble pitido, indicando que el reajuste se realizó sin novedad.

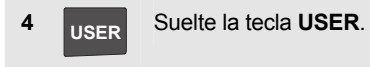

Aparecerá entonces una pantalla semejante a la de la Figura 3.

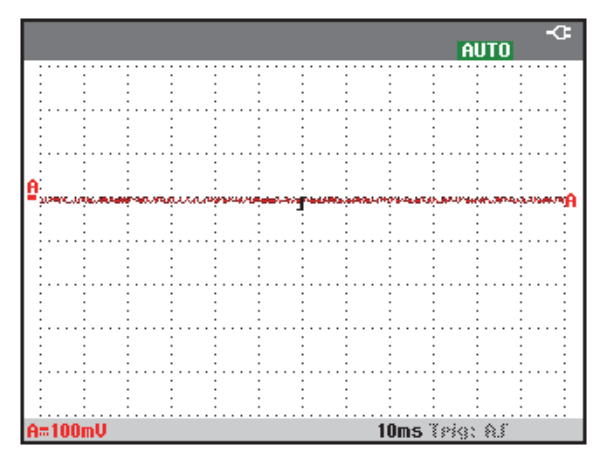

#### **Figura 3. La pantalla después del reajuste**

## <span id="page-22-0"></span>*Desplazamiento por un menú*

El siguiente ejemplo muestra cómo utilizar los menús del instrumento de medida para seleccionar una función. A continuación, siga los pasos del 1 al 4 para abrir el menú de osciloscopio y seleccionar un elemento.

**1** SCOPE Pulse la tecla scope para visualizar las etiquetas que definen el uso actual de las cuatro teclas de función azules de la parte inferior de la pantalla. WAVEFORM

#### *Nota*

*Para ocultar las etiquetas y ver la pantalla completa, pulse la tecla* **CLEAR***. Pulse de nuevo la tecla* **CLEAR** *para mostrar las etiquetas otra vez. Este cambio permite comprobar las etiquetas sin que ello afecte a la configuración.* 

**2 F4** Abra el menú **Waveform Options**. Este menú aparecerá en la parte inferior de la pantalla. Los valores activos se muestran sobre un fondo amarillo.

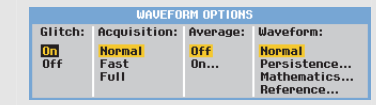

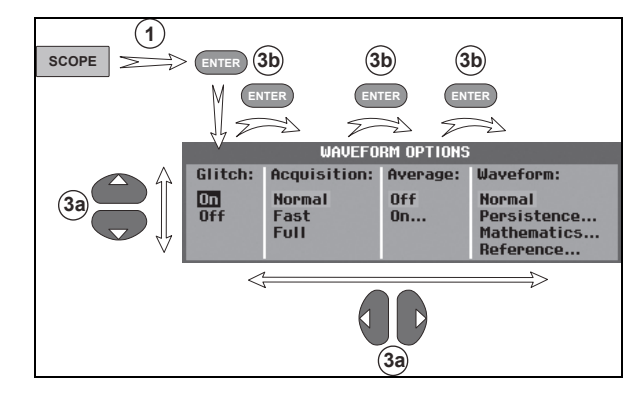

**Figura 4. Navegación básica** 

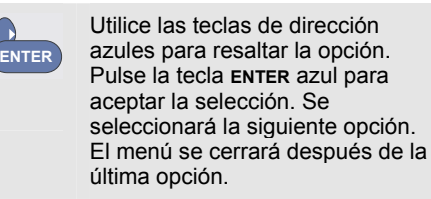

#### *Nota*

*Pulsar las teclas de dirección azules le permitirá desplazarse por un menú sin cambiar la configuración.* 

*Para salir en cualquier momento del menú, pulse*  **F4** *(CLOSE).* 

## *Cómo ocultar los menús y las etiquetas de teclas*

Es posible cerrar un menú u ocultar una etiqueta de tecla en cualquier momento.

<span id="page-23-0"></span>**3a** 

**3 b** 

**CLEAR** Oculte una etiqueta de tecla, pulse de nuevo para mostrar la etiqueta de tecla otra vez (función de cambio).

Un menú mostrado se cerrará.

Para visualizar los menús o etiquetas de teclas, pulse una de las teclas de menú amarillas (por ejemplo, la tecla **SCOPE**).

También puede cerrar un menú mediante la tecla de función **F4** CLOSE.

# *Iluminación de teclas*

Algunas teclas incorporan un LED luminoso. Para obtener una explicación de la función LED, consulte la tabla siguiente.

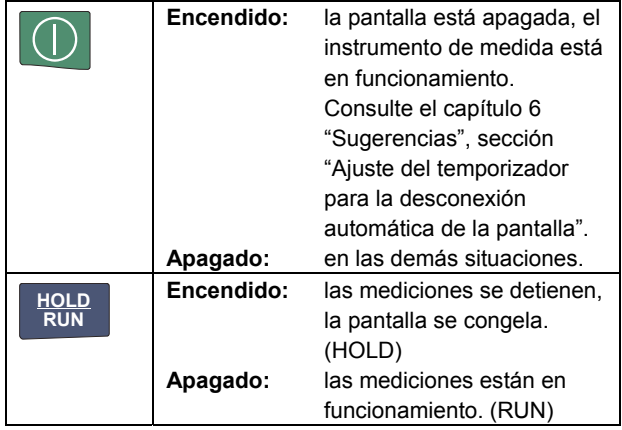

14

<span id="page-24-0"></span>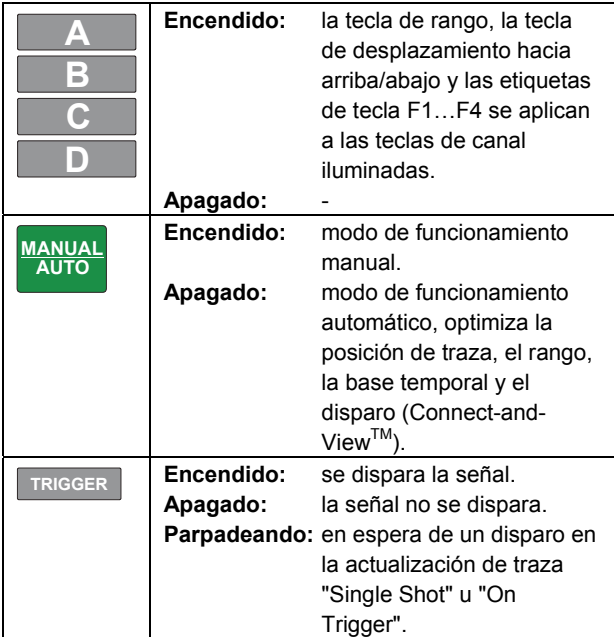

# *Conexiones de entrada*

Mire la parte superior del instrumento de medida. El instrumento de medida cuenta con cuatro entradas de señal de clavija BNC de seguridad (modelos 190M-4) o dos entradas de señal de clavija BNC de seguridad y dos de tipo banana de 4 mm (modelos 190M-2).

La arquitectura de entradas aisladas permite mediciones flotantes independientes con cada entrada.

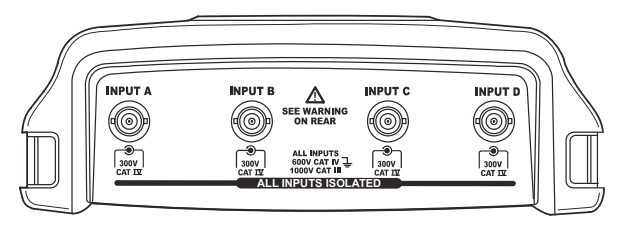

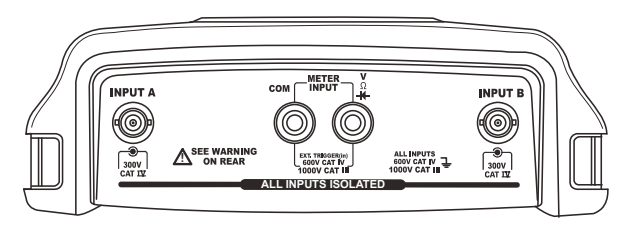

**Figura 5. Conexiones de medida** 

# <span id="page-25-0"></span>*Realización de las conexiones de entrada*

Para realizar mediciones con el osciloscopio, conecte la sonda de tensión roja a la entrada A, la sonda de tensión azul a la entrada B, la sonda de tensión gris a la entrada C y, por último, la sonda de tensión verde a la entrada D. Conecte los cables cortos de puesta a tierra **cada** sonda de tensión a su **propio** potencial de referencia (consulte la Figura 6).

Para realizar mediciones con el medidor, consulte la sección correspondiente de este capítulo

# XW*Advertencia*

*Para prevenir una descarga eléctrica, utilice la funda de aislamiento (Figura 1, elemento e) si utiliza las sondas sin la punta de sonda o el muelle de puesta a tierra.* 

#### *Notas*

− *Para sacar el máximo partido al hecho de contar con entradas flotantes aisladas independientemente y para evitar los problemas provocados por un uso inadecuado, consulte el capítulo 6: "Sugerencias".* 

− *Para obtener una indicación precisa de la señal medida, es necesario que la sonda coincida con el canal de entrada del instrumento de medida. Consulte la sección "Calibración de las sondas de tensión" en el capítulo 7.* 

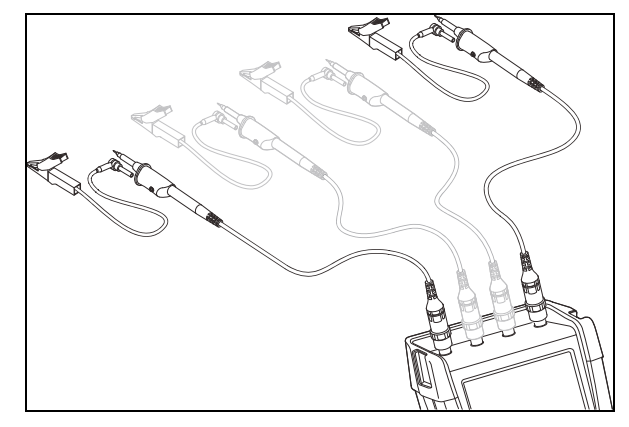

**Figura 6. Conexiones de osciloscopio** 

# <span id="page-26-0"></span>*Ajuste de los parámetros de la punta desonda*

Para obtener resultados de medición correctos, los ajustes de tipo de sonda del instrumento de medida deben corresponderse con los tipos de sonda conectados. Para seleccionar el ajuste de sonda de entrada A, proceda como se indica a continuación:

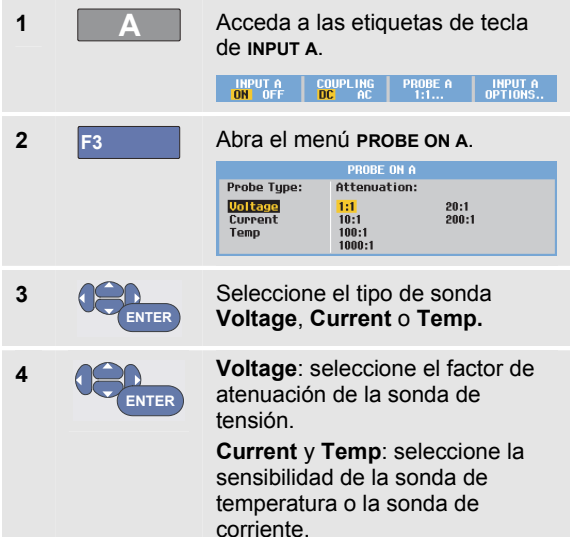

# *Selección de un canal de entrada*

Para seleccionar un canal de entrada, proceda como se indica a continuación:

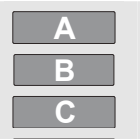

**D**

Pulse la tecla de canal correspondiente (A…D):

- el canal se activa.
- se muestran las etiquetas para las teclas F1…F4. Pulse de nuevo la tecla de canal para desactivar o activar las etiquetas (cambio).

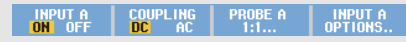

- se ilumina la tecla de canal.

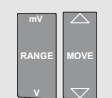

Si la tecla de canal está iluminada, las teclas RANGE y MOVE UP/DOWN están asignadas al canal indicado.

Para asignar las teclas RANGE y MOVE UP/DOWN a varios canales, mantenga pulsada una tecla de canal y después pulse otra tecla de canal.

#### *Sugerencia*

<span id="page-27-0"></span>*Para asignar varios canales al mismo rango (V/div) como, por ejemplo, a la entrada A, proceda de la siguiente forma:* 

- − *Seleccione la función de medición de la entrada A, el ajuste de sonda y las opciones de entrada para todos los canales implicados.*
- − *Pulse y mantenga* **A**
- − *Pulse* **B** *y/o* **C** *y/o* **D**
- − *Suelte* **A**

*Observe que ahora están iluminadas todas las teclas pulsadas. Las teclas MOVE UP/DOWN y RANGE mV/V se aplican a todos los canales de entrada implicados.* 

# *Visualización de una señal desconocida con Connect-and-View™*

La función Connect-and-View permite que el instrumento de medida presente automáticamente señales complejas y desconocidas. Esta función optimiza la posición, rango, base de tiempos y disparo, y asegura una presentación estable de prácticamente cualquier forma de onda. Si la señal cambia, la configuración se ajustará automáticamente para mantener una presentación óptima. Esta función resulta de especial utilidad para comprobar rápidamente diversas señales.

Para habilitar la función Connect-and-View cuando el instrumento de medida se encuentra en modo MANUAL, proceda como se indica a continuación:

**1 MANUAL AUTO** Realice un ajuste automático. En la esquina superior derecha de la pantalla aparece **AUTO** y la tecla se apaga.

La línea inferior muestra la información de rango, de base de tiempos y de disparo.

En el lado derecho de la pantalla se puede ver el identificador de forma de onda (**A**), tal y como muestra la Figura 7. El icono cero de la entrada A <sup>-</sup> en el lado izquierdo de la pantalla identifica el potencial de masa de la forma de onda.

<span id="page-28-0"></span>**2 MANUAL AUTO**

Pulse una segunda vez para volver a seleccionar el rango. En la esquina superior derecha de la pantalla aparecerá **MANUAL** y la tecla se iluminará.

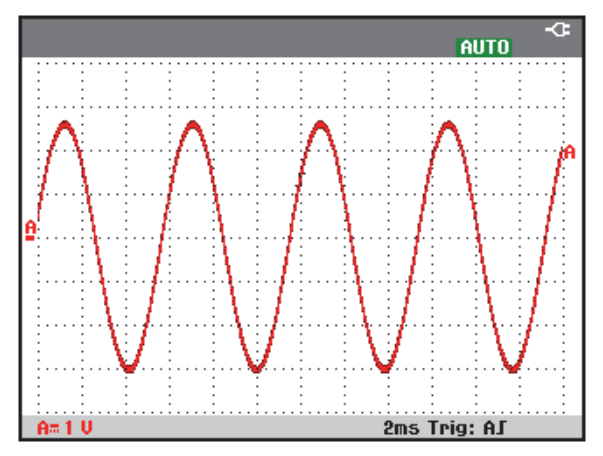

**Figura 7. La pantalla después de un ajuste automático (Auto Set)** 

Utilice las teclas gris claro **RANGE**, **TIME** y **MOVE**, situadas en la parte inferior del teclado para cambiar manualmente la vista de la forma de onda.

# *Realización de mediciones automáticas con el osciloscopio*

El instrumento de medida ofrece una amplia gama de mediciones automáticas con el osciloscopio. Además de las formas de onda, puede mostrar cuatro lecturas numéricas:**LECTURA 1 … 4**. Estas lecturas se pueden seleccionar de forma independiente, lo que permite realizar mediciones en la forma de onda de la entrada A, la entrada B, la entrada C o la entrada D.

Para seleccionar una medición de frecuencia para la entrada A, proceda del siguiente modo:

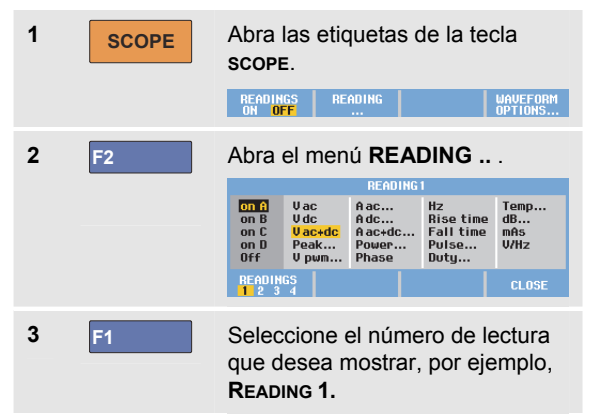

#### *190M Series Medical ScopeMeter*

*Manual de uso* 

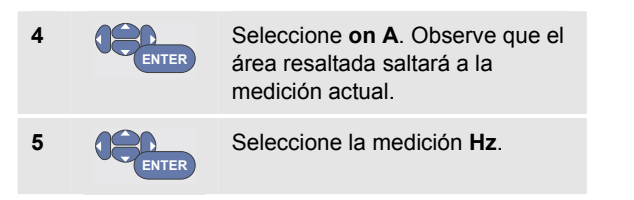

En la parte superior izquierda de la pantalla aparecerá la medición en Hz. (Consulte la Figura 8).

Para seleccionar también una medición **Peak-Peak** para la entrada B como segunda lectura, proceda del siguiente modo:

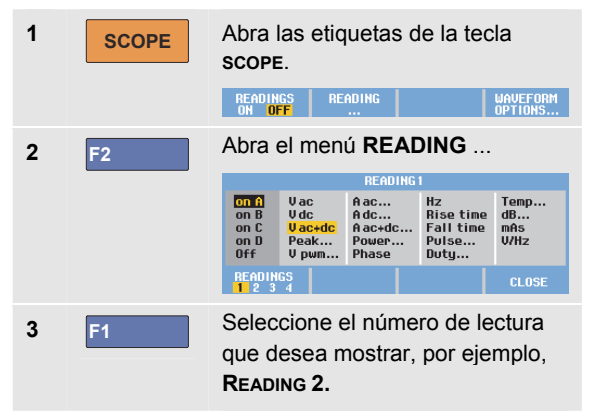

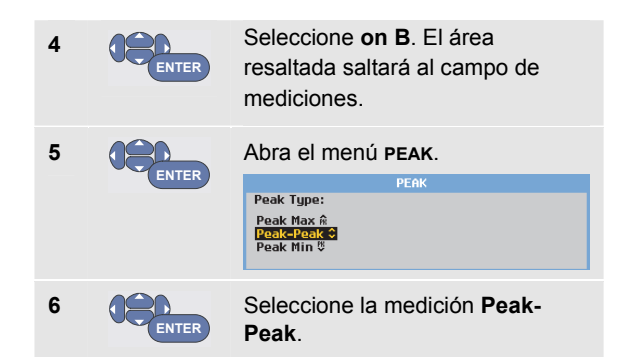

La Figura 8 muestra un ejemplo de pantalla con dos lecturas. El tamaño de carácter disminuirá si hay más de dos lecturas en pantalla.

<span id="page-30-0"></span>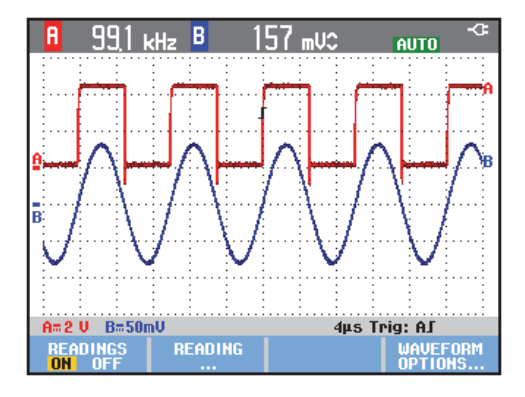

**Figura 8. Hz y tensión pico a pico como lecturas del osciloscopio** 

# *Congelación de la pantalla*

Se puede congelar la pantalla (todas las lecturas y formas de onda ) en cualquier momento.

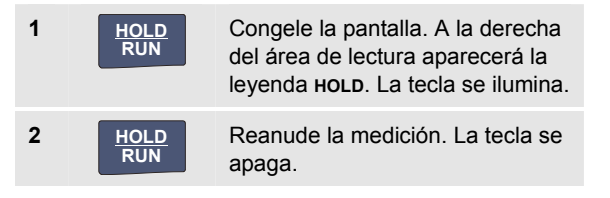

# *Uso de promedio, persistencia y captura de transitorios rápidos*

#### *Uso del promedio para suavizar formas de onda*

Para suavizar la forma de onda, proceda de la siguiente manera:

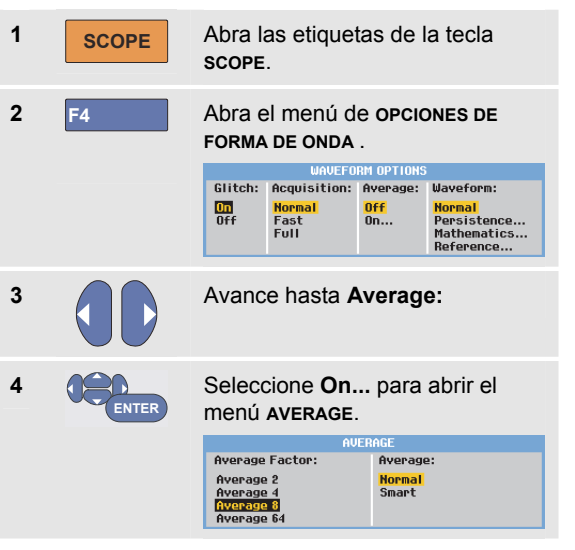

**5 ENTER**

**6 ENTER**

Seleccione **Average factor: Average 64**. De este modo se promedian los resultados de 64 adquisiciones.

Seleccione**Average: Normal**  (promedio normal) o **Smart**  (promedio inteligente, consulte más adelante).

Las funciones de promediado pueden utilizarse para suprimir ruidos aleatorios o no correlacionados en la forma de onda sin pérdida de anchura de banda. En la Figura 9 pueden verse ejemplos de formas de onda con y sin suavizado.

#### *Promedio inteligente*

En el modo de promedio normal, las desviaciones ocasionales en una forma de onda distorsionan la forma de la onda promediada, lo que provoca que no se muestre con claridad en la pantalla. Cuando una señal cambia, por ejemplo cuando se realiza un sondeo, la nueva forma de onda tarda algún tiempo en estabilizarse. Con la función de promedio inteligente puede realizar sondeos con rapidez; los cambios de forma de onda imprevistos como un retroceso de línea de vídeo se presentan en la pantalla instantáneamente.

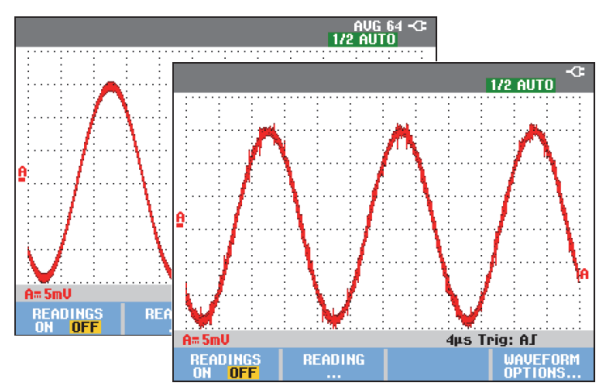

**Figura 9. Suavizado de una forma de onda** 

#### *Uso de la función Persistence, Envelope y Dot-Join para mostrar formas de onda*

Puede usar la función Persistence para observar señales dinámicas.

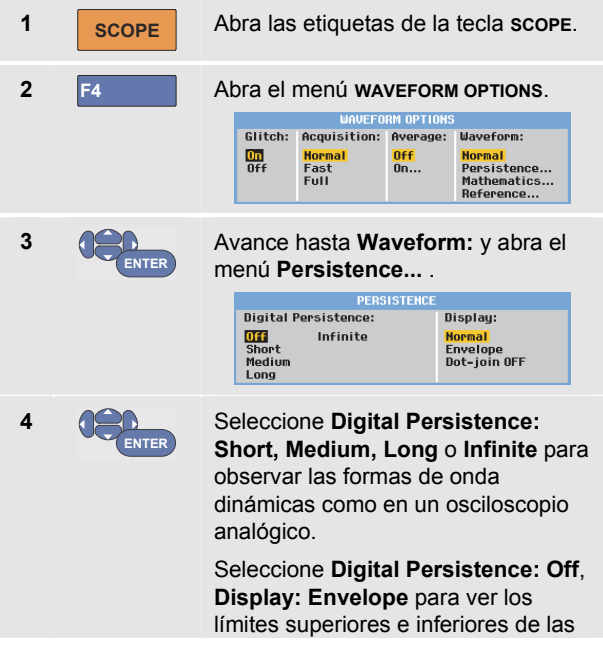

formas de onda dinámicas (modo envelope).

Seleccione **Display: Dot-join: Off**  para mostrar únicamente las muestras medidas. La desactivación de la función Dot-join puede resultar práctica cuando se están midiendo, por ejemplo, señales moduladas o señales de vídeo.

Seleccione **Display: Normal** para desactivar el modo envelope y activar la función dot-join.

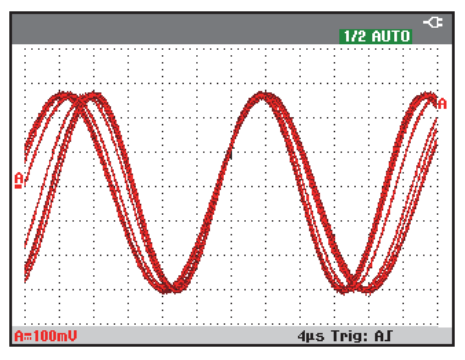

#### **Figura 10. Uso de la persistencia para observar señales dinámicas**

#### *Visualización de transitorios rápidos*

Para capturar los transitorios rápidos de la forma de onda, proceda del siguiente modo:

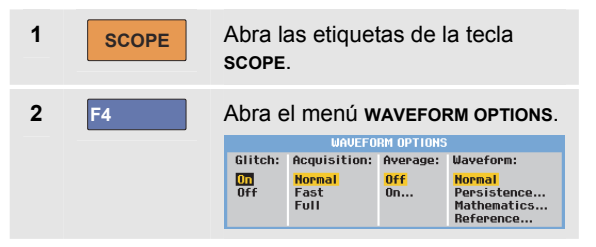

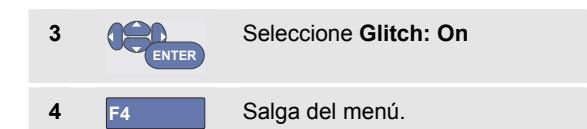

Puede utilizar esta función para ver eventos (transitorios rápidos u otras formas de onda asíncronas) de 8 ns (8 nanosegundos, debido a un conversor analógico-digital (CAD) con 125 MS/s de velocidad de muestreo) o más amplios, o bien para ver las formas de onda moduladas de alta frecuencia.

Al seleccionar el rango 2 mV/div, la detección de transitorios rápidos se desactivará automáticamente. En el rango 2 mV/div, puede configurar la activación de los transitorios rápidos manualmente.

### <span id="page-34-0"></span>*Supresión de ruido de alta frecuencia*

Desactivación de la detección de transitorios rápidos (**Glitch**: **Off)** suprime el ruido de alta frecuencia de una forma de onda. Con el promedio podrá suprimir el ruido aún más.

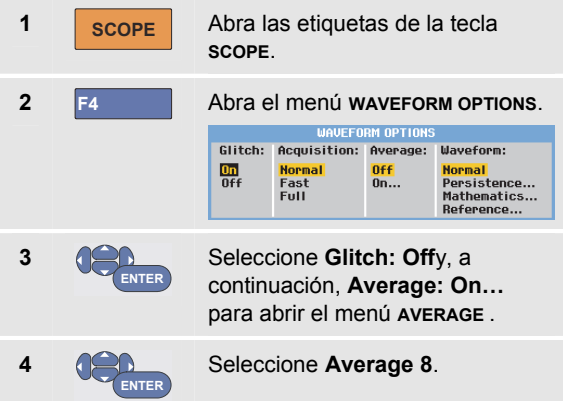

Consulte también Uso del promedio para suavizar formas de onda en la página 21.

La captura y promediado de transitorios rápidos no afectan a la anchura de banda. Es posible suprimir aún más el ruido con filtros limitadores de anchura de banda. Consulte también Trabajo con formas de onda ruidosas en la página 28.

# *Adquisición de formas de onda*

#### *Ajuste de la velocidad de adquisición y la profundidad de memoria de forma de onda*

Para ajustar la velocidad de adquisición, proceda de la siguiente forma:

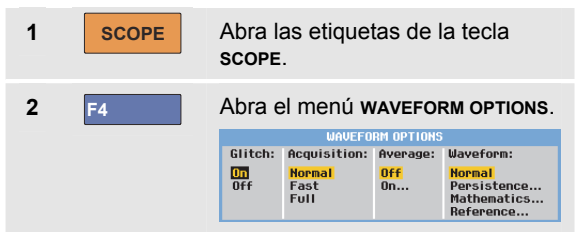

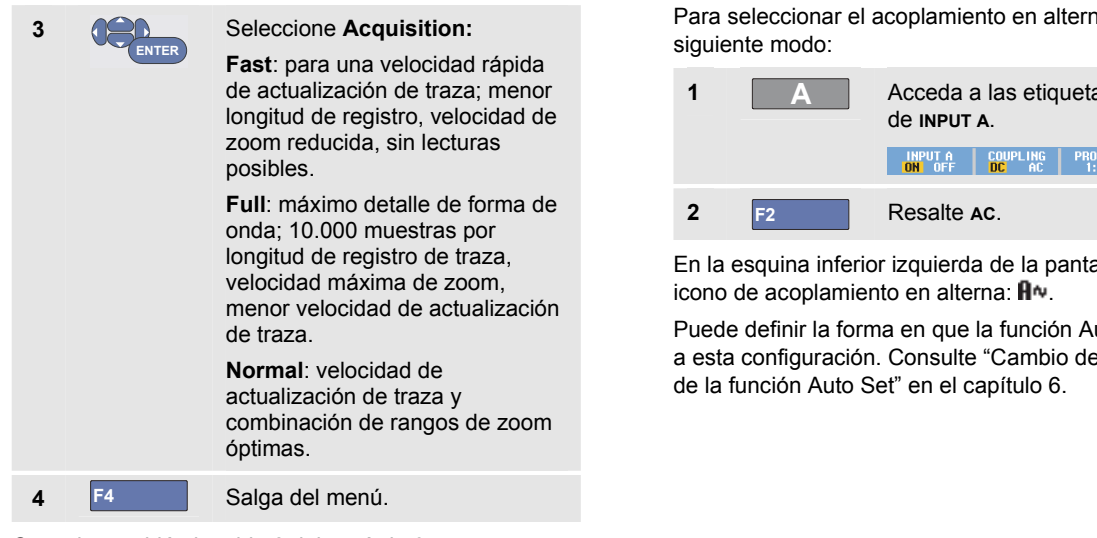

Consulte también la tabla 2 del capítulo 8.

#### *Selección de acoplamiento en alterna*

Después de un reset, el instrumento de medida está acoplado en continua, por lo que en la pantalla aparecerán las tensiones de CA y CC.

Utilice el acoplamiento en alterna si desea observar una pequeña señal de CA superpuesta a una señal de CC.

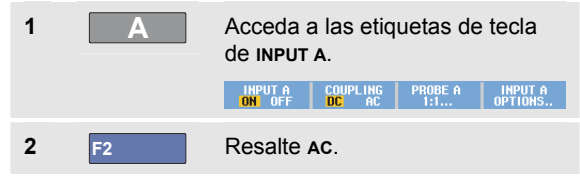

alla aparecerá el

uto Set afectará e las opciones
#### *Inversión de la polaridad de la forma de onda presentada*

Para invertir,por ejemplo, la forma de onda de la entrada A, proceda del siguiente modo:

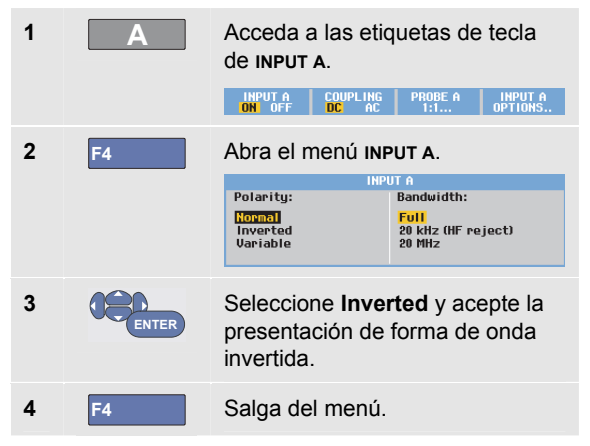

Por ejemplo, una forma de onda con pendiente negativa aparecerá como forma de onda con pendiente positiva, lo que permitirá visualizarla mejor. La presentación invertida se identifica mediante un identificador de traza invertida ( 1) a la derecha de la forma de onda, y en la línea de estado debajo de la forma de onda.

## *Sensibilidad variable de la entrada*

La sensibilidad variable de la entrada permite ajustar continuamente cualquier sensibilidad de entrada, por ejemplo, establecer la amplitud de una señal de referencia en 6 divisiones exactamente.

La sensibilidad de entrada de un rango puede aumentarse hasta 2,5 veces, por ejemplo, entre 10 mV/div y 4 mV/div en el rango de 10 mV/div.

Para emplear la sensibilidad variable de la entrada por ejemplo en la entrada A, proceda como se indica a continuación:

- **1** Aplique la señal de entrada.
- **2 MANUAL AUTO**

Realice un autoajuste (en la parte superior de la pantalla aparecerá el texto AUTO).

#### *190M Series Medical ScopeMeter*

#### *Manual de uso*

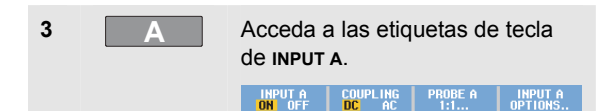

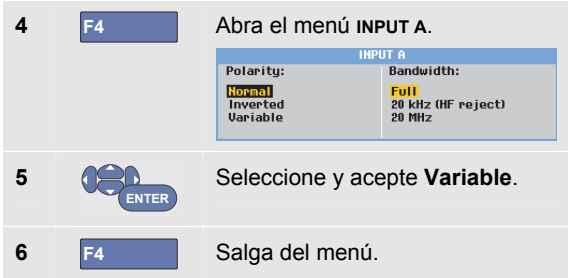

En la parte inferior izquierda de la pantalla aparecerá el texto A Var.

La selección de Variable desactiva los cursores y el rango de entrada automático.

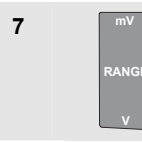

Pulse mV para aumentar la sensibilidad y V para disminuirla.

#### *Nota*

*La sensibilidad variable de la entrada no está disponible en las funciones matemáticas (+, -, x y espectro).* 

## *Trabajo con formas de onda ruidosas*

Para suprimir el ruido de alta frecuencia (HF) de las formas de onda, puede limitarse la anchura de banda de servicio a 20 kHz o 20 MHz. Esta función suaviza la forma de onda presentada. Por el mismo motivo, mejora el disparo sobre la forma de onda.

Para elegir la opción de rechazo de alta frecuencia en, por ejemplo, la entrada A, proceda de la siguiente manera:

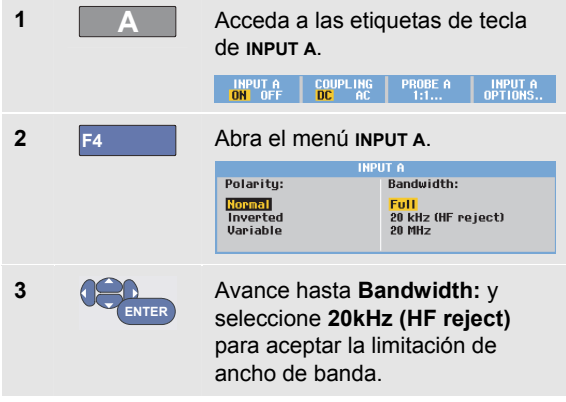

## *Sugerencia*

*Para suprimir el ruido sin pérdida de ancho de banda, utilice la función average, o bien desactive Display Glitches.* 

## *Uso de funciones matemáticas +, -, x, XY-mode*

Puede sumar (+), restar (-) o multiplicar (x) dos formas de onda. El instrumento de medida presentará la forma de onda del resultado matemático, así como las formas de onda fuente.

La función XY-Mode genera un gráfico con un gráfico con una entrada en el eje vertical y la segunda entrada en el eje horizontal.

Las funciones matemáticas realizan una operación de punto a punto en las formas de onda implicadas.

Para utilizar una función matemática, proceda del siguiente modo:

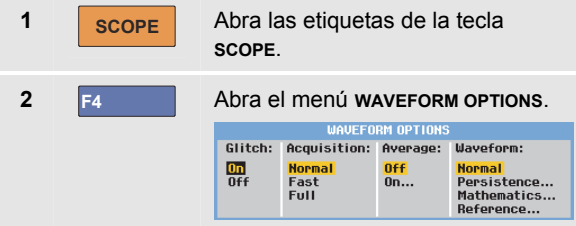

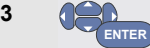

Avance hasta **Waveform:** y seleccione **Mathematics...** para abrir el menú **Mathematics** .

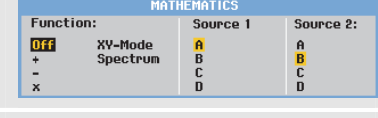

Seleccione Function: **+**, **-**, **x** o **XY-**

**mode**.

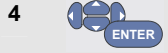

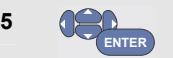

**6 ENTER**

Seleccione la primera forma de onda: **Source 1: A**, **B**, **C** o **D**  Seleccione la segunda forma de

onda: **Source 2: A**, **B**, **C** o **D** 

Ahora se muestran las etiquetas de tecla de las funciones matemáticas:

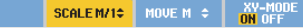

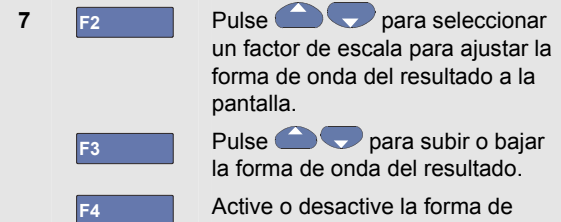

Active o desactive la forma de onda del resultado (cambio).

El rango de sensibilidad del resultado matemático es igual al rango de sensibilidad de la entrada menos sensible dividido por el factor de escala.

## *Uso de la función Spectrum de Mathematics (FFT)*

La función Spectrum muestra el contenido espectral de la forma de onda de las entradas A, B, C o D en el color de la traza de entrada. Realiza una transformada rápida de Fourier (abreviatura en inglés, FFT) para transformar la amplitud de forma de onda del dominio de tiempo al dominio de frecuencia.

Para reducir el efecto de lóbulo lateral (fugas) se recomienda utilizar la creación automática de ventanas. Así se adaptará automáticamente la parte de la forma de onda que se analiza a un número completo de ciclos.

Si selecciona Hanning, Hamming o None, se acelera la actualización, pero se producirán mayores fugas.

Asegúrese de que la amplitud de toda la forma de onda permanece en la pantalla.

Para utilizar la función Spectrum, proceda de la siguiente forma:

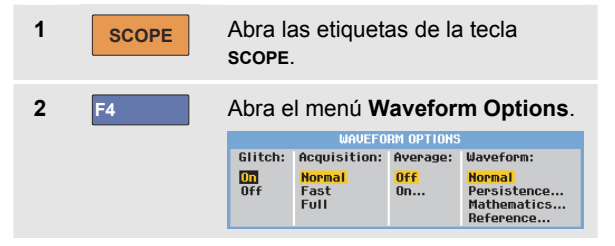

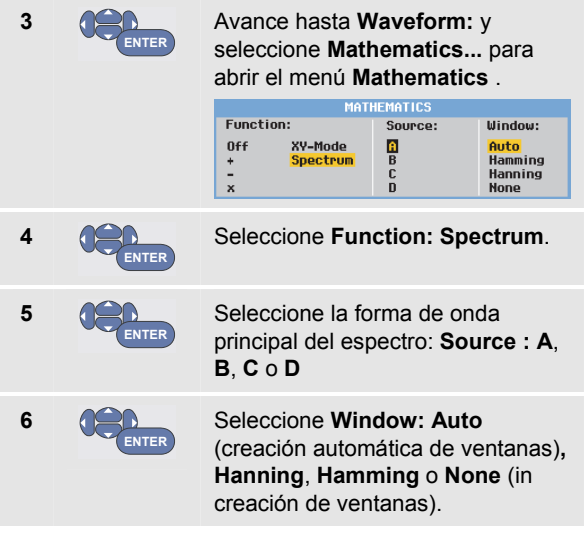

Verá una pantalla como la que se muestra en la Figura 11.

Observe que en la esquina superior derecha de pantalla aparece SPECTRUM.

Si aparece LOW AMPL, no se podrá realizar una medición de espectro debido a la baja amplitud de la forma de onda.

Si aparece WRONG TB, el ajuste de base de tiempos no activará el instrumento de medida para mostrar un resultado FFT. Puede ser demasiado lento, lo que produce distorsiones, o demasiado rápido, que provoca menos de un periodo de señal en la pantalla.

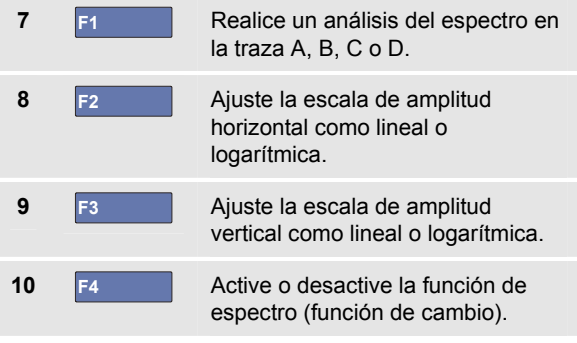

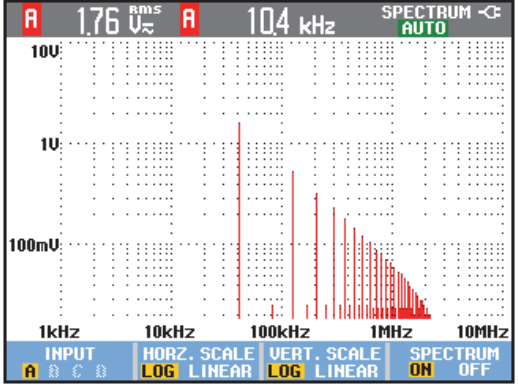

**Figura 11. Medición del espectro** 

#### *Comparación de formas de onda*

Puede presentar una forma de onda de referencia fija con la forma de onda real para compararlas.

Para crear una forma de onda de referencia y presentarla con la forma de onda real, proceda del siguiente modo:

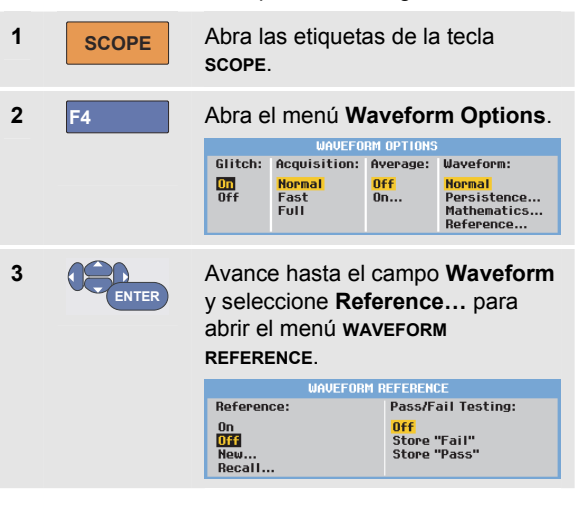

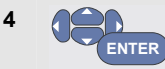

Seleccione **On** para presentar la forma de onda de referencia. Puede ser:

- la última forma de onda de referencia utilizada (si no está disponible, no se mostrará ninguna forma de onda de referencia).
- la forma de onda envolvente si la función de persistencia Envelope está activada.

#### Seleccione **Recall…** para

recuperar de la memoria una forma de onda guardada (o la envolvente de forma de onda) y utilizarla como referencia.

Seleccione **New…** para abrir el menú **NEW REFERENCE**.

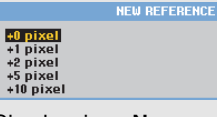

Si selecciona **New…**, continúe en el paso 5; de lo contrario, vaya al paso 6.

**5 Seleccione la anchura de una** envolvente adicional para añadir a la forma de onda temporal.

**6 ENTER** Almacene la forma de onda temporal y preséntela de forma permanente como referencia. La pantalla también muestra la forma de onda real.

Para recuperar de la memoria una forma de onda guardada previamente y utilizarla como referencia, consulte también "Recuperación de pantallas con configuraciones asociadas" en el capítulo 5.

Ejemplo de forma de onda de referencia con una envolvente adicional de ±2 píxeles:

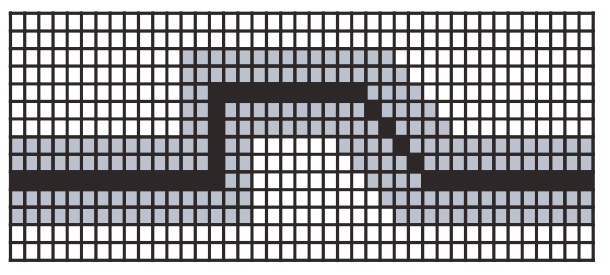

píxeles negros: forma de onda básica. píxeles grises:  $\pm 2$  píxeles envolventes.

1 píxel vertical en la pantalla en 0,04 x rango/div 1 píxel horizontal en la pantalla es 0,0333 x rango/div.

# *Prueba Pasa - No pasa*

Puede utilizar una forma de onda de referencia como plantilla de comprobación para la forma de onda real. Si al menos una muestra de una forma de onda se encuentra fuera de la plantilla de comprobación, se almacenará la pantalla del osciloscopio que haya pasado o no la comprobación. Es posible almacenar hasta 100 pantallas. Si la memoria está llena, se borrará la primera pantalla en favor de la última que deba almacenarse.

La forma de onda de referencia más adecuada para la comprobación de Pasa/No pasa es una envolvente de forma de onda.

Para utilizar la función Pasa/No pasa mediante una envolvente de forma de onda, proceda como se indica a continuación:

**1** Presente una forma de onda de referencia tal y como se ha descrito en la sección anterior, "Comparación de formas de onda".

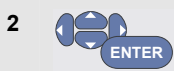

En el menú **Pass Fail Testing:** , seleccione

**Store "Fail"**: se almacenará toda pantalla del osciloscopio con muestras que están fuera de la referencia.

**Store "Pass"** : se almacenará cada pantalla del osciloscopio que no tenga muestras fuera de la referencia.

Cada vez que se almacene una pantalla del osciloscopio, oirá un pitido. En el capítulo 3 encontrará información sobre cómo analizar las pantallas almacenadas.

# *Análisis de formas de onda*

Para realizar un análisis detallado de las formas de onda puede utilizar las funciones de análisis **CURSOR**, **ZOOM** y **REPLAY**. Estas funciones se describen en el capítulo 3: "*Uso de Replay, Zoom y Cursor*."

# *Realización de mediciones automáticas con el medidor (modelo 190M-4)*

El instrumento de medida ofrece una amplia gama de mediciones automáticas del medidor. Puede mostrar cuatro lecturas numéricas grandes: **READING 1 … 4**. Estas lecturas se pueden seleccionar de forma independiente, lo que permite realizar mediciones en la forma de onda de las entradas A, B, C o D. En el modo METER no se muestran las formas de onda. El filtro de 20 kHz de rechazo de alta frecuencia (consulte Trabajo con formas de onda ruidosas en la página 28) siempre está activado en el modo METER.

## *Selección de una medición del medidor*

Para seleccionar una medición de corriente para la entrada A, proceda de la siguiente manera:

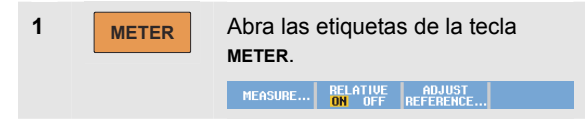

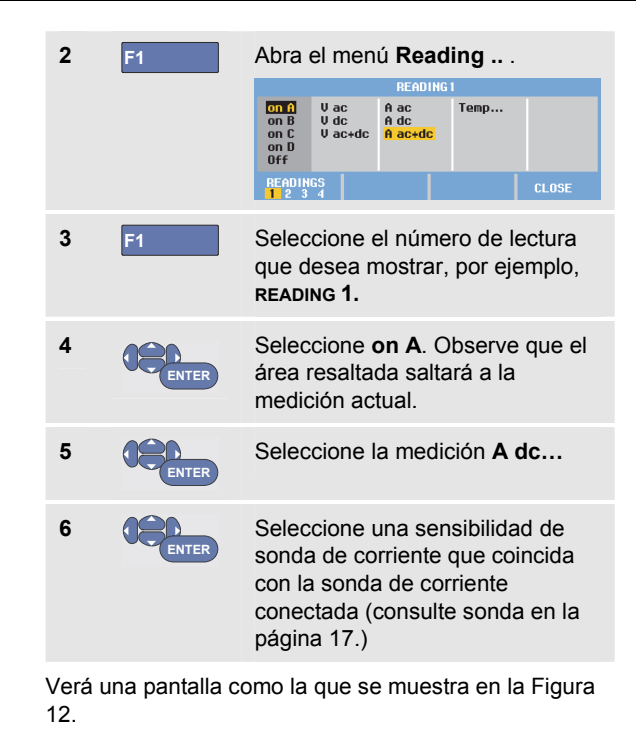

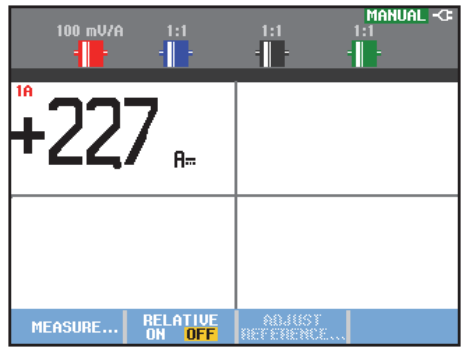

**Figura 12. Pantalla del medidor** 

#### *Realización de mediciones relativas con el medidor*

Una medición relativa presenta el resultado de la medición actual en relación con un valor de referencia definido.

El siguiente ejemplo muestra cómo realizar una medición de tensión relativa. En primer lugar, obtenga el valor de referencia:

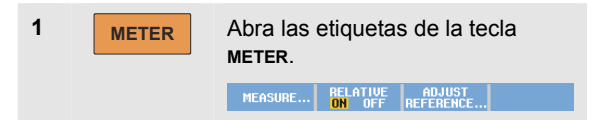

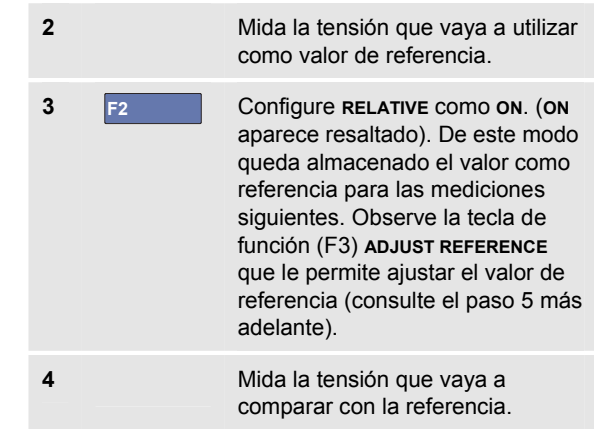

Ahora, la lectura grande corresponde al valor de entrada real menos el valor de referencia almacenado. El valor de entrada real se muestra debajo de la lectura grande (ACTUAL: xxxx), consulte Figura 13.

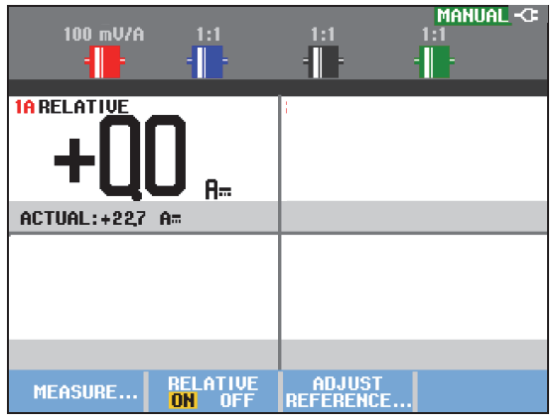

#### **Figura 13. Medición relativa**

Esta función puede utilizarse, por ejemplo, si necesita realizar un seguimiento de la actividad de entrada (tensión, temperatura) en relación con un valor correcto conocido.

#### *Ajuste del valor de referencia*

Para ajustar el valor de referencia, proceda de la siguiente manera:

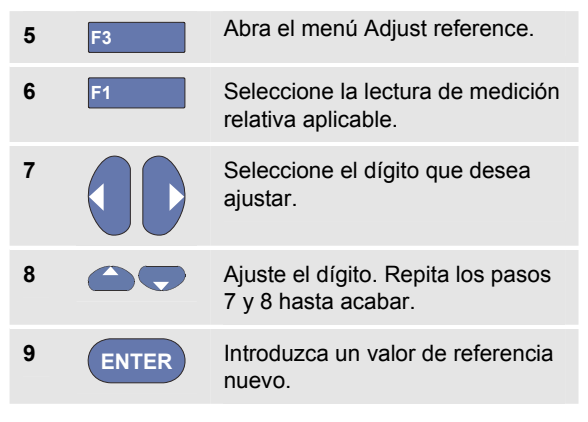

# *Realización de mediciones con el medidor (modelo 190M-2)*

La pantalla muestra las lecturas numéricas de las mediciones en la entrada del medidor.

#### *Realización de las conexiones del medidor*

Utilice las dos entradas de seguridad de clavija banana roja ( $\sqrt{\Omega +}$ ) y negra (**COM**) de 4-mm para las funciones del medidor. (Consulte la Figura 14.)

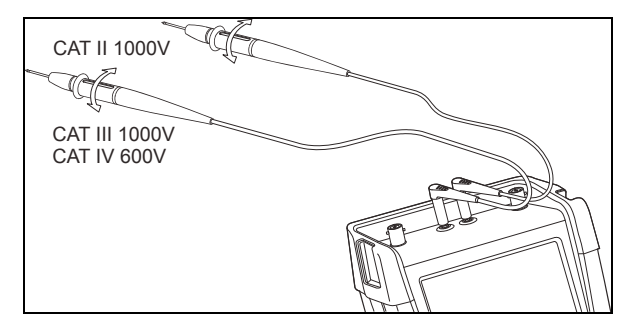

**Figura 14. Conexiones del medidor** 

## *Medición de los valores de resistencia*

Para medir la resistencia, proceda del siguiente modo:

- **1** Conecte al elemento resistivo los cables de prueba rojo y negro de las entradas de clavija banana de 4 mm.
- **2** METER Abra las etiquetas de la tecla **METER**. RELATIVE ADJUST<br>ON OFF REFERENCE... MEASURE.. **3 F1** Abra el menú **MEASUREMENT** . **MEASUREMENT** Measure : **Ohms**  $U$  ac A ac Continuity  $\sqrt{ }$  $U$  dc A dc  $\overline{U}$  ac+dc  $A$   $ac+dc$ Temp... **4** Resalte **Ohms**. **5 ENTER** Seleccione la medición en ohmios.

El valor del elemento resistivo aparece en ohmios. También aparecerá el gráfico de barras . (Consulte la Figura 15).

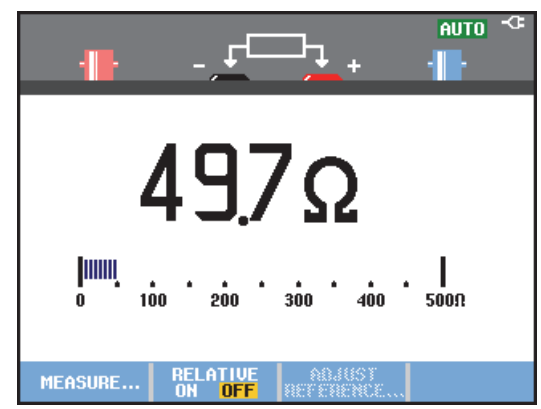

**Figura 15. Lectura de los valores del elemento resistivo** 

## *Realización de una medición de corriente*

La corriente puede medirse tanto en modo de osciloscopio como de multímetro. El modo de osciloscopio tiene la ventaja de permitir la visualización de las formas de onda mientras se realizan las mediciones. El modo de multímetro tiene la ventaja de proporcionar una alta resolución de medición.

El siguiente ejemplo explica una medición de corriente típica en modo de multímetro.

# XW*Advertencia*

#### *Lea detenidamente las instrucciones correspondientes a la sonda amperimétrica que esté utilizando.*

Para configurar el instrumento de medida, efectúe el siguiente procedimiento:

**1** Conecte una sonda amperimétrica (p. ej., Fluke 024-74, opcional) desde las salidas de clavija banana de 4 mm al conductor que desee medir. Asegúrese de que los conectores rojo y negro de la sonda se correspondan con las entradas roja y negra de la clavija banana. (Consulte la Figura 16).

MEASURE...

**2** METER Abra las etiquetas de la tecla **METER**.

RELATIVE ADJUST<br>ON OFF REFERENCE..

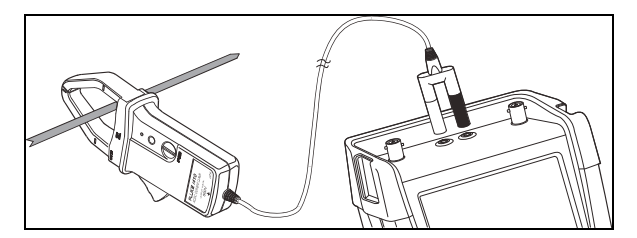

**Figura 16. Configuración de medición** 

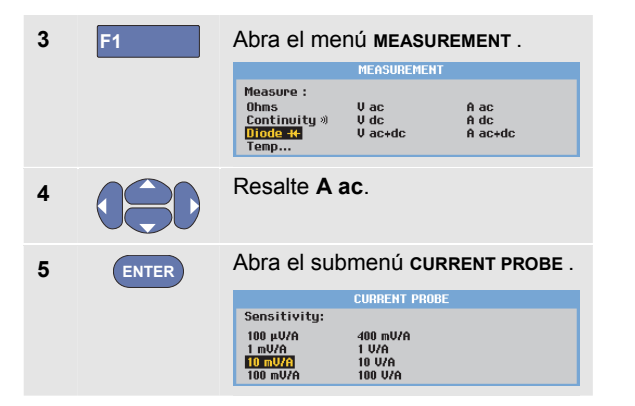

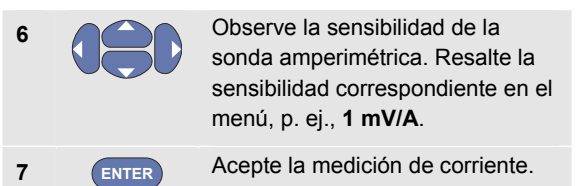

Aparecerá una pantalla como la de la figura Figura 17.

|                                            | n                | AMP.<br>-PROBE <del>T</del><br>10 mU/A ↓ | <b>AUTO</b> |
|--------------------------------------------|------------------|------------------------------------------|-------------|
| 442YA~<br>50A<br>10<br>20<br>30<br>40<br>0 |                  |                                          |             |
| MEASURE                                    | <b>TIUE</b><br>m | musi                                     |             |

**Figura 17. Lecturas de medición amperimétrica** 

## *Selección de rangos automático y manual*

Para activar la selección manual de rangos, efectúe el siguiente procedimiento durante cualquier medición con el medidor:

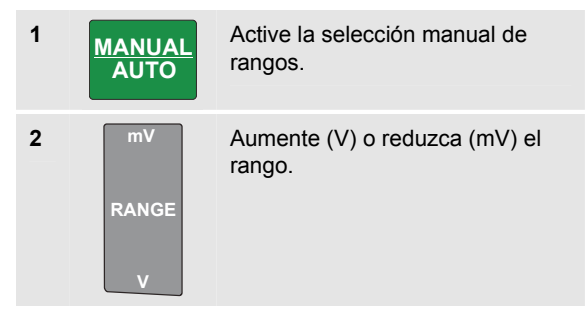

Observe cómo cambia la sensibilidad del gráfico de barras.

Utilice la selección manual de rangos para definir una sensibilidad de barra de gráficos y un separador decimal fijos.

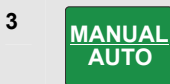

Vuelva a activar la selección automática de rangos.

En el modo de selección automática de rangos, la sensibilidad del gráfico de barras y el separador decimal se ajustan automáticamente durante la comprobación de diferentes señales.

## *Realización de mediciones relativas con el medidor*

Una medición relativa presenta el resultado de la medición actual en relación con un valor de referencia definido.

El siguiente ejemplo muestra cómo realizar una medición de tensión relativa. En primer lugar, obtenga el valor de referencia:

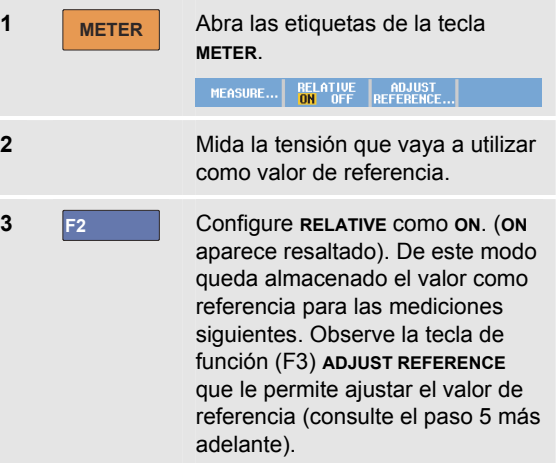

## **4** Mida la tensión que vaya a comparar con la referencia.

Ahora, la lectura grande corresponde al valor de entrada real menos el valor de referencia almacenado. El gráfico de barras indica el valor de entrada real. El valor de entrada real y el de referencia aparecen debajo de la lectura grande (ACTUAL: xxxx REFERENCE: xxx), consulte la Figura 18.

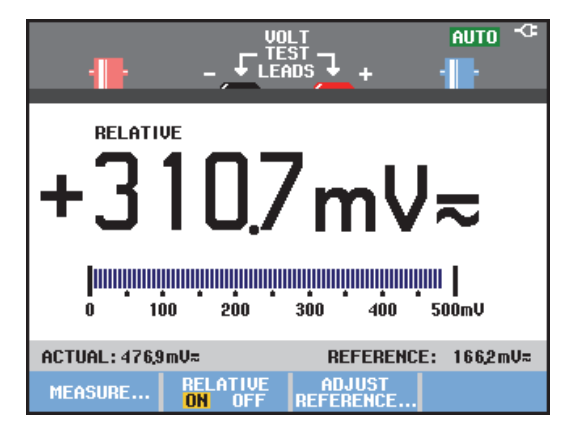

**Figura 18. Medición relativa** 

Esta función puede utilizarse, por ejemplo, si necesita realizar un seguimiento de la actividad de entrada (tensión, temperatura) en relación con un valor correcto conocido.

#### *Ajuste del valor de referencia*

Para ajustar el valor de referencia, proceda de la siguiente manera:

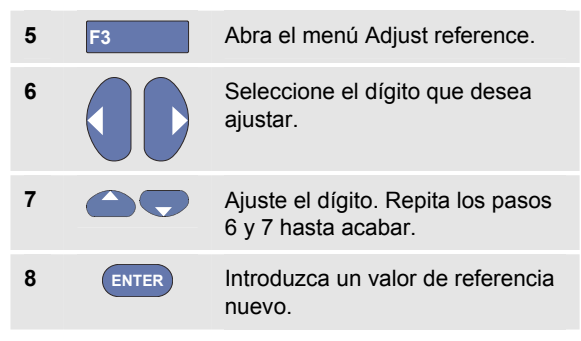

# *Capítulo 2 Uso de las funciones del registrador*

# **Acerca del presente capítulo**

Este capítulo presenta una introducción paso a paso a las funciones de registrador del instrumento de medida. La introducción incluye ejemplos que muestran cómo utilizar los menús y realizar las operaciones básicas.

# **Apertura del menú principal del registrador**

En primer lugar, seleccione una medición en modo de osciloscopio o de multímetro. Ahora podrá seleccionar las funciones de registrador en el menú principal del registrador. Para abrir el menú principal, proceda del siguiente modo:

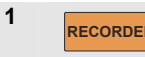

**1 RECORDER** Abra el menú principal recorder. (Consulte la Figura 19).

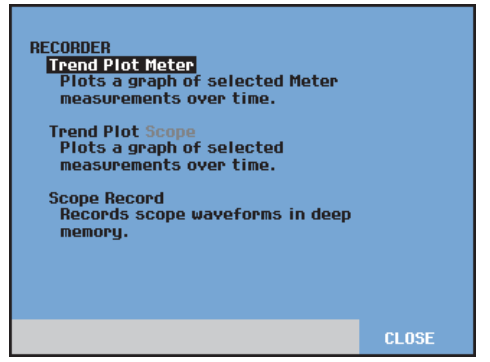

**Figura 19. Menú principal del registrador (Recorder)** 

**El medidor Trendplot sólo está presente en el modelo 190M-2.** 

# **Representación gráfica de mediciones a lo largo del tiempo (TrendPlot™)**

Utilice la función TrendPlot para trazar el gráfico de mediciones (lecturas) del osciloscopio o el medidor como una función de tiempo.

#### *Nota*

*Por cuanto el método de navegación del Trendplot Scope y del Trendplot Meter son idénticos, en las próximas secciones sólo se explicará el del Scope Trendplot.* 

#### *Inicio de una función TrendPlot*

Para iniciar la función TrendPlot, proceda del siguiente modo:

**1** Realice mediciones automáticas de osciloscopio o medidor (consulte el capítulo 1). Las lecturas se trazarán.

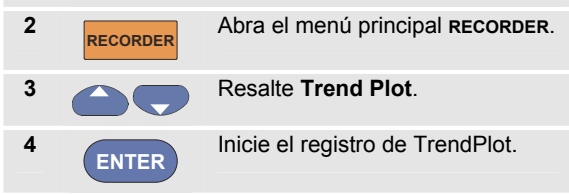

El instrumento de medida registrará continuamente las lecturas digitales de las mediciones y las presentará en forma de gráfico. El gráfico de TrendPlot se desplaza de derecha a izquierda, como un registrador de gráficos.

Observe que en la parte inferior de la pantalla aparece el tiempo registrado desde el principio. La lectura actual aparecerá en la parte superior de la pantalla. (Consulte la Figura 20).

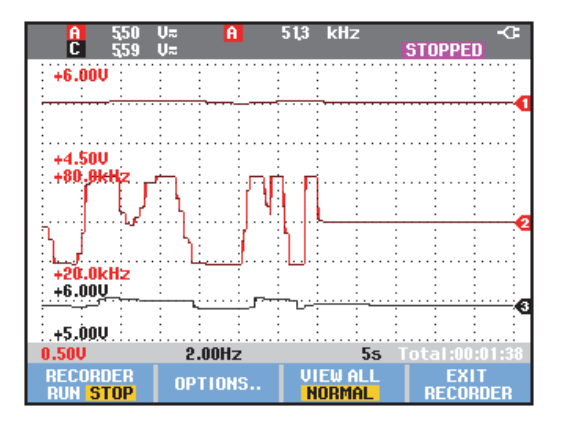

**Figura 20. Lectura del gráfico de TrendPlot** 

*Nota* 

Al realizar un trazado TrendPlot simultáneo de dos lecturas, el área de la pantalla se dividirá en dos secciones de cuatro divisiones cada una. Al realizar un trazado TrendPlot simultáneo de tres o cuatro lecturas, el área de pantalla se dividirá en tres o cuatro secciones con dos divisiones cada una.

Cuando el instrumento de medida está en modo automático se utiliza la escala vertical automática para ajustar el gráfico de TrendPlot a la pantalla.

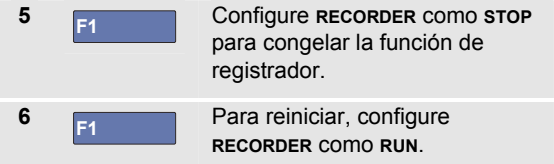

#### *Nota*

*No se puede realizar el gráfico de TrendPlot del osciloscopio en mediciones relacionadas con el cursor. Utilice como alternativa el registro de lecturas de FlukeView.* 

## *Visualización de datos registrados*

En la vista normal (**NORMAL**) aparecerán en la pantalla sólo las doce divisiones registradas más recientes. Todos los registros anteriores están almacenados en la memoria.

**CON VIEW ALL** pueden verse **todos** los datos guardados en la memoria.

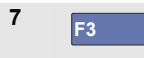

**7 F3** Presenta una vista general de la forma de onda completa.

Pulse **F3 F3** repetidamente para alternar entre la vista normal (**NORMAL**) y la vista general (**VIEW ALL**).

Una vez que la memoria del registrador se llene, se utiliza un algoritmo de compresión automático para comprimir todas las muestras en la mitad de la memoria sin perder los transitorios. La otra mitad de la memoria del registrador volverá a quedar libre para continuar registrando.

## *Modificación de las opciones del registrador*

En la parte inferior derecha de la pantalla, la línea de estado indica un valor de tiempo. Puede configurar este valor para mostrar la hora inicial de la grabación ("Time of Day"), o bien el tiempo transcurrido desde el inicio de la grabación ("From Start").

Para modificar la referencia del tiempo, prosiga del siguiente modo a partir del paso 6:

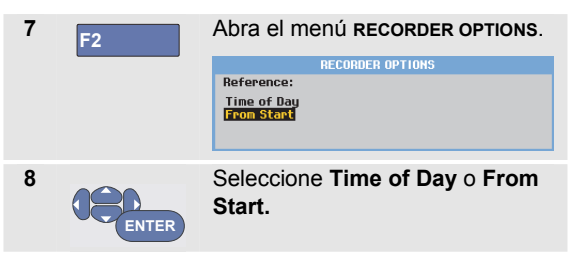

## *Desactivación de la función TrendPlot de imágenes*

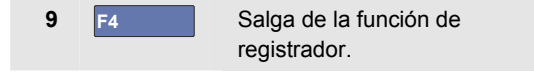

# **Registro de formas de onda de osciloscopio en la memoria profunda (función Scope Record)**

La función **SCOPE RECORD** es un modo de desplazamiento que registra una forma de onda larga de cada entrada activa. Esta función puede utilizarse para controlar formas de onda similares a señales de control de movimiento o el evento de activación de una fuente de alimentación ininterrumpida (UPS). Durante el registro se capturan los transitorios rápidos. Gracias a la profundidad de memoria, es posible efectuar registros de más de un día. Esta función es similar al modo de desplazamiento de muchos osciloscopios de almacenamiento digital, con la diferencia de que la memoria es más profunda y la funcionalidad es mejor.

## *Inicio de una función de registro osciloscópico*

Para registrar, por ejemplo, la forma de onda de las entrada A y B, proceda como se indica a continuación:

**1** Aplique una señal a las entradas A y B.

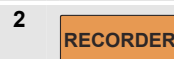

**3** 

Abra el menú principal **RECORDER**.

**ENTER** En el menú principal del registrador, resalte **Scope Record** y comience el registro. La forma de onda recorre la pantalla de derecha a izquierda al igual que un registrador gráfico normal. (Consulte la Figura 21).

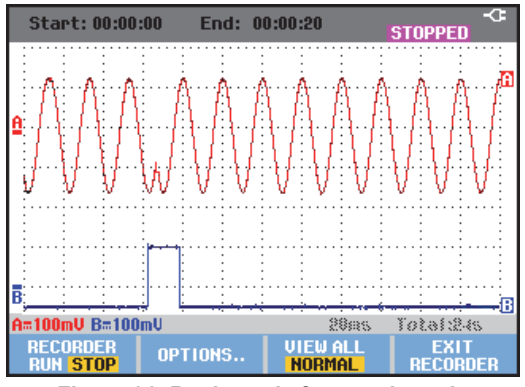

**Figura 21. Registro de formas de onda** 

Observe que en la pantalla aparecerá lo siguiente:

- Tiempo desde el inicio en la parte superior.
- El estado, en la parte inferior, que incluye la configuración de división de escala de tiempo y la duración total que cabe en la memoria.

*Nota* 

*Para una lectura exacta, se recomienda dejar que el instrumento se caliente durante 5 minutos.* 

## *Visualización de datos registrados*

En la vista Normal, las muestras que no caben en la pantalla quedan almacenadas en la memoria profunda. Cuando la memoria se llena, el registro continúa "empujando" los datos en la memoria mientras se eliminan de ésta las primeras muestras.

En modo View All, en la pantalla aparece el contenido completo de la memoria.

**4 F3** Pulse para cambiar entre **VIEW ALL** (vista general de todas las muestras registradas) y vista **NORMAL**.

Es posible analizar las formas de onda registradas con las funciones Cursor y Zoom. Consulte el capítulo 3: "*Uso de Replay, Zoom y Cursor*".

## *Uso de la función Scope Record en modo Single Sweep*

Utilice la función del registrador **Single Sweep** para detener automáticamente el registro cuando se llene la memoria profunda.

A partir del paso 3 de la sección precedente, continúe del siguiente modo:

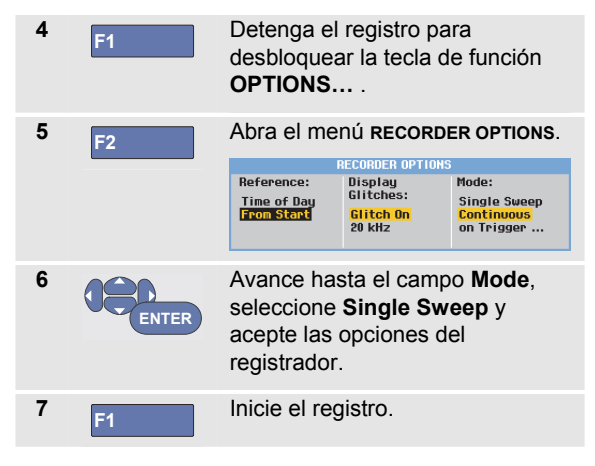

 *Registro de formas de onda de osciloscopio en la memoria profunda (función Scope Record)* 2

#### *Uso de disparos para iniciar o detener la función Scope Record*

Para registrar un evento eléctrico que origina un fallo, resulta útil iniciar o detener el registro por una señal de disparo.

Start on trigger comienza el registro; éste se detiene al llenarse la memoria profunda.

Stop on trigger detiene el registro.

Stop when untriggered continúa el registro siempre que el siguiente disparo se produzca en la siguiente división en el modo View All.

Para los modelos 190M-4, la señal de la entrada BNC que se ha seleccionado como fuente de disparo es la que debe provocar el disparo.

Para los modelos 190M-2, la señal aplicada a las entradas de las clavijas banana (**EXT TRIGGER (in)**). debe provocar el disparo. La fuente de disparo se debe establecer automáticamente en **Ext.** (externa).

Para configurar el instrumento de medida, continúe a partir del paso 3 de la sección anterior:

- **4** Aplique la señal que desea registrar en las entradas BNC.
- 

**5 F**<sub>2</sub> **Detenga el registro para** desbloquear la tecla de función **OPTIONS…**

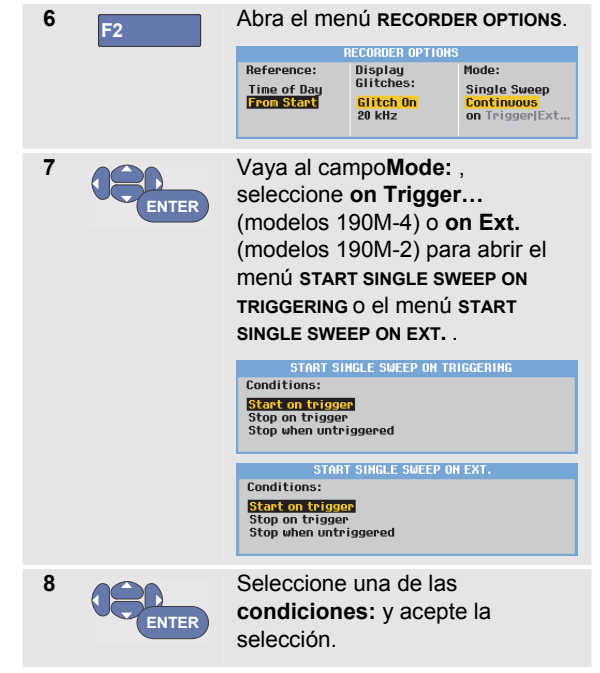

Para disparo externo (190M-2), vaya al paso 9.

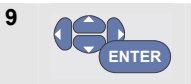

Seleccione la pendiente de disparo deseada (**Slope:)** y vaya a **Level:**

**10 ENTER**

Seleccione un nivel de disparo de 0,12 o 1,2 V y acepte todas las opciones de registro.

**11** Aplique una señal de disparo a la entrada roja y negra de disparo externo de tipo banana.

Durante el registro, las muestras se guardan continuamente en la memoria profunda. En la pantalla podrán verse las doce últimas divisiones registradas. Utilice View All para ver todo el contenido de la memoria.

#### *Nota*

*Si desea más información acerca de la función de disparo Single Shot, consulte el capítulo 4 "Disparo sobre formas de onda".* 

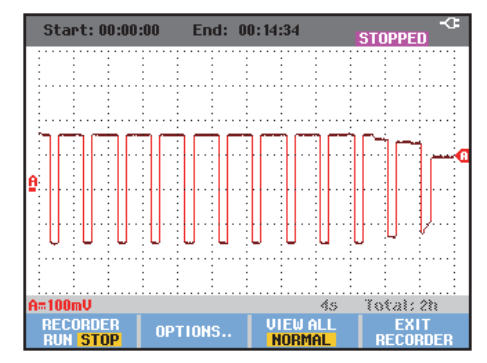

**Figura 22. Registro de barrido único disparado** 

# **Análisis de un TrendPlot o Scope Record**

Desde un gráfico de la función TrendPlot o un registro de la función Scope Record es posible utilizar las funciones de análisis CURSORS y ZOOM para analizar la forma de onda de manera más detallada. Estas funciones se describen en el capítulo 3: "*Uso de Replay, Zoom y Cursor*".

# *Capítulo 3 Uso de Replay, Zoom y Cursor*

## **Acerca del presente capítulo**

El presente capítulo explica las características de las funciones de análisis **Cursor**, **Zoom** y **Replay**. Estas funciones pueden emplearse con una o más de las funciones principales Scope, TrendPlot o Scope Record.

Es posible combinar dos o tres funciones de análisis. A continuación se explica una aplicación típica del uso de estas funciones:

- En primer lugar, reproduzca con **replay** las últimas pantallas para encontrar la que le interese especialmente.
- A continuación, amplíe con el **zoom** el evento de la señal.
- Por último, efectúe las mediciones con los **cursores**.

## **Reproducción de las 100 pantallas de osciloscopio más recientes**

Estando en modo de osciloscopio, el instrumento de medida almacena automáticamente las 100 pantallas más recientes. Al pulsar la tecla **HOLD** o **REPLAY**, el contenido de la memoria se congela. Utilice las funciones del menú **REPLAY** para "retroceder en el tiempo" desplazándose por las pantallas almacenadas hasta encontrar la que le interesa. Esta función permite capturar y ver señales incluso si no se ha pulsado **HOLD**.

## *Reproducción paso a paso*

Para desplazarse por las pantallas de osciloscopio más recientes, efectúe el siguiente procedimiento:

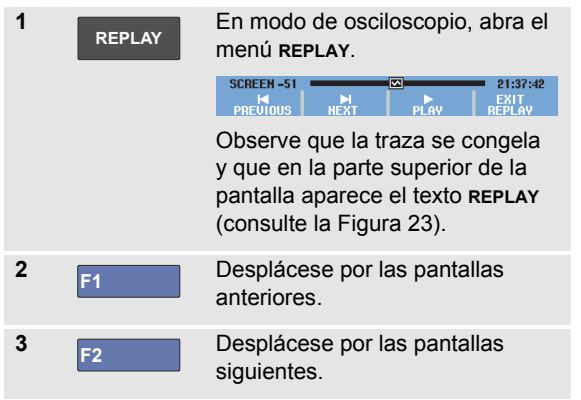

Observe que la parte inferior del área de la forma de onda presenta la barra de reproducción con un número de pantalla y con la lectura de tiempo correspondiente:

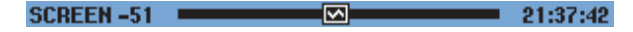

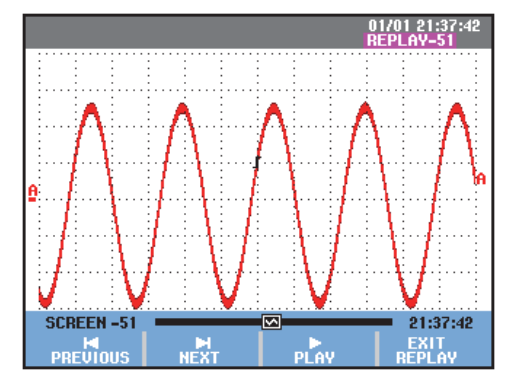

#### **Figura 23. Reproducción de una forma de onda**

La barra de reproducción representa todas las 100 pantallas guardadas en la memoria. El icono representa la imagen que se muestra en la pantalla (en este ejemplo: PANTALLA -51). Si la barra aparece parcialmente blanca, ello indica que la memoria no está completamente llena con 100 pantallas.

A partir de este punto podrá utilizar las funciones de zoom y cursor para estudiar la señal con mayor detalle.

## *Reproducción continua*

También es posible reproducir las pantallas almacenadas de manera continua, como si fuese una cinta de vídeo.

Para reproducir de manera continua, proceda de este modo:

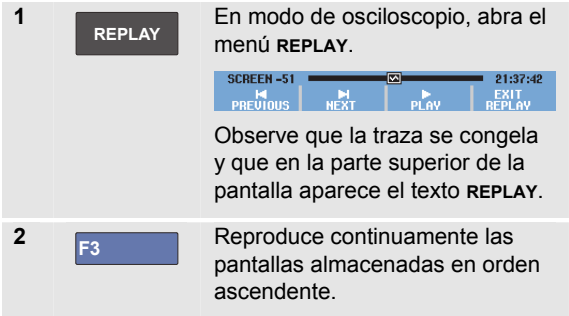

Espere hasta que aparezca la pantalla con el suceso de señal de su interés.

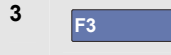

**3 F3** Interrumpe la reproducción continua.

## *Desactivado de la función de reproducción (Replay)*

**4 F4** Desactive **REPLAY**.

## *Captura automática de 100 intermitentes*

Al utilizar el instrumento de medida en modo de disparo, se capturan 100 pantallas *disparadas*.

Combinando las posibilidades de disparo con la capacidad de capturar 100 pantallas para su posterior reproducción, podrá dejar el instrumento de medida funcionando automáticamente para capturar anomalías de señal intermitentes. De esta forma puede utilizar Pulse Triggering para disparar y capturar 100 transitorios rápidos intermitentes, o bien para capturar 100 encendidos de UPS.

Para obtener más información sobre disparos, consulte el capítulo 4: "*Disparo sobre formas de onda*".

# **Ampliación de una forma de onda**

Para ver una forma de onda de manera más detallada puede ampliarla mediante la función **ZOOM**.

Para ampliar una forma de onda, proceda del siguiente modo:

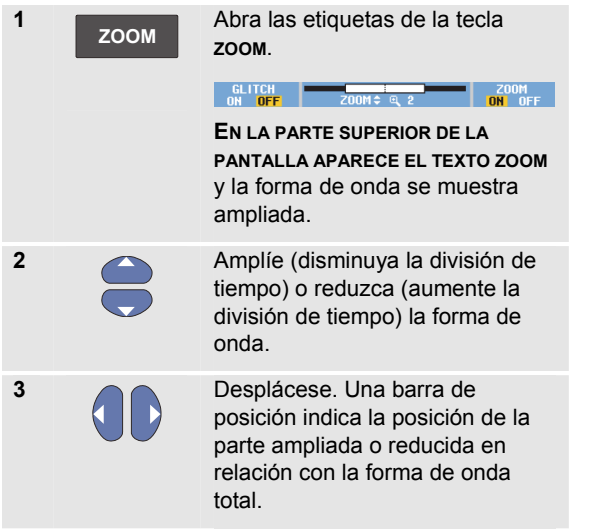

## *Sugerencia*

*Incluso si en la parte inferior de la pantalla no aparecen las etiquetas de tecla es posible utilizar las teclas de flecha para ampliar y reducir. La tecla* **s TIME ns** *también le permite ampliar y reducir.* 

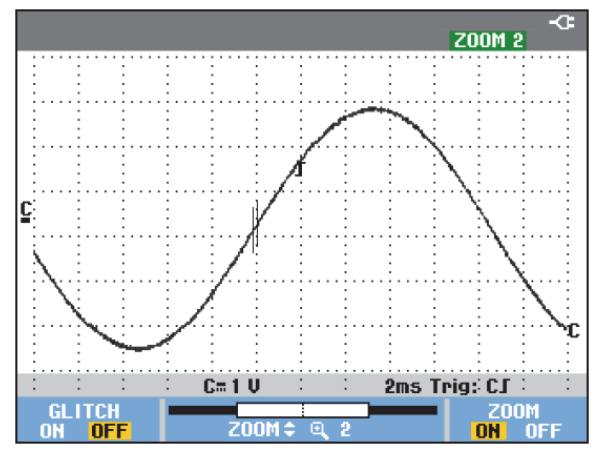

**Figura 24. Ampliación de una forma de onda** 

Observe que en la parte inferior del área de la forma de onda puede verse el porcentaje de ampliación/reducción, la barra de posición y la división de escala de tiempo

(consulte la Figura 24). El porcentaje de ampliación/reducción dependerá de la cantidad de muestras de datos almacenadas en la memoria.

#### *Desactivado de la función Zoom*

**4 F4** Desactive la función **ZOOM**.

# **Realización de mediciones de cursor**

Los cursores permiten realizar mediciones digitales exactas en las formas de onda. Esto puede hacerse tanto en las formas de onda vivas como en las grabadas y guardadas.

## *Uso de los cursores horizontales en una forma de onda*

Para utilizar los cursores en una medición de tensión, proceda del siguiente modo:

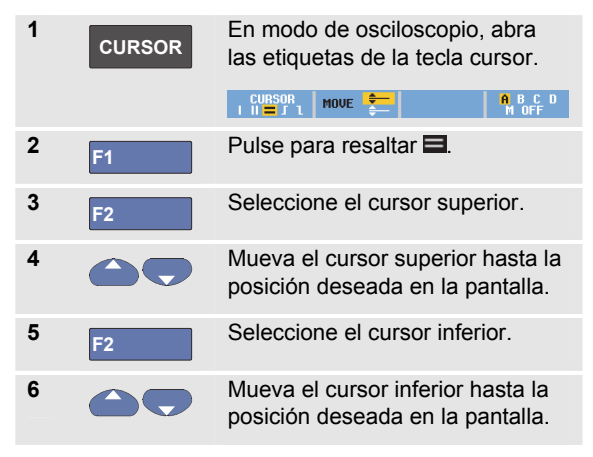

#### *Nota*

*Incluso si en la parte inferior de la pantalla no aparecen las etiquetas de tecla es posible utilizar las teclas de flecha. Esto permite controlar ambos cursores y mantener a la vista la pantalla completa.* 

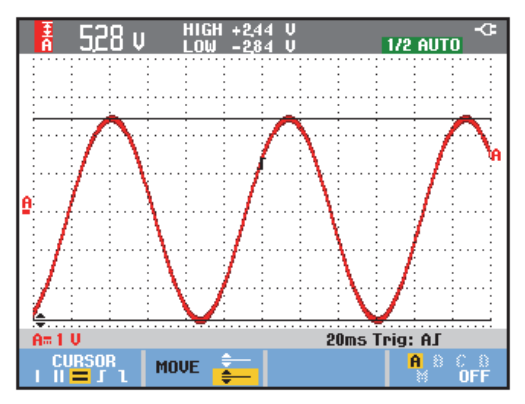

**Figura 25. Medición de tensión con cursores** 

La pantalla muestra el diferencial de tensión entre los dos cursores, y la tensión en cada uno de ellos. (Consulte la Figura 25).

Utilice los cursores horizontales para medir la amplitud, el valor máximo o mínimo, u oscilación excesiva de una forma de onda.

## *Uso de los cursores verticales en una forma de onda*

Para utilizar los cursores para realizar una medición de tiempo (T, 1/T), para una medición mVs-mAs-mWs o para una medición rms de la sección de traza entre los cursores, proceda del siguiente modo:

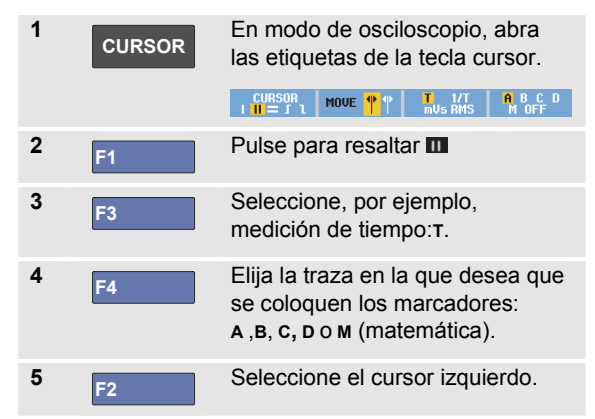

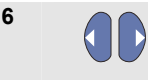

**6 Mueva el cursor izquierdo hasta** la posición deseada en la pantalla.

**7 F2** Seleccione el cursor derecho.

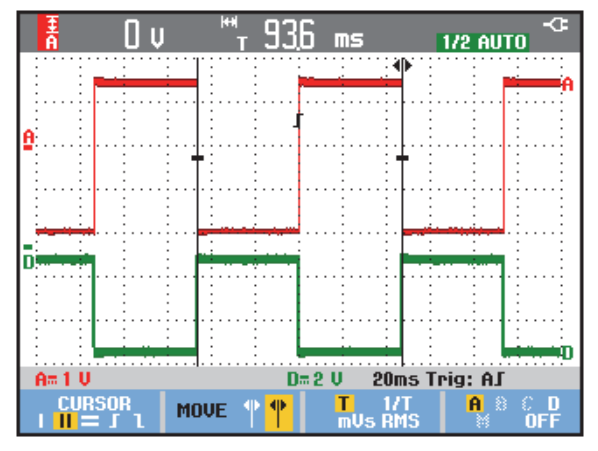

#### **Figura 26. Medición de tiempo con cursores**

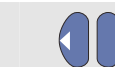

**8 Mueva el cursor derecho hasta la** posición deseada en la pantalla.

La pantalla muestra el diferencial de tiempo entre ambos cursores, y el diferencial de tensión entre los dos marcadores. Consulte Figura 26.

**9 F4** Seleccione **OFF** para desactivar los cursores.

#### *Notas*

- − *Para mVs, seleccione el tipo de sonda "Voltage".*
- − *Para mAs, seleccione el tipo de sonda "Current".*
- − *Para mWs, seleccione la función matemática x, el tipo de sonda "Voltage" para un canal y "Current" para el otro canal.*

## *Uso de cursores en una forma de onda de resultados matemáticos (+ - x)*

Las mediciones con cursor en, por ejemplo, una forma de onda AxB proporcionan una lectura en vatios si la entrada A se mide en (mili)voltios y la entrada B en (mili)amperios.

Para otras mediciones con cursor en, por ejemplo, formas de onda A+B, A-B o AxB, no se obtendrá ninguna lectura si las unidades de medida de la entradas A y B son distintas.

#### *Uso de los cursores en mediciones de espectro*

Para realizar una medición con cursores en un espectro, proceda como se indica a continuación:

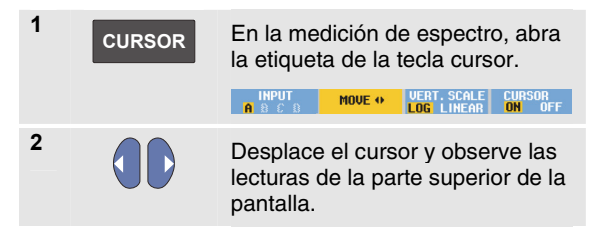

#### *Mediciones de tiempo de subida*

Para medir tiempo de subida, proceda de la siguiente manera:

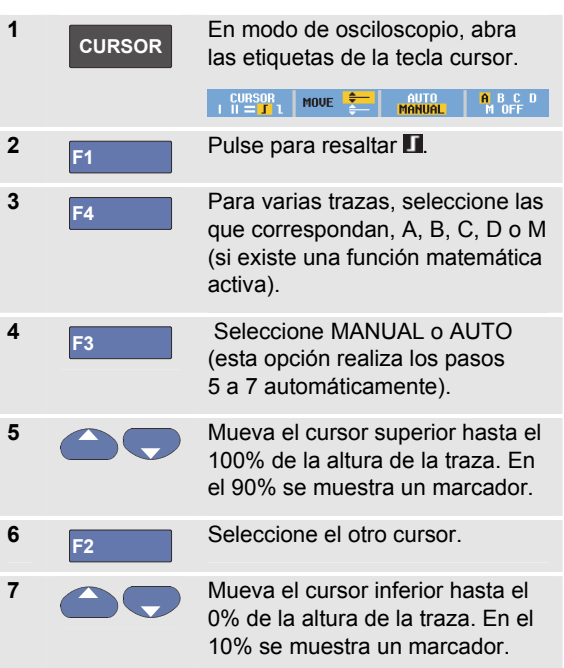

La lectura presenta el tiempo de subida del 10%-90% de la amplitud de traza.

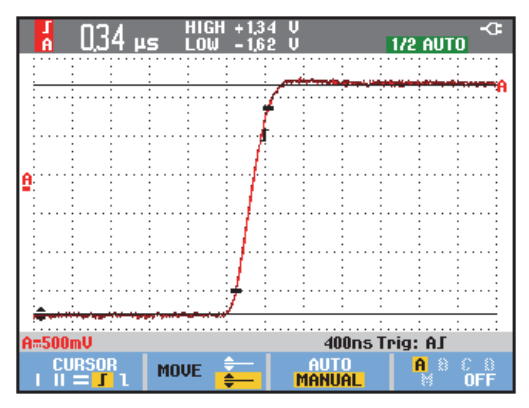

**Figura 27. Medición del tiempo de subida** 

# *Capítulo 4 Disparo sobre formas de onda*

## **Acerca del presente capítulo**

Este capítulo presenta una introducción de las funciones de disparo del instrumento de medida. El disparo indica al instrumento de medida el momento de comenzar la presentación de la forma de onda. Es posible utilizar el disparo totalmente automático, tomar el control de una o más funciones principales de disparo (disparo semiautomático) o emplear funciones dedicadas de disparo para capturar formas de onda especiales.

- A continuación se explican algunas aplicaciones de disparo típicas:
- Utilice la función Connect-and-View™ para realizar un disparo totalmente automático y la presentación instantánea de prácticamente todas las formas de onda.
- Si la señal es inestable o tiene una frecuencia muy baja, es posible controlar el nivel, la pendiente y el retardo del disparo para una mejor visualización de la señal. Consulte la siguiente sección.
- Para aplicaciones dedicadas, utilice alguna de las tres funciones de disparo manual:
	- Disparo de flanco
	- Disparo de vídeo
	- Disparo de anchura de impulsos
	- Disparo externo (sólo modelos 190M-2)

# **Ajuste del nivel de disparo and Slope**

La función Connect-and-View™ permite el disparo automático, con el objeto de visualizar señales desconocidas complejas.

Estando el instrumento de medida en rango manual, proceda del siguiente modo:

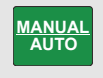

Efectúe un ajuste automático. En la esquina superior derecha de la pantalla aparece el texto **AUTO**.

El disparo automático asegura una presentación estable de prácticamente cualquier señal.

A partir de este punto podrá encargarse de los controles básicos del disparo, como nivel, pendiente y retardo. Para optimizar manualmente el nivel de disparo y la pendiente, proceda de la siguiente manera:

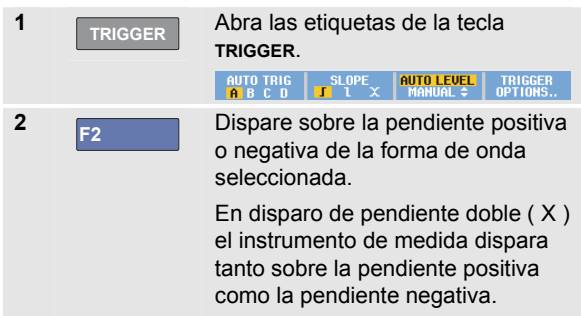

**3 F3** Active las teclas de flecha correspondientes al ajuste manual del nivel de disparo.

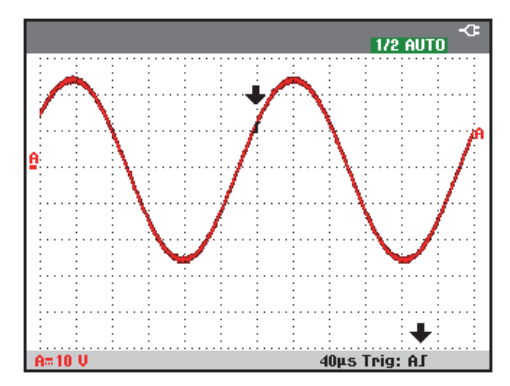

#### **Figura 28. Pantalla con toda la información de disparo**

**4** Ajuste el nivel de disparo.

Observe el icono de disparo  $\Box$  que indica la posición, el nivel y la pendiente del disparo.

En la parte inferior de la pantalla se muestran los parámetros del disparo (consulte la Figura 28). Por ejemplo,  $Trig : fJ$  significa que se utiliza la entrada A como fuente de disparo con una pendiente positiva.
Cuando se detecta una señal de disparo válida, la tecla trigger se ilumina y los parámetros del disparo aparecen en negro.

Cuando no se detecta ningún disparo, los parámetros del disparo aparecen en gris y la tecla permanece apagada.

# **Uso del retardo del disparo o el predisparo**

Es posible comenzar a visualizar la forma de onda algún tiempo antes o después de haberse detectado el punto de disparo. Inicialmente dispone de media pantalla (6 divisiones) de visualización del predisparo (retardo negativo).

Para configurar el retardo del disparo, proceda del siguiente modo:

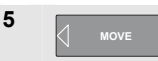

Pulse sin soltar para ajustar el retardo de disparo.

Observe que el icono de disparo  $\Box$  de la pantalla se mueve para mostrar la nueva posición de disparo. Cuando la posición de disparo se desplaza hacia la izquierda, saliendo de la pantalla, el icono de disparo se transforma en  $\mathbb{Z}$  para indicar que se ha seleccionado un retardo de disparo. Al mover el icono de disparo hacia la derecha de la pantalla se presenta una vista de predisparo. De esta

forma puede ver qué sucedió antes del evento del disparo, o qué lo ocasionó.

En caso de retardo de disparo, el estado en la parte inferior de la pantalla cambiará. Por ejemplo:

#### AГ  $+500.0ms$

Esto significa que la entrada A se utiliza como fuente de disparo con una pendiente positiva. La cifra 500,0 ms indica el retardo (positivo) entre el punto de disparo y la presentación de la forma de onda.

Cuando se detecta una señal de disparo válida, la tecla trigger se ilumina y los parámetros del disparo aparecen en negro.

Cuando no se detecta ningún disparo, los parámetros del disparo aparecen en gris y la tecla permanece apagada.

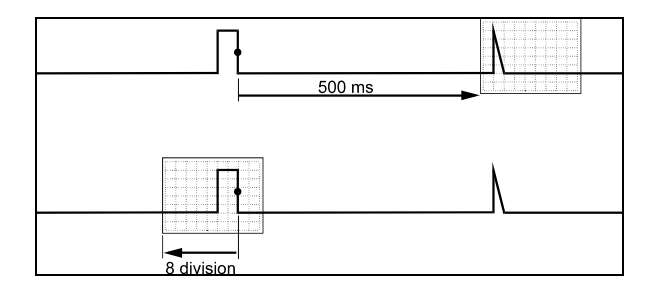

#### **Figura 29. Retardo de disparo o vista de predisparo**

Figura 29presenta un ejemplo de un retardo de disparo de 500 ms (arriba) y un ejemplo de una vista de predisparo de 8 divisiones (abajo).

# **Opciones de disparo automático**

En el menú de disparo es posible modificar la configuración del disparo automático del siguiente modo: (Consulte también el capítulo 1: *"Visualización de una señal desconocida con Connect-and-View"*.)

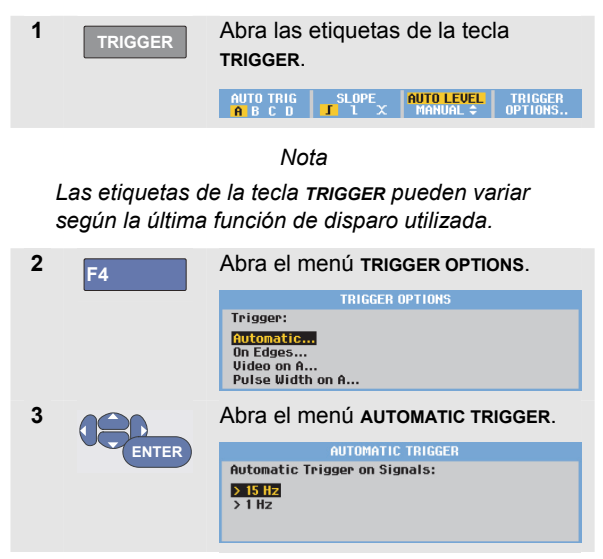

Si se ajusta el rango de frecuencia del disparo automático a > 15 Hz, la función Connect-and-View™ responderá más rápidamente. La respuesta será más rápida porque se han dado instrucciones al instrumento de medida para que no analice los componentes de señal de baja frecuencia. No obstante, al medir las frecuencias inferiores a 15 Hz, es necesario instruir al instrumento de medida para que analice los componente de baja frecuencia para el disparo automático.

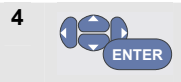

Seleccione **> 1 HZ** y vuelva a la pantalla de medición.

### **Disparo sobre flancos**

Si la señal es inestable o de muy baja frecuencia, utilice el disparo sobre flancos para conseguir un control totalmente manual del disparo.

Para disparar sobre los flancos de subida de la forma de onda de la entrada A, proceda del siguiente modo:

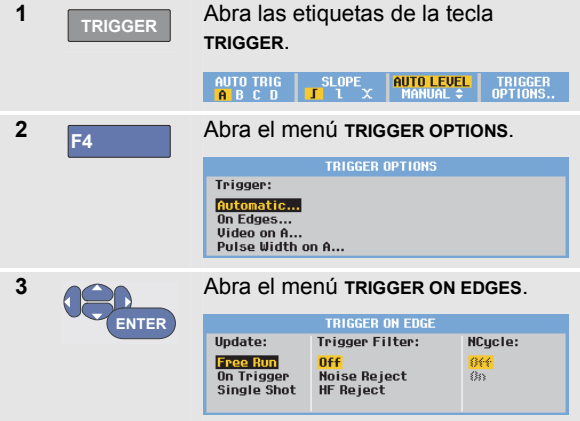

Al seleccionar **Free Run**, el instrumento de medida actualiza la pantalla, incluso aunque no haya disparos. En la pantalla siempre aparecerá una traza.

Si se selecciona **On Trigger**, el instrumento de medida necesita un disparo para presentar una forma de onda. Utilice este modo si desea actualizar la pantalla *sólo* cuando se produzca un disparo válido.

Si se selecciona **Single Shot**, el instrumento de medida espera a que se produzca un disparo. Tras recibir un disparo, la forma de onda aparece en la pantalla y el instrumento se ajusta en HOLD.

Para la mayoría de los casos se recomienda utilizar el modo Free Run:

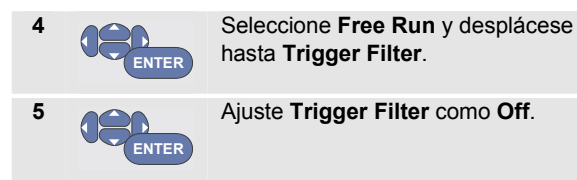

Observe que las etiquetas de tecla en la parte inferior de la pantalla se habrán adaptado para permitir una nueva selección de ajustes específicos de disparo sobre flancos.

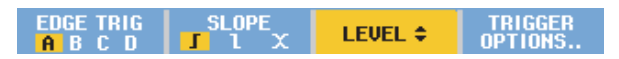

#### *Disparo sobre formas de onda ruidosas*

Para reducir las vibraciones en la pantalla al disparar sobre formas de onda ruidosas puede utilizarse un filtro de disparo. A partir del paso 3 del ejemplo precedente, continúe del siguiente modo:

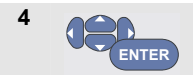

Seleccione **On Trigger** y avance hasta **Trigger Filter**.

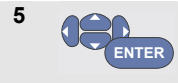

Ajuste **Noise Reject** o **HF Reject** como **On**. Esto queda indicado por un icono de disparo más alto  $\blacksquare$ .

Cuando se activa la opción **Noise Reject**, se aplica una separación mayor entre disparos.

Cuando se activa la opción **HF Reject**, se suprime el ruido de alta frecuencia de la señal de disparo (interna).

#### *Ejecución de una adquisición única*

Para capturar eventos únicos puede ejecutarse una adquisición de **ciclo único** (actualización única de la pantalla). Para configurar el instrumento de medida para un ciclo único de la forma de onda de la entrada A, continúe de nuevo desde el paso 3 (página 65):

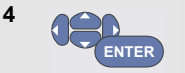

Seleccione **Single Shot**.

En la parte superior de la pantalla aparecerá la palabra **MANUAL** para indicar que el instrumento de medida está esperando un disparo. En cuanto el instrumento de medida recibe un disparo, en la pantalla aparecerá la forma de onda y el instrumento pasará a estado de retención. Esto queda indicado por la palabra **HOLD** en la parte superior de la pantalla.

Ahora, la pantalla del instrumento de medida será como la de la Figura 30.

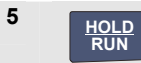

Arme el instrumento de medida para un nuevo ciclo único.

#### *Sugerencia*

*El instrumento de medida guarda todos los ciclos únicos en la memoria de reproducción. Utilice la función Replay para examinar todos los ciclos únicos almacenados (consulte el capítulo 3).* 

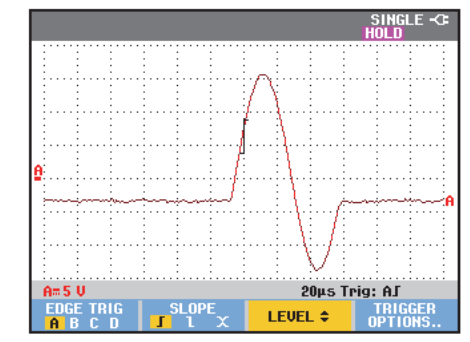

**Figura 30. Ejecución de una medición con ciclo único** 

#### *Disparo sobre N ciclos*

El disparo sobre N ciclos permite generar una imagen estable de formas de onda de ráfagas de n ciclos, por ejemplo.

Cada disparo siguiente se genera después de que la forma de onda haya cruzado el nivel de disparo el número N de veces en la dirección que cumpla con la pendiente de disparo seleccionada.

Para seleccionar el disparo sobre N ciclos, continúe de nuevo a partir del paso 3 (página 65):

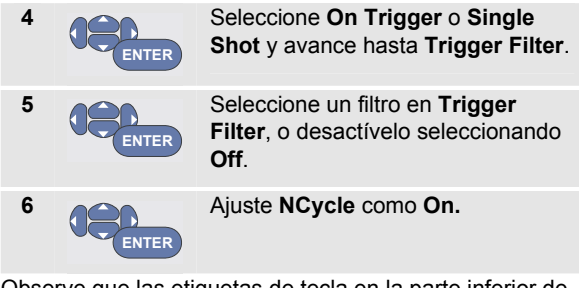

Observe que las etiquetas de tecla en la parte inferior de la pantalla se modifican para permitir una nueva selección de ajustes específicos del disparo sobre N ciclos.

LEVEL  $\div$ **EDGE TRIG SLOPE TRIGGER NCYCLE OF** OPTIONS..

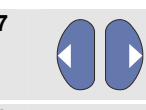

**7** Especifique el número de ciclos N.

**8** Ajuste el nivel de disparo.

La Figura 31 muestra trazas con disparo sobre N ciclos (N=2) y sin disparo sobre N ciclos.

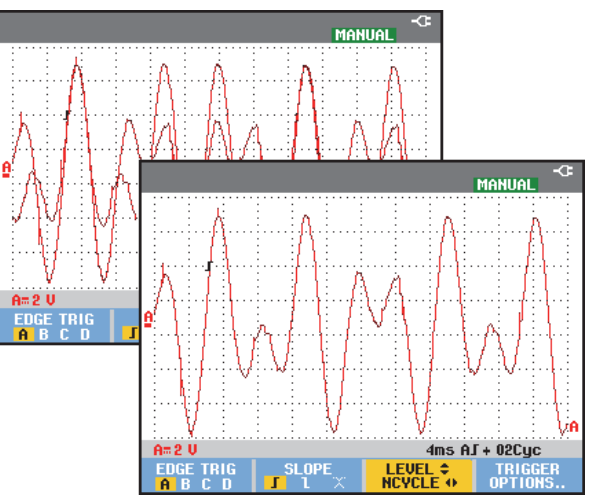

**Figura 31. Disparo sobre N ciclos** 

### **Disparo sobre formas de onda externas (modelo 190M-2)**

Utilice el disparo externo cuando desee ver las formas de onda de las entradas A y B mientras dispara en una tercera señal. Es posible seleccionar el disparo externo con disparo automático o disparo de flanco.

**1** Envíe una señal a las entradas para clavija banana roja **y** negra de 4 mm.

En este ejemplo se continúa a partir del ejemplo presentado en Disparo sobre flancos. Para seleccionar la señal externa como fuente de disparo, continúe del siguiente modo:

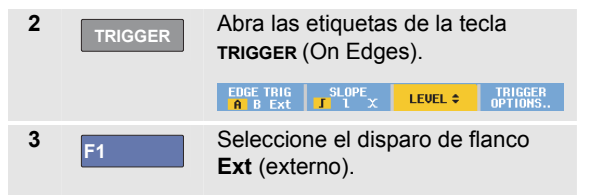

Observe que las etiquetas de tecla en la parte inferior de la pantalla se habrán adaptado para permitir la selección de dos niveles de disparo externos diferentes: 0,12 y 1,2 V:

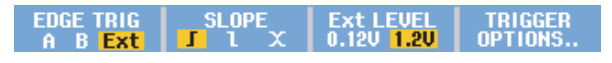

**4 F3** Seleccione **1.2V** bajo la etiqueta **Ext LEVEL**.

A partir de este punto, el nivel de disparo queda fijo y pasa a ser compatible con las señales lógicas.

# **Disparo sobre señales de vídeo**

Para disparar sobre una señal del vídeo, seleccione primero el estándar de la señal de vídeo que se va a medir:

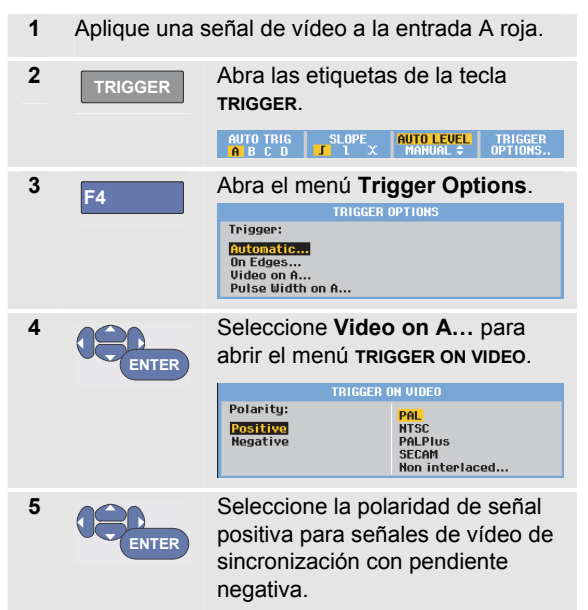

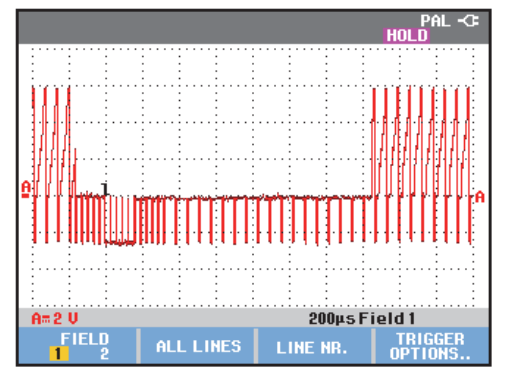

**Figura 32. Medición de señales de vídeo entrelazadas** 

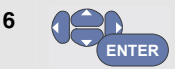

Seleccione un estándar de vídeo o **Non interlaced…** y vuelva.

Al seleccionar Non interlaced, se abre un menú para seleccionar una velocidad de exploración.

A continuación, quedan determinados el nivel de disparo y la pendiente.

Observe que las etiquetas de tecla en la parte inferior de la pantalla se modifican para permitir una nueva selección de ajustes específicos del disparo sobre vídeo.

#### *Disparo sobre fotogramas de vídeo*

Utilice **FIELD 1** o **FIELD 2** para disparar en la primera mitad del cuadro (impar) o en la segunda mitad del cuadro (par). Para disparar en la segunda mitad del cuadro, proceda de la siguiente manera:

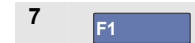

**7 F1** Seleccione **FIELD 2**.

En la pantalla aparecerá la parte de señal del campo par.

#### *Disparo sobre líneas de vídeo*

Utilice **ALL LINES** para disparar sobre todos los impulsos de sincronización de línea (sincronización horizontal).

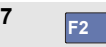

# **7 F2** Seleccione **ALL LINES.**

En la pantalla aparecerá la señal de una línea. La pantalla se actualizará con la señal de la siguiente línea inmediatamente después de que el instrumento de medida dispare sobre el impulso de sincronización horizontal.

Para ver con mayor detalle determinada línea de vídeo puede seleccionar el número de la línea. Por ejemplo, para medir la línea de vídeo 123, continúe del siguiente modo a partir del paso 6:

**7 F3** Active la selección de línea de vídeo.

**8** Seleccione el número 123.

En la pantalla aparecerá la señal de la línea 123. Observe que ahora la línea de estado indicará también el número de línea seleccionada. La pantalla se actualizará continuamente con la señal de la línea 123.

# **Disparo sobre pulsos**

Utilice el disparo de anchura de impulsos para aislar y visualizar impulsos específicos que sea posible cualificar por tiempo, como por ejemplo transitorios rápidos, impulsos ausentes, salvas o caídas de señal.

#### *Detección de impulsos cortos*

Para configurar el instrumento de medida para que dispare sobre impulsos positivos cortos inferiores a 5 ms, proceda del siguiente modo:

**1** Aplique una señal de vídeo a la entrada A roja. **2 TRIGGER** Abra las etiquetas de la tecla **TRIGGER**.  $\left| \begin{array}{cc} \text{SLOPE} \ \text{L} \end{array} \right|$  auto Level  $\left| \begin{array}{cc} \text{TRIGGER} \ \text{OPTIONS} \end{array} \right|$ **3 F4** Abra el menú **TRIGGER OPTIONS**. **TRIGGER OPTIONS** Trigger: Automatic... On Edges... Video on A... Pulse Width on A... Seleccione Pulse Width on A... **4**  para abrir el menú Trigger on **ENTER** Pulse Width.

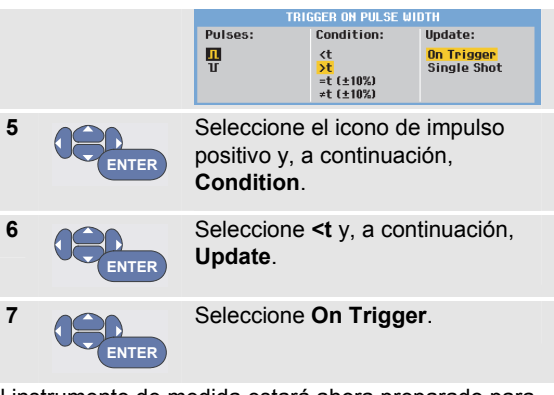

El instrumento de medida estará ahora preparado para disparar sólo sobre impulsos cortos. Observe que las etiquetas de tecla en la parte inferior de la pantalla se habrán adaptado para permitir la configuración de las condiciones del impulso:

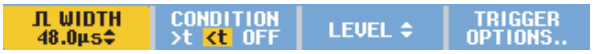

Para configurar la anchura del impulso a 5 ms, proceda del siguiente modo:

**8 Figure 2** Active las teclas de flecha para ajustar la anchura del impulso.

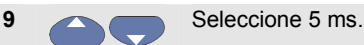

En la pantalla aparecen todos los impulsos cortos positivos inferiores a 5 ms. (Consulte la Figura 33).

#### *Sugerencia*

*El instrumento de medida guarda todas las pantallas disparadas en la memoria de reproducción. Por ejemplo, si configuró el disparo para transitorios rápidos, podrá capturar 100 transitorios rápidos con lecturas de tiempo. Utilice la tecla REPLAY para examinar todos los transitorios rápidos almacenados.* 

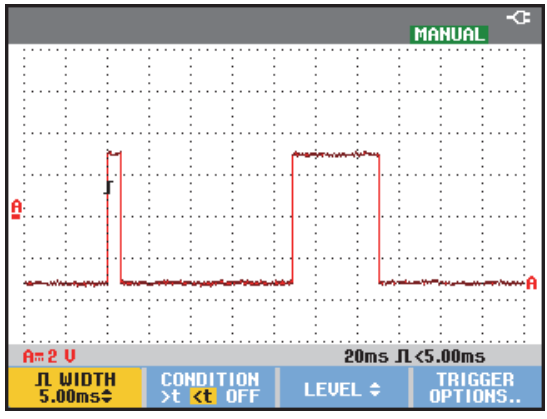

**Figura 33. Disparo sobre transitorios rápidos cortos** 

#### *Búsqueda de impulsos ausentes*

El siguiente ejemplo explica el modo de buscar impulsos ausentes en un tren de impulsos positivos. En este ejemplo se parte del supuesto de que los impulsos tienen una distancia de 100 ms entre los flancos de subida. Si el tiempo se incrementase accidentalmente a 200 ms, faltará un impulso. Para configurar el instrumento de medida de forma que dispare sobre estos impulsos ausentes, es necesario ajustarlo para que dispare sobre separaciones superiores a unos 110 ms.

Proceda del siguiente modo:

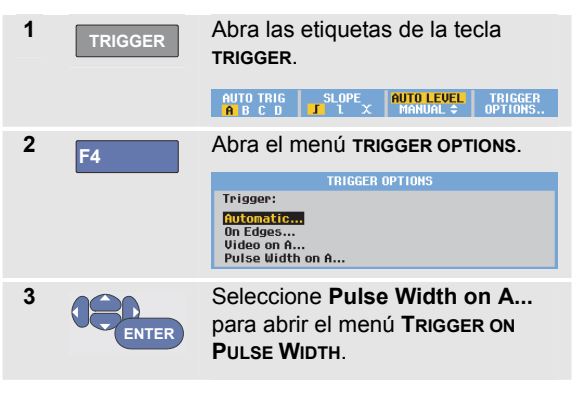

#### *190M Series Medical ScopeMeter*

*Manual de uso* 

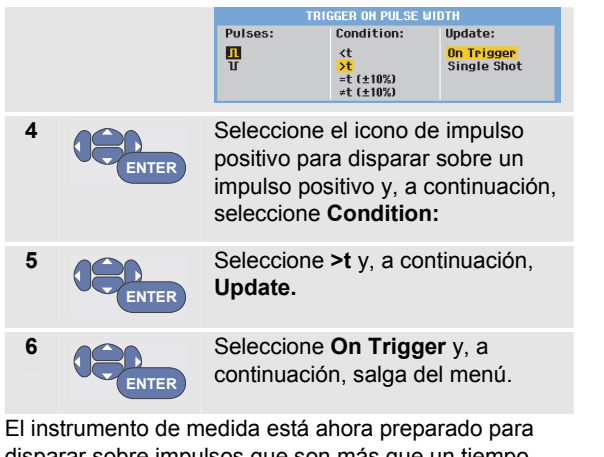

disparar sobre impulsos que son más que un tiempo seleccionable en duración. Observe que el menú de disparo en la parte inferior de la pantalla se habrá adaptado para permitir la configuración de las condiciones del impulso:

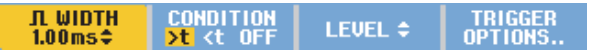

Para configurar la anchura del impulso como 110 ms, continúe del siguiente modo:

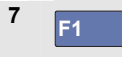

**7 F1** Active las teclas de flecha para ajustar la anchura del impulso.

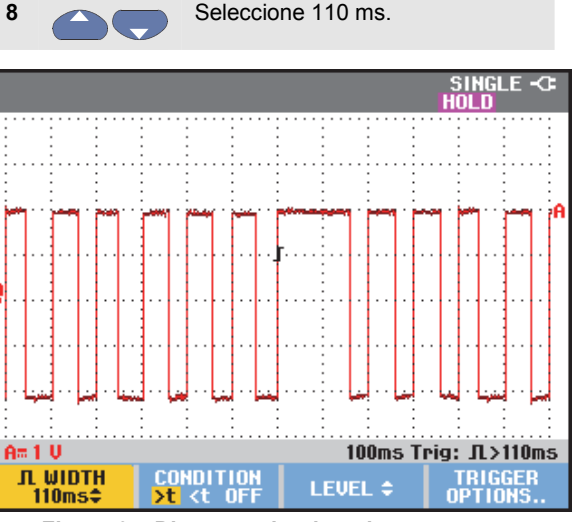

**Figura 34. Disparo sobre impulsos ausentes** 

# *Capítulo 5 Uso de la memoria y del PC*

# **Acerca del presente capítulo**

Este capítulo presenta una introducción paso a paso a las funciones generales del instrumento de medida que pueden utilizarse en los tres modos principales: Scope (osciloscopio), Meter (multímetro) o Recorder (registrador). Encontrará información acerca de las comunicaciones con el ordenador al final de este capítulo.

# **Uso de los puertos USB**

El instrumento de medida está equipado con dos puertos USB. *Solo se puede utilizar al mismo tiempo*:

- un puerto USB para conectar una unidad de memoria Flash externa ("pastilla USB") para almacenar datos.
- un puerto mini-USB de tipo B que permite conectar el instrumento de medida a un PC para el control remoto y la transferencia de datos bajo el control de un PC. Consulte Uso de FlukeView® en la página 85.

Los puertos están totalmente aislados de los canales de entrada y están provistos de una tapa que los protege del polvo cuando no están en uso.

#### *190M Series Medical ScopeMeter Manual de uso*

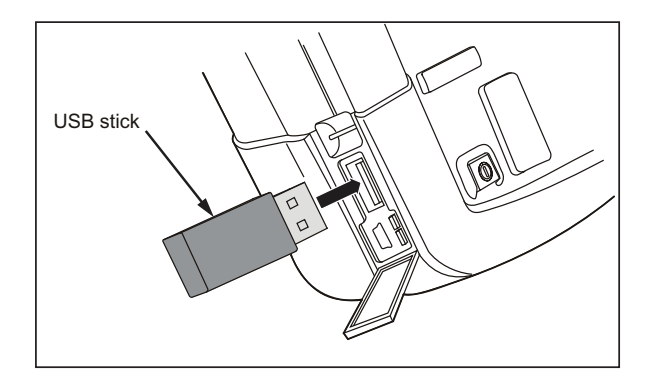

#### **Figura 35. Conexiones USB del instrumento de medida**

# **Guardar y recuperar**

Es posible:

- Guardar pantallas y configuraciones en la memoria interna para más tarde recuperarlas. El instrumento de medida tiene 15 memorias de "pantalla y configuración", 2 memorias de "registro y configuración" y 1 memoria de imagen de pantalla. Consulte también la Tabla 1.
- Guardar hasta 256 pantallas y configuraciones en un dispositivo de memoria USB y recuperarlas después de la memoria.
- Nombre las pantallas y configuraciones guardadas según sus propias preferencias.
- Recuperar pantallas y registros para analizar la imagen de las pantallas posteriormente.
- Recuperar una configuración para continuar una medición con la configuración operativa recuperada.

#### *Notas*

*Los datos guardados se almacenan en una memoria Flash no volátil.* 

*Los datos que no se guardan se almacenan en la memoria RAM; si se retira la batería y el adaptador de red BC 190 no suministra electricidad, los datos se conservan durante al menos 30 segundos.* 

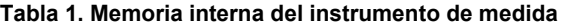

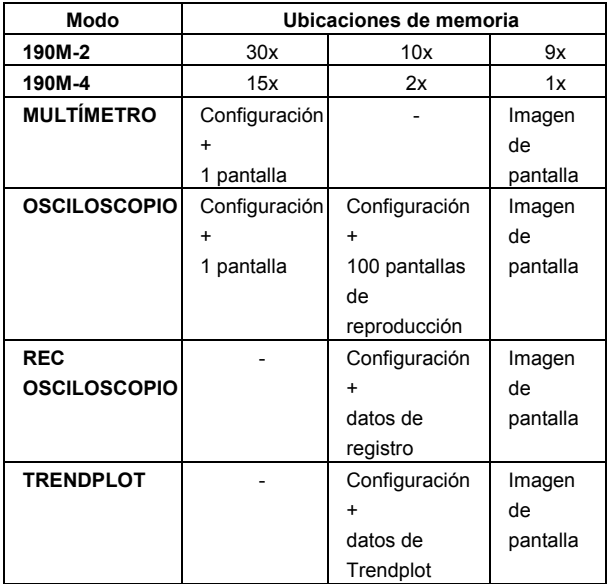

En el modo de persistencia se guardará la traza escrita más recientemente y no todas las trazas de persistencia.

En la lista presentada de archivos de pantallas y configuraciones guardadas se utilizan los siguientes símbolos:

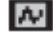

configuración + 1 pantalla

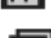

लि configuración + pantallas de reproducción/datos de registro

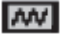

 $\bullet$ 

configuración + datos de TrendPlot

imagen de la pantalla (imagexxx.bmp)

### *Cómo guardar pantallas con configuraciones asociadas*

Siga los pasos que se indican a continuación para guardar, por ejemplo, una pantalla+configuración en modo de osciloscopio:

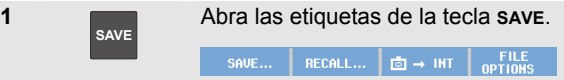

La pantalla quedará congelada a partir de este punto.

#### *190M Series Medical ScopeMeter*

*Manual de uso* 

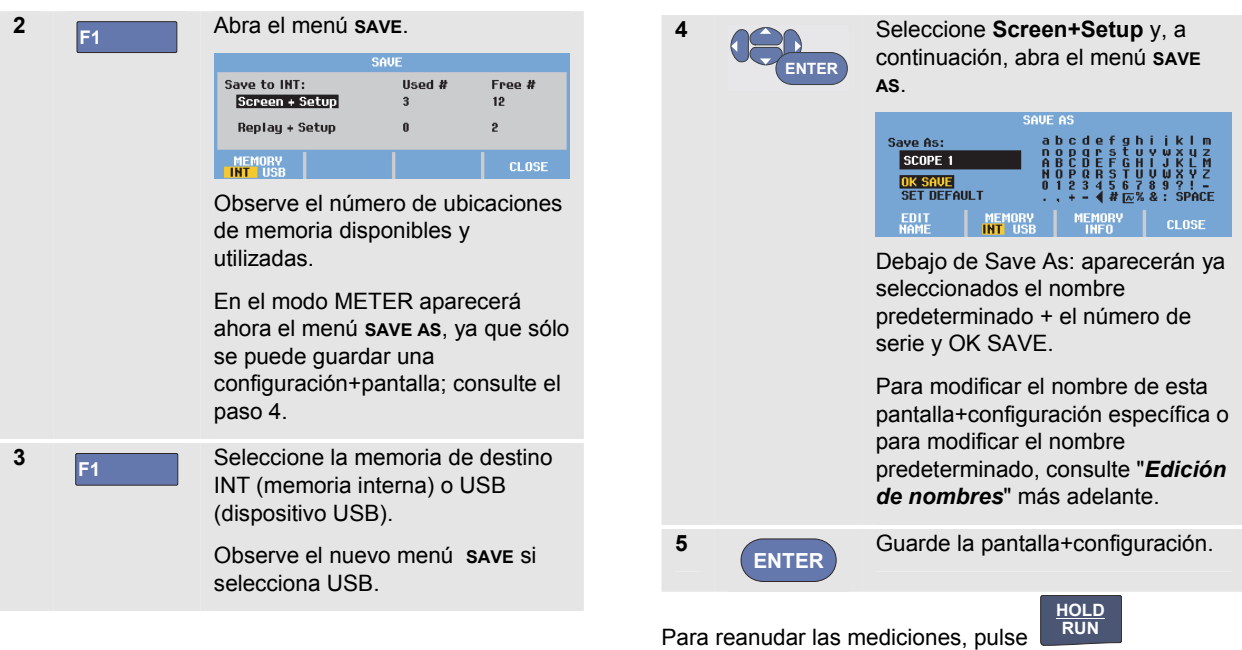

#### *Todas las memorias en uso*

Si no hay espacio libre en la memoria, aparecerá un mensaje para confirmar si desea sobrescribir el conjunto de datos más antiguo. Tiene estas dos opciones:

Si no desea sobrescribir el conjunto de datos más antiguo,

- pulse **F3** , a continuación, elimine una o varias ubicaciones de memoria, y vuelva a guardar.
- Si desea sobrescribir el grupo de datos más antiguo,

- pulse **F4**

#### *Edición de nombres*

Para asignar un nombre a una combinación pantalla+configuración según sus preferencias, continúe a partir del paso 4 anterior según se indica a continuación:

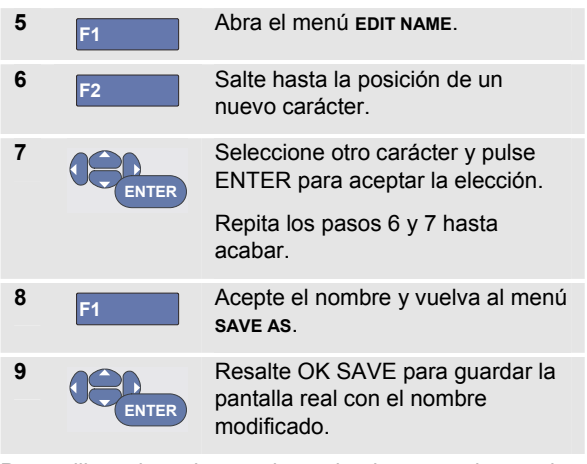

Para utilizar el nombre predeterminado generado por el instrumento de medida, continúe desde el paso 8 tal y como se indica a continuación:

*Manual de uso* 

**10** 

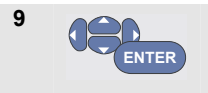

**ENTER**

Resalte SET DEFAULT para guardar el nombre predeterminado nuevo.

Resalte OK SAVE para guardar la pantalla real con el nombre predeterminado nuevo.

#### *Notas*

*Las ubicaciones de memoria de "registro+configuración" almacenan más información que la que aparece en la pantalla. En los modos TrendPlot o Scope Record, se guarda el registro íntegro. En el modo de osciloscopio es posible guardar 100 pantallas de reproducción en una única ubicación de memoria registro+configuración. La tabla siguiente muestra lo que puede almacenar para los diversos modos del instrumento de medida.* 

*Para guardar un TrendPlot, pulse STOP en primer lugar.* 

### *Cómo guardar pantallas en formato .bmp (Imprimir pantalla)*

Para guardar una imagen en formato de mapa de bits (.bmp), proceda como se indica a continuación:

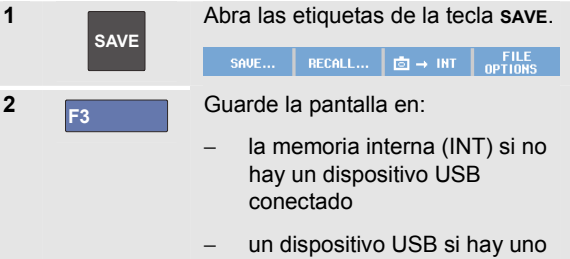

El archivo se guardará con un nombre fijo (IMAGE) y un número de serie, por ejemplo, IMAGE004.bmp.

conectado

Si no hay espacio libre en la memoria, aparecerá un mensaje para confirmar si desea sobrescribir el conjunto de datos más antiguo. Tiene estas dos opciones:

Si no desea sobrescribir el conjunto de datos más antiguo,

- pulse **F3** , a continuación elimine una o varias ubicaciones de memoria, y vuelva a guardar.

Si desea sobrescribir el grupo de datos más antiguo,

- pulse **F4**

### *Eliminación de pantallas con configuraciones asociadas*

Haga lo siguiente para eliminar una pantalla y la configuración asociada:

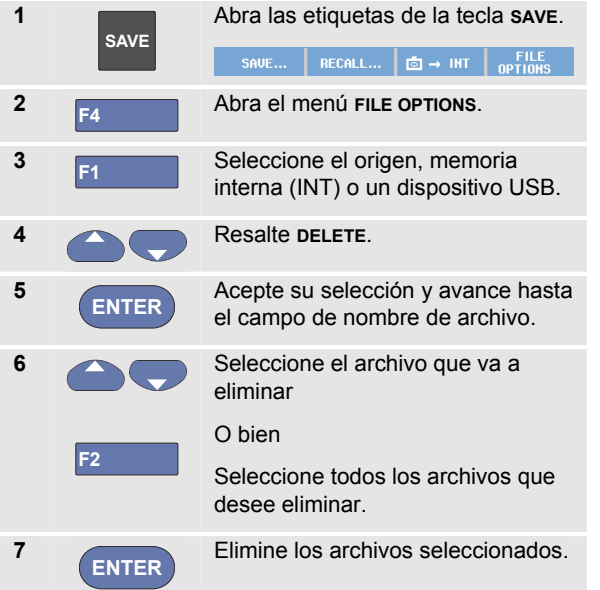

## *Recuperación de pantallas con configuraciones asociadas*

Haga lo siguiente para recuperar una pantalla+configuración:

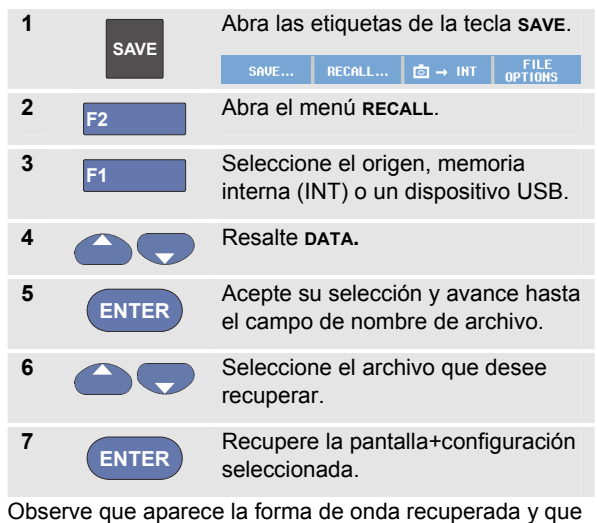

en la pantalla se ve el texto **HOLD**. A partir de este punto podrá utilizar los cursores y el zoom para analizar, o bien imprimir la pantalla recuperada.

Para recuperar una forma de onda de referencia y compararla con una medida realmente, consulte el capítulo 1 "Comparación de formas de onda".

# *Recuperación de una configuración*

Para recuperar una configuración, proceda de la siguiente manera:

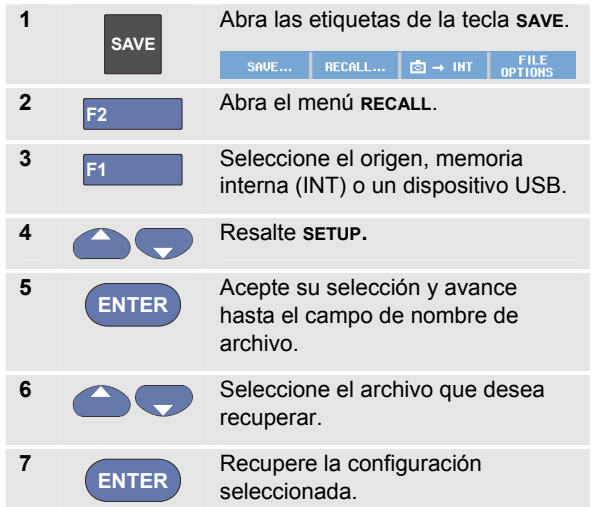

A partir de este punto podrá continuar en la nueva configuración operativa.

### *Visualización de pantallas almacenadas*

Para desplazarse por las memorias mientras observa las pantallas guardadas, efectúe el siguiente procedimiento:

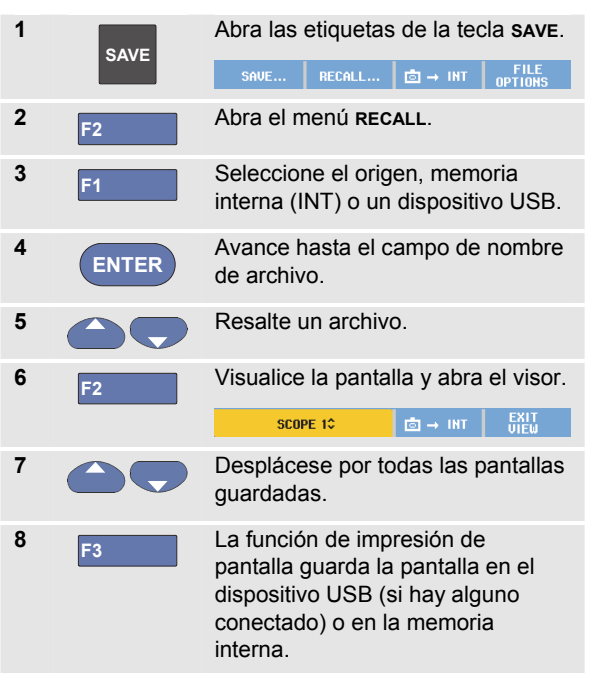

82

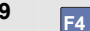

- **9 F4** Salga del modo View.
	- *Nota:*

*En el modo VIEW no se pueden ver las pantallas de reproducción de una combinación "registro+configuración" guardada. En este modo sólo se puede ver la pantalla que se esté guardando en el preciso instante. Para ver todas las pantallas de reproducción, deberá recuperarlas de la memoria mediante la opción RECALL.* 

### *Cambio de nombre de archivos de pantallas y configuraciones almacenados*

Haga lo siguiente para modificar el nombre de los archivos almacenados:

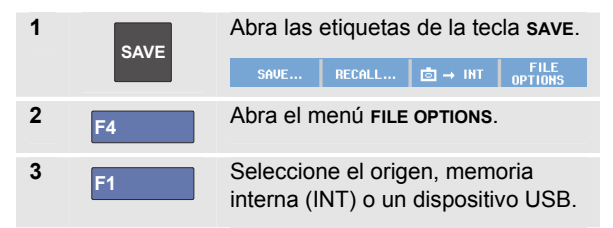

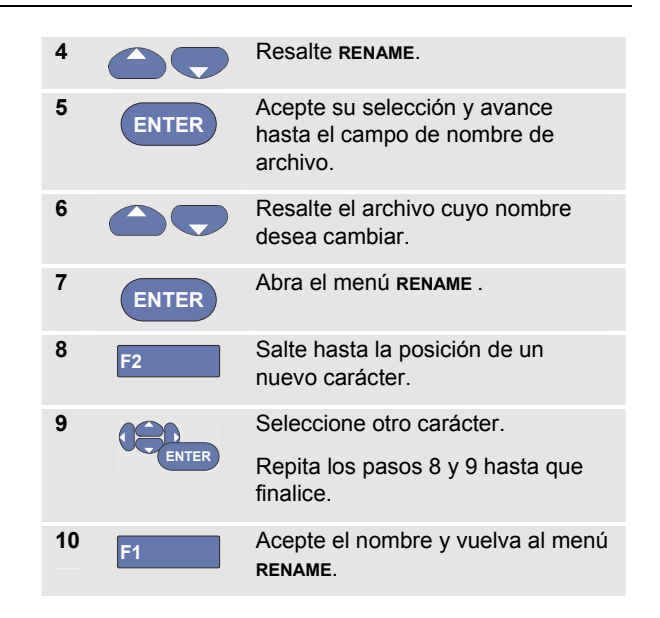

## *Cómo copiar-desplazar archivos de pantallas y configuraciones*

Es posible copiar o desplazar un archivo desde la memoria interna a un dispositivo USB, o a la inversa, desde el dispositivo USB a la memoria interna.

Para copiar o desplazar un archivo, proceda de la siguiente manera:

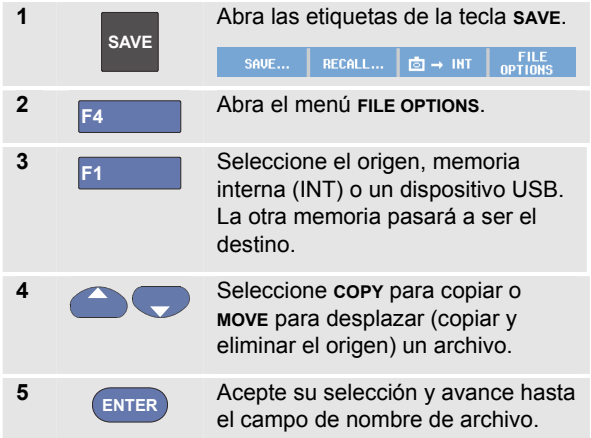

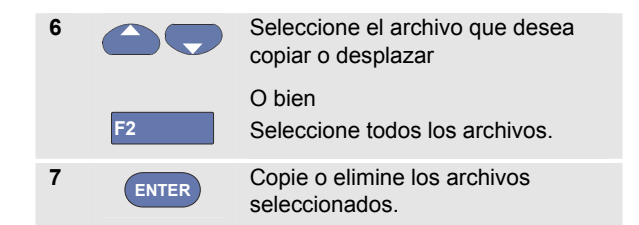

# **Uso del software FlukeView® ScopeMeter**

Con el software FlukeView® ScopeMeter podrá cargar datos de forma de onda y mapas de bits de pantalla en un PC o en un ordenador portátil para procesarlos.

El CD-ROM incluido en el envío contiene los controladores USB del instrumento de medida y el software FlukeView®.

### *Conexión a un PC*

Para conectar el instrumento de medida a un PC o un portátil (notebook) y utilizar el software FlukeView ScopeMeter para Windows® (SW90W), proceda del siguiente modo:

- Use un cable de interfaz de tipo USB-A a mini-USB-B para conectar un ordenador al puerto mini USB del instrumento de medida (consulte la Figura 36).
- Instale los controladores USB del instrumento de medida; consulte el apéndice A.
- Instale el software FlukeView® ScopeMeter. Para obtener más información sobre la instalación y el uso del software FlukeView® ScopeMeter, consulte el Manual de uso del software FlukeView<sup>®</sup> incluido en el CD ROM.

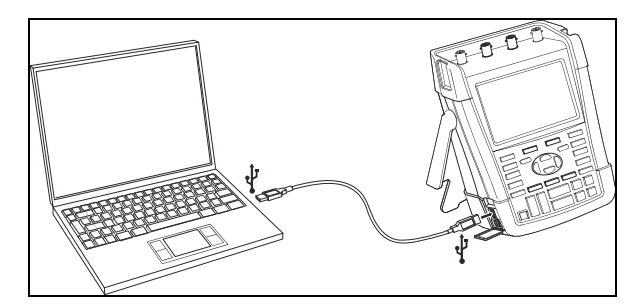

**Figura 36. Conexión a un ordenador** 

#### *Notas*

- − *Los canales de entrada del instrumento de medida están aislados eléctricamente del puerto USB.*
- − *No es posible realizar un control remoto ni transferencia de datos por medio del mini-USB cuando se utiliza un dispositivo de memoria USB para guardar o recuperar datos.*

# *Capítulo 6 Sugerencias*

#### **Acerca del presente capítulo**

Este capítulo presenta información y sugerencias para sacar el máximo partido al instrumento de medida.

### **Uso de los accesorios estándar**

Las siguientes ilustraciones muestran el uso de los accesorios estándar, como sondas de tensión, cables de prueba y diversas pinzas.

#### *190M Series Medical ScopeMeter Manual de uso*

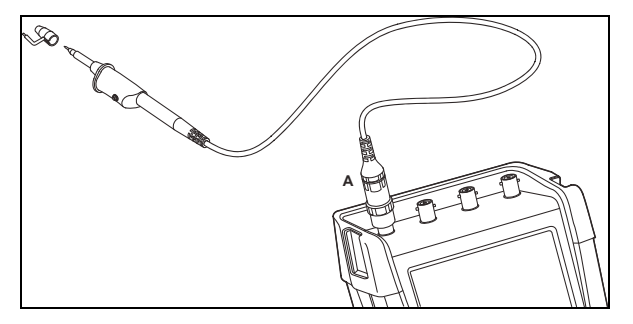

**Figura 37. Conexión de la sonda de tensión de alta frecuencia Uso del muelle de puesta a tierra** 

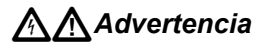

*Para evitar el riesgo de descargas eléctricas o incendio, no conecte el muelle de puesta a tierra a las tensiones superiores a 30 Vrms desde la conexión a tierra.* 

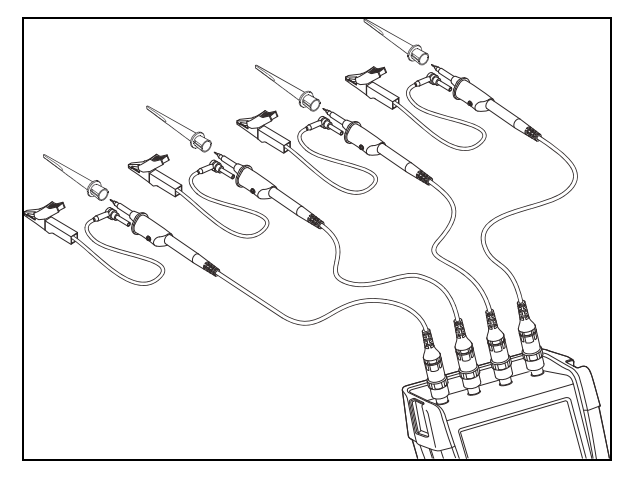

**Figura 38. Conexiones electrónicas para mediciones utilizando pinzas de gancho y puesta a tierra de pinzas de cocodrilo** 

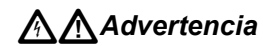

*Para evitar descargas eléctricas, vuelva a colocar la funda de aislamiento (Fig. 1, elemento (e)) sobre la punta de la sonda cuando la pinza de gancho no se vaya a utilizar. Esta precaución evita el riesgo de interconectar por accidente el contacto de referencia de varias sondas mientras están conectados los cables de puesta a tierra.* 

### **Uso de las entradas aisladas independientemente flotantes**

Es posible utilizar las entradas aisladas independientemente flotantes para medir señales que son independientemente flotantes entre sí.

Las entradas aisladas independientemente flotantes ofrecen ventajas adicionales de seguridad y medición en comparación con las entradas con referencias o masas comunes.

#### *Medición empleando entradas aisladas independientemente flotantes*

El instrumento de medida dispone de entradas aisladas independientemente flotantes. Cada sección de entrada (A, B, C, D – A, B, METER INPUT) tiene su propia entrada de señal y su propia entrada de referencia. La entrada de referencia de cada sección de entrada está eléctricamente aislada de las entradas de referencia de las demás secciones de entrada. La arquitectura de entrada aislada confiere versatilidad al instrumento de medida, ya que es como si se dispusiera de cuatro instrumentos independientes. Las ventajas de tener entradas aisladas independientemente flotantes son:

• Es posible realizar mediciones simultáneas de señales independientemente flotantes.

- Seguridad adicional. Por cuanto los comunes no están conectados directamente, se reducen enormemente las posibilidades de provocar un cortocircuito al medir múltiples señales.
- Seguridad adicional. Al medir en sistemas con múltiples conexiones a tierra, las corrientes de tierra inducidas se mantienen al mínimo.

Por cuanto las referencias no están conectadas entre sí dentro del instrumento de medida, cada referencia de las entradas utilizadas debe estar conectada a una tensión de referencia.

Las entradas aisladas independientemente flotantes se mantienen acopladas mediante capacitancia parásita. Esto puede producirse entre las referencias de entrada y el entorno, y mutuamente entre las referencias de entrada (consulte la Figura 39). Por esta razón es necesario conectar las referencias a la puesta a tierra del sistema o a otra tensión estable. Si la referencia de una entrada está conectada a una señal de alta velocidad y/o alta tensión, tenga en cuenta que puede producirse capacitancia parásita. (Consulte la Figura 39, la Figura 41, la Figura 42 y la Figura 43).

#### *Nota*

*Los canales de entrada están eléctricamente aislados del puerto USB y de la entrada del adaptador de alimentación.* 

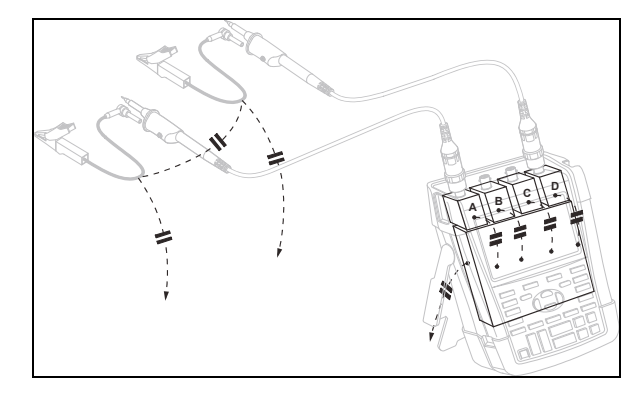

#### **Figura 39. Capacitancia parásita entre sondas, instrumento y entorno**

# XW*Advertencia*

**Para evitar descargas eléctricas, utilice siempre la funda de aislamiento (Fig. 1, elemento (e)) en la punta de la sonda cuando esté utilizando el cable de referencia (tierra) de la sonda. La tensión aplicada al cable de referencia también se encuentra en el anillo de puesta a tierra cerca de la punta de sonda; consulte la Figura 40.** 

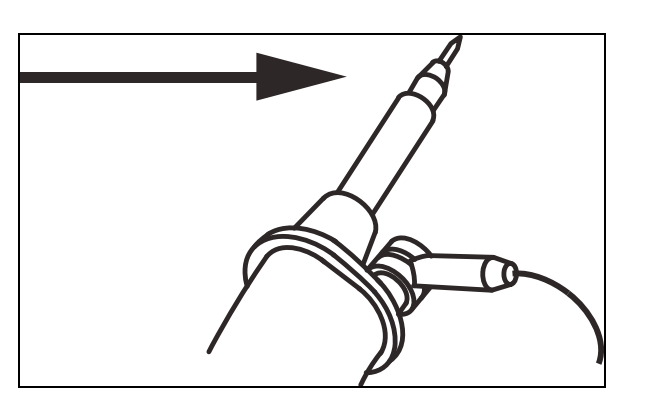

**Figura 40. Punta de la sonda** 

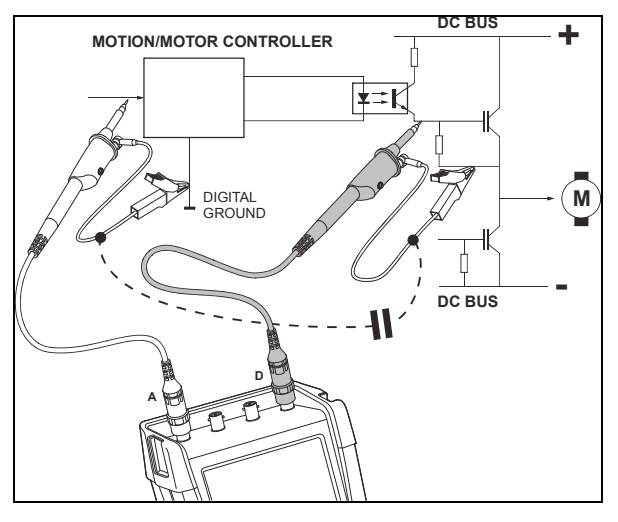

**Figura 41. Capacitancia parásita entre referencia analógica y digital** 

# *190M Series Medical ScopeMeter*

*Manual de uso* 

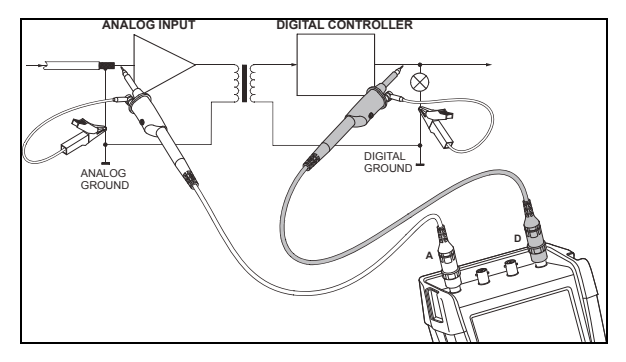

**Figura 42. Conexión correcta de cables de referencia** 

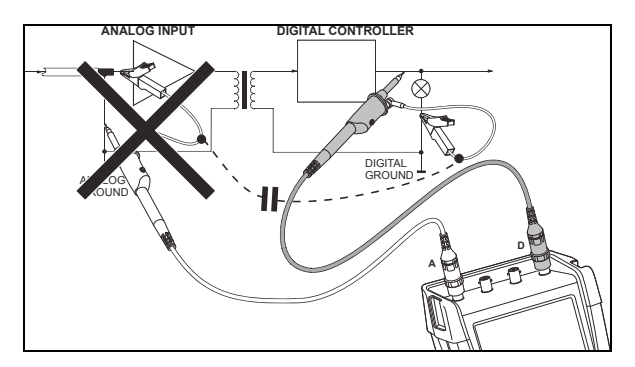

#### **Figura 43. Conexión incorrecta de cables de referencia**

El ruido recogido por el cable de referencia puede ser transmitido por capacitancia parásita al amplificador de entrada analógico.

### **Uso del soporte inclinable**

El instrumento de medida está equipado con un soporte inclinable, que permite la visualización desde cualquier ángulo al colocarlo sobre una mesa. La posición típica puede verse en la Figura 44.

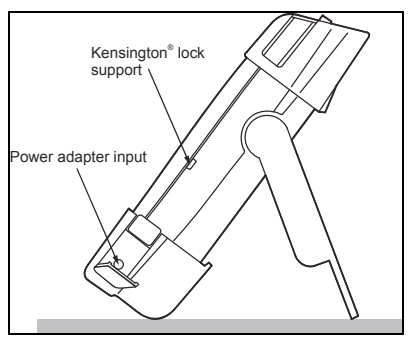

**Figura 44. Uso del soporte inclinable** 

*Nota* 

*Se puede conectar a la parte trasera del instrumento de medida un gancho para colgarlo opcional , código de pedido HH290. El gancho permite colgar el instrumento de medida en una posición de visualización adecuada como, por ejemplo, en la puerta de un armario o en un muro de separación.* 

# **Bloqueo Kensington®**

El instrumento de medida está equipado con un bloqueo Kensington® , consulte la Figura 44.

El conector de seguridad Kensington, junto con un cable de bloqueo, proporciona seguridad física contra los robos. Los cables de bloqueo pueden adquirirse en distribuidores de accesorios informáticos, por ejemplo.

## **Colocación del asa**

El instrumento de medida incluye un asa. La figura siguiente muestra cómo colocar el asa correctamente en el instrumento.

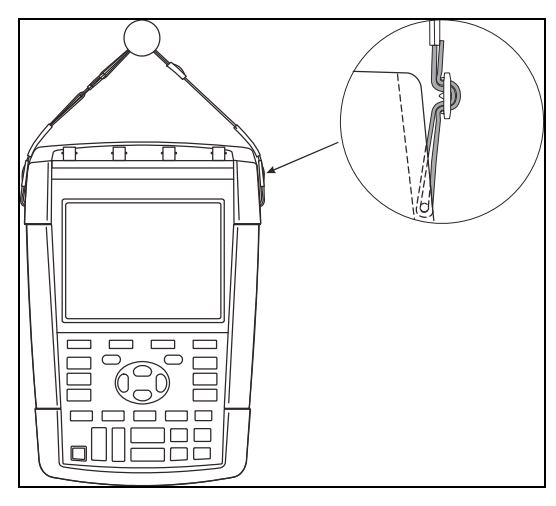

**Figura 45. Colocación del asa** 

# **Reajuste del instrumento de medida**

Si desea recuperar los valores de fábrica en el instrumento de medida sin borrar las memorias, proceda del siguiente modo:

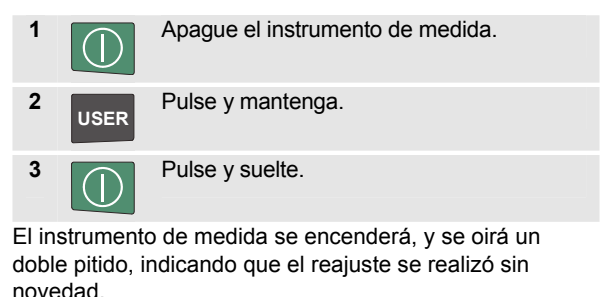

**4 USER** Suelte.

### **Supresión de los menús y las etiquetas de teclas**

Es posible cerrar un menú u ocultar una etiqueta de tecla en cualquier momento.

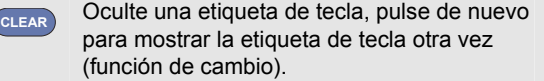

Un menú mostrado se cerrará.

Para visualizar los menús o etiquetas de teclas, pulse una de las teclas de menú amarillas (por ejemplo, la tecla **SCOPE**).

También puede cerrar un menú mediante la tecla de función **F4** CLOSE.

# **Modificación del idioma de información**

Durante el funcionamiento del instrumento de medida pueden aparecer mensajes en la parte inferior de la pantalla. Es posible seleccionar el idioma en que desee que aparezcan dichos mensajes. En el siguiente ejemplo es posible seleccionar inglés o francés. Para cambiar el idioma de inglés a francés, proceda del siguiente modo:

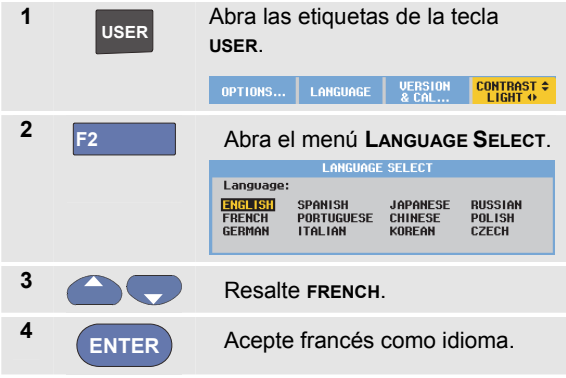

# **Ajuste del contraste y el brillo**

Para ajustar el contraste y el brillo de la retroiluminación, proceda del siguiente modo:

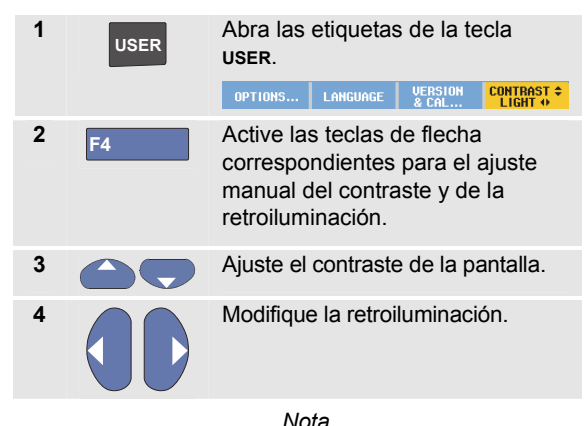

*El nuevo contraste y brillo quedarán almacenados hasta que se realice un nuevo ajuste.* 

Para ahorrar energía de las baterías, cuando el instrumento de medida funciona alimentándose de éstas dispone de un modo de brillo económico. La alta intensidad de brillo se incrementará al conectar un adaptador de red.

*Nota* 

*El empleo de una luz atenuada prolonga el funcionamiento de las baterías. Consulte el capítulo 8 "Especificaciones", sección "Varios".* 

# **Modificación de la fecha y la hora**

El instrumento de medida tiene un reloj que registra la fecha y la hora. Por ejemplo, para cambiar la fecha al 19 de abril de 2012, proceda del siguiente modo:

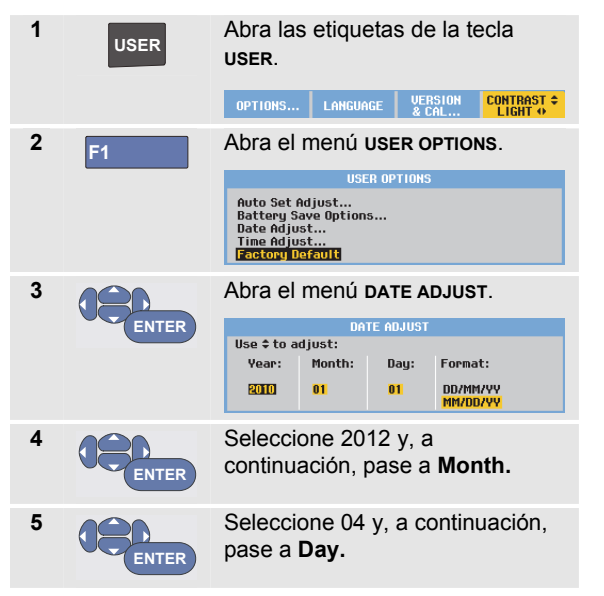

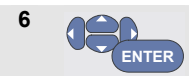

**ENTER**

**7** 

Seleccione 19 y, a continuación, pase a **Format.**

Seleccione **DD/MM/YY** y acepte la nueva fecha.

De igual modo es posible cambiar la hora abriendo el menú **Time Adjust…** (pasos 2 y 3).

# **Cómo prolongar lavida útil de la batería**

Al funcionar con batería, el instrumento de medida ahorra energía desconectándose. Si no se ha pulsado una tecla durante al menos 30 minutos, el instrumento de medida se desconecta automáticamente.

Si están activadas las funciones TrendPlot o Registro de osciloscopio, no se producirá la desconexión automática, aunque la retroiluminación se atenuará. El registro continuará incluso si la carga de baterías es baja, y ello no afecta a la retención de las memorias.

Para prolongar la vida útil de la batería sin la interrupción automática de energía, puede utilizar la opción de desconexión automática de la pantalla. La pantalla se apagará después de transcurrir el tiempo especificado (30 segundos o 5 minutos).

*Nota* 

*Si el adaptador de red no está conectado, no se producirán interrupciones automáticas de energía, y la función de desconexión automática de la pantalla no se encontrará activada.* 

### *Ajuste del tiempo de interrupción de energía*

Inicialmente, el tiempo de interrupción de energía es de 30 minutos. Podrá ajustar este tiempo a 5 minutos procediendo del siguiente modo:

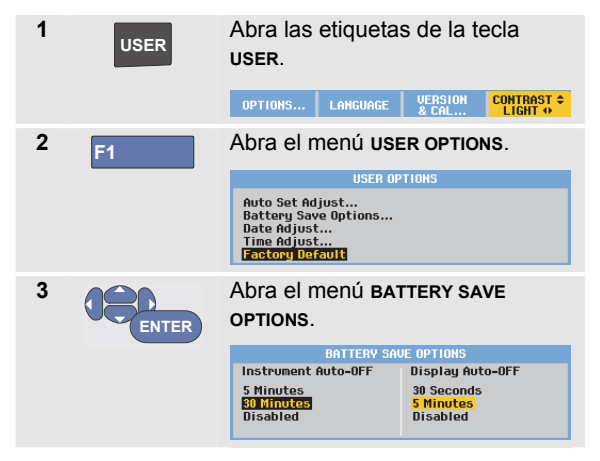

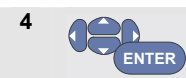

Seleccione **Instrument Auto-OFF 5 Minutes**.
## *Ajuste del temporizador para la desconexión automática de la pantalla*

Al principio, la función de desconexión automática de la pantalla está deshabilitada (la pantalla no se apaga automáticamente). Es posible ajustar el temporizador de desconexión automática en 30 segundos o en 5 minutos de la siguiente manera:

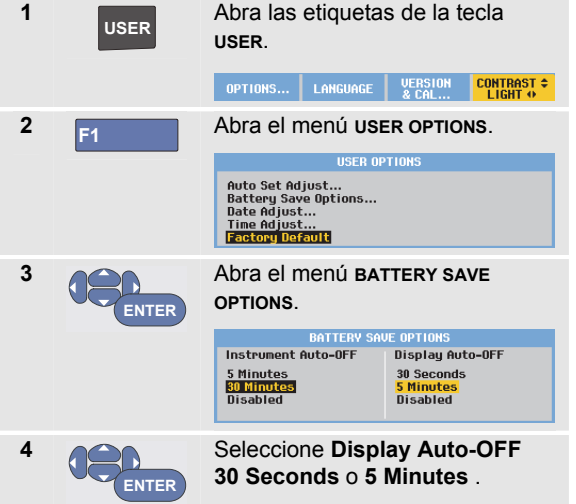

La pantalla se apagará después de transcurrir el tiempo especificado.

Para encender la pantalla de nuevo, proceda de esta manera:

- Pulse cualquier tecla. El temporizador comienza de nuevo a contar para desconectar la pantalla automáticamente cuando haya transcurrido el mismo periodo de tiempo.
- Conecte el adaptador de red; el temporizador está inactivo ahora.

## **Cambio de las opciones de la función Auto Set**

Con el siguiente procedimiento podrá seleccionar el comportamiento de auto set al pulsar la tecla **AUTO-MANUAL** (auto set).

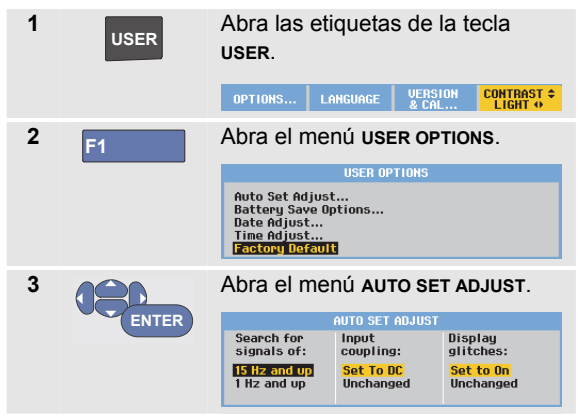

Si se ajusta el rango de frecuencia a > 15 Hz, la función Connect-and-View responderá más rápidamente. La respuesta será más rápida porque se han dado instrucciones al instrumento de medida para que no analice los componentes de señal de baja frecuencia. No obstante, al medir las frecuencias inferiores a 15 Hz, es necesario instruir al instrumento de medida para que

analice los componentes de baja frecuencia para el disparo automático.

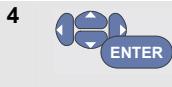

Seleccione **1 Hz and up** y, a continuación, avance hasta **Input Coupling.**

Al pulsar la tecla **AUTO-MANUAL** (auto set), el acoplamiento de entrada se puede configurar como CC o se puede dejar sin cambios:

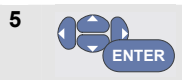

Seleccione **Unchanged**.

Al pulsar la tecla **AUTO-MANUAL** (auto set), se puede activar la captura de transitorios rápidos o se puede dejar sin cambios:

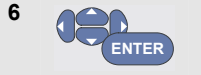

Seleccione **Unchanged**.

*Nota* 

*La opción Auto Set de la frecuencia de señal es similar a la opción de disparo automático de la frecuencia de señal. (Consulte el capítulo 4: "Opciones de disparo automático".) No obstante, la opción Auto Set determina el comportamiento de la función Auto Set y mostrará sólo el efecto al pulsar la tecla Auto Set.* 

# *Capítulo 7 Mantenimiento del instrumento de medida*

## **Acerca del presente capítulo**

El presente capítulo recoge procedimientos básicos de mantenimiento que puede realizar el usuario. Para una completa información sobre servicio, desmontaje, reparación y calibración, consulte el Manual de servicio. (www.flukebiomedical.com)

# W*Advertencia*

- *Acuda únicamente a un técnico autorizado para reparar el producto.*
- *Utilice sólo las piezas de repuesto especificadas.*

• *Antes de realizar una operación de mantenimiento, lea detenidamente la información sobre seguridad que se encuentra al principio de este manual.* 

## **Limpieza del instrumento de medida**

# XW*Advertencia*

*Retire las señales de entrada antes de limpiar el instrumento de medida.* 

Limpie el instrumento de medida con un paño húmedo y un detergente suave. No utilice productos abrasivos, disolventes ni alcohol. Estas sustancias pueden dañar las inscripciones del instrumento de medida.

## **Almacenamiento del instrumento de medida**

Si va a guardar el instrumento de medida durante un largo periodo de tiempo, cargue antes las baterías de iones de litio.

## **Carga de lasbaterías**

En el instrumento nuevo, es posible que las baterías de iones de litio estén descargadas, por lo que deberá cargarlas durante 5 horas (con el instrumento de medida apagado) para cargarlas al máximo.

Cuando el instrumento funciona con alimentación de batería, el indicador de batería situado en la parte superior de la pantalla le indicará el estado de las baterías. Los símbolos de batería son:  $\blacksquare$   $\blacksquare$   $\blacksquare$   $\blacksquare$   $\blacksquare$   $\blacksquare$  . El símbolo  $\boxtimes$ indica por lo general que quedan sólo cinco minutos de autonomía. Consulte también la sección Visualización de información sobre la batería, en la página 101.

Para cargar las baterías y proporcionar alimentación al instrumento, conecte el adaptador de red como se muestra en la Figura 46. Para que las baterías se carguen más rápido, apague el instrumento de medida.

# W*Precaución*

*Para evitar el recalentamiento de las baterías durante la recarga, no exceda de la temperatura ambiente admisible indicada en las especificaciones.* 

#### *Nota*

*Si el cargador de red se queda conectado durante largos períodos (por ejemplo, durante el fin de semana), no producirá daño alguno al equipo. El instrumento de medida pasará automáticamente a modo de carga lenta.* 

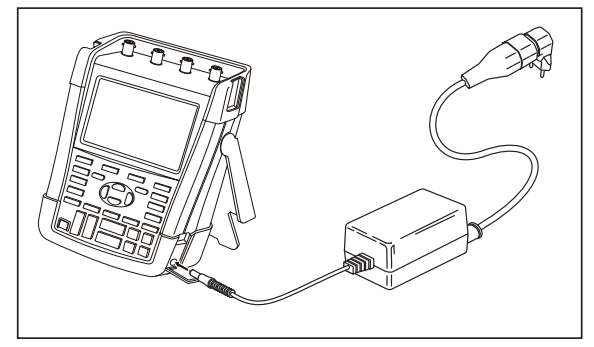

**Figura 46. Carga de las baterías** 

Como alternativa, puede cambiar la batería (accesorio BP290 o BP291 de Fluke) por otra totalmente cargada y utilizar el cargador de baterías externo EBC290 (accesorio opcional de Fluke).

## **Sustitución del juego de baterías**

## W*Advertencia*

*Utilice únicamente el accesorio Fluke BP290 (no recomendado para el 190M-4) o BP291 para realizar sustituciones.* 

Cuando el instrumento no está conectado a un adaptador de red, los datos guardados en la memoria se conservan si la batería se cambia en 30 segundos. Para evitar una pérdida de datos, tenga las siguientes precauciones antes de retirar la batería:

- − Almacene los datos en un ordenador o en un dispositivo USB.
- − Conecte el adaptador de red.

Para sustituir el juego de baterías, proceda de la siguiente forma:

- 1. Extraiga todas las sondas y los cables de prueba.
- 2. Retire el soporte del instrumento o pliéguelo.
- 3. Desbloquee la tapa de la batería (Figura 47).
- 4. Levante la tapa y extráigala (Figura 48).
- 5. Levante un lado de la batería y retírela (Figura 49).
- 6. Coloque otra batería y cierre la tapa.

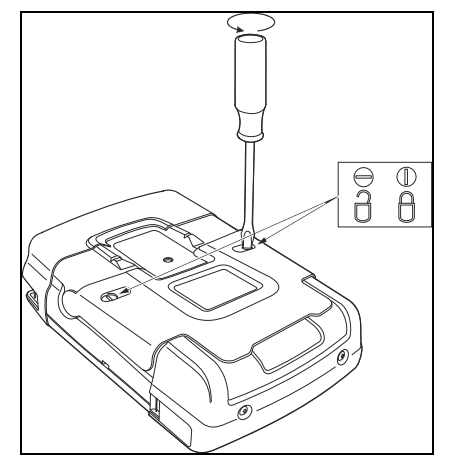

**Figura 47. Desbloqueo de la tapa de la batería** 

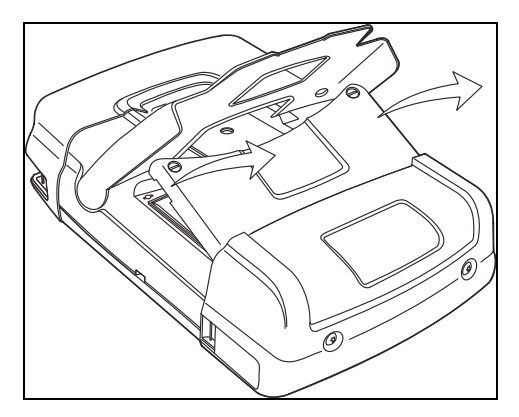

**Figura 48. Retirada de la tapa de la batería** 

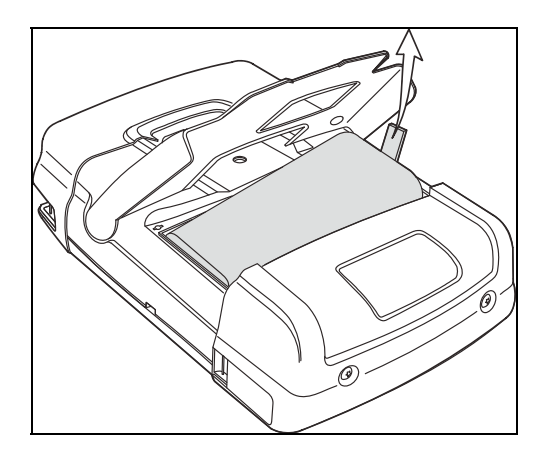

**Figura 49. Retirada de la batería** 

## **Calibración de las sondas de tensión**

Para adaptar plenamente el instrumento a las especificaciones de usuario, es necesario ajustar las sondas de tensión para una respuesta óptima. La calibración consiste en un ajuste de alta frecuencia y una calibración de CC para sondas 10:1 y sondas 100:1. La calibración de la sonda hace que la sonda coincida con el canal de entrada.

El siguiente ejemplo muestra cómo calibrar las sondas de tensión 10:1:

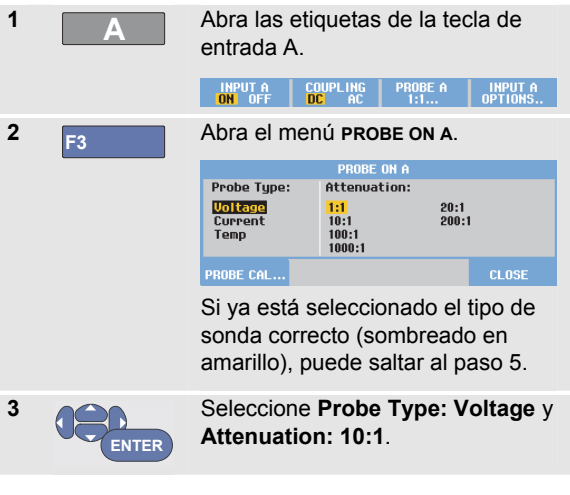

#### *190M Series Medical ScopeMeter*

*Manual de uso* 

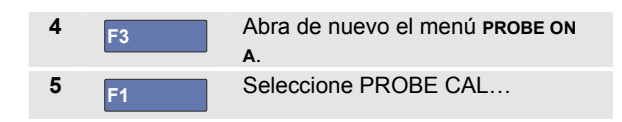

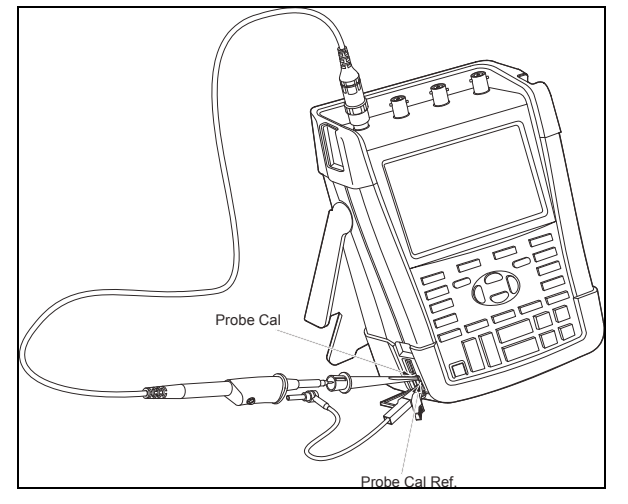

**Figura 50. Ajuste de las sondas de tensión** 

Aparecerá un mensaje preguntando si desea iniciar la calibración de la sonda 10:1 ahora.

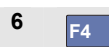

**6 F4** Inicie la calibración de sonda.

Aparecerá un mensaje indicando cómo conectar la sonda. Conecte la sonda de tensión 10:1 roja a la entrada A y a la señal de referencia de calibración de sonda, tal y como se muestra en la Figura 50.

**7** Ajuste el tornillo del trimmer del alojamiento de la sonda hasta que aparezca una onda cuadrada pura.

> Para obtener instrucciones sobre cómo acceder al tornillo del trimmer situado en el alojamiento de la sonda, consulte la hoja de instrucciones de la sonda.

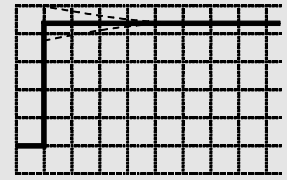

**8 F4 Continúe con la calibración de CC.** La calibración automática de CC sólo es posible en las sondas de tensión 10:1.

El instrumento de medida se calibrará automáticamente a la sonda. Durante la calibración no debe tocar la sonda. Un mensaje indicará cuándo la calibración de CC ha concluido sin novedad.

**9 F4** Pulse Retorno.

Repita el mismo procedimiento para la sonda de tensión 10:1 azul en la entrada B, la sonda de tensión 10:1 gris en la entrada C y la sonda de tensión 10:1 verde en la entrada D.

*Nota* 

*Si utiliza sondas de tensión 100:1, seleccione una atenuación 100:1 para realizar un ajuste.* 

## **Visualización de la información de calibración y versión**

Es posible ver el número de versión y la fecha de calibración:

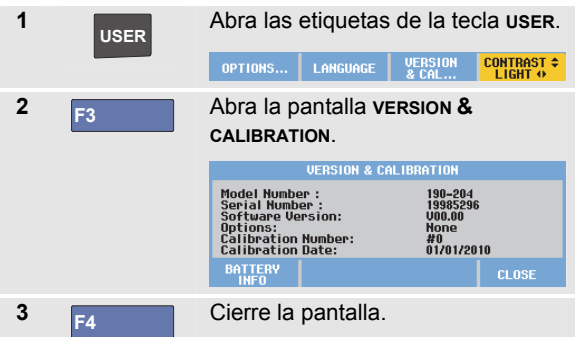

En la pantalla aparece la información acerca del número de modelo, la versión del software , el número de serie, el número de calibración, con la fecha de la calibración más reciente, y las opciones (software) instaladas.

Las especificaciones del instrumento de medida (consulte el capítulo 8) se basan en un ciclo de calibración de 1 año.

La recalibración debe ser realizada únicamente por personal cualificado. Para la recalibración, póngase en contacto con su representante local de Fluke.

## **Visualización de información sobre la batería**

La pantalla de información sobre la batería facilita los detalles del estado de la batería y el número de serie de la batería.

Para abrir la pantalla, continúe como se indica a continuación a partir del paso 2 de la sección anterior:

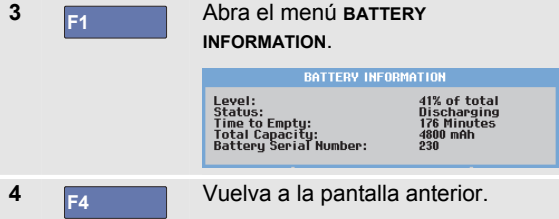

"Level" indica la capacidad disponible de la batería como porcentaje de la capacidad máxima actual.

"Time to Empty" muestra un cálculo del tiempo restante de funcionamiento.

## **Repuestos y accesorios**

Las siguientes tablas contienen una relación de las piezas reemplazables por el usuario y accesorios opcionales específicos correspondientes a los distintos modelos del instrumento de medida. Para obtener más información sobre los accesorios opcionales, visite www.flukebiomedical.com.

Para pedir piezas de repuesto o accesorios adicionales, póngase en contacto con su representante de Fluke.

## *Piezas de repuesto*

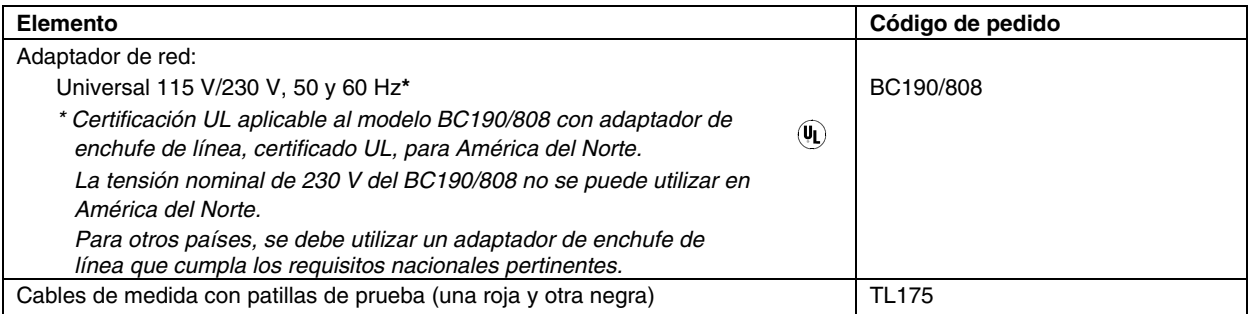

## *Piezas de repuesto (continuación)*

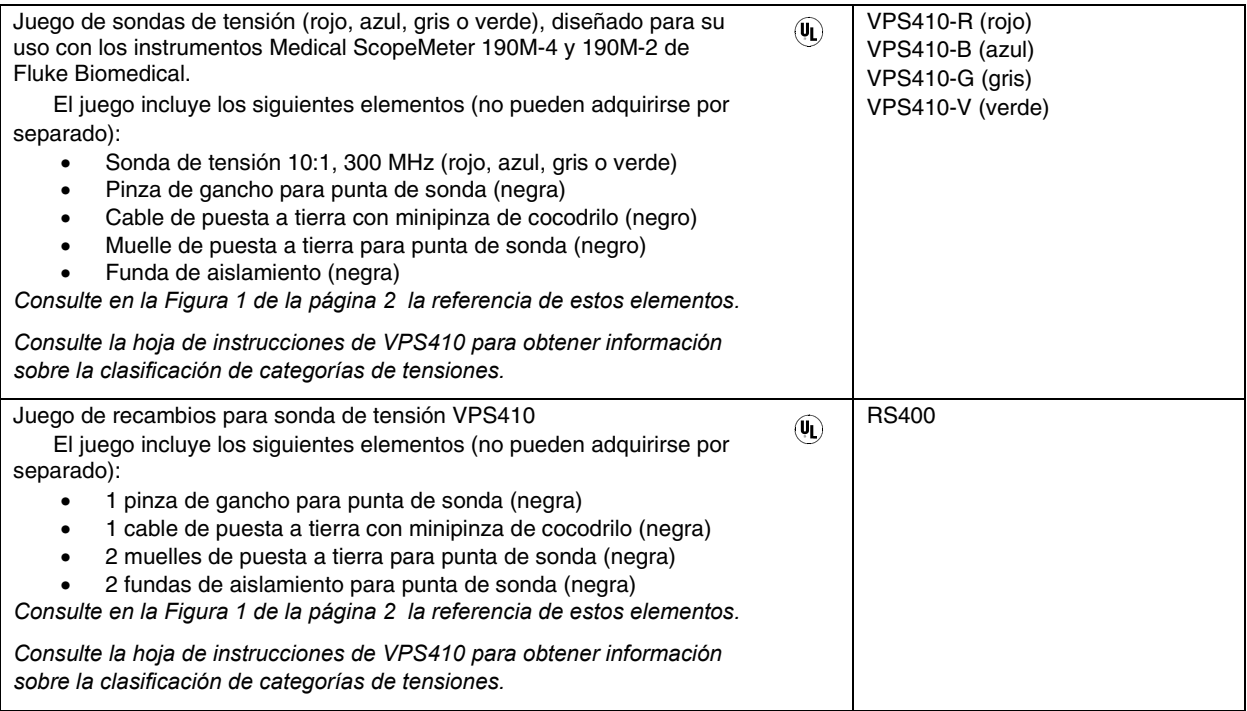

### *Piezas de repuesto (continuación)*

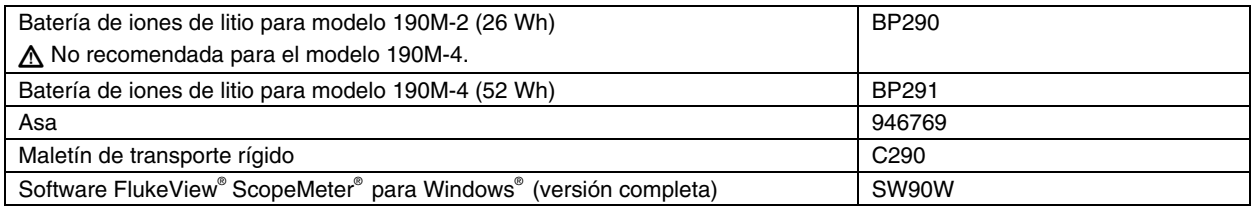

# **Accesorios opcionales**

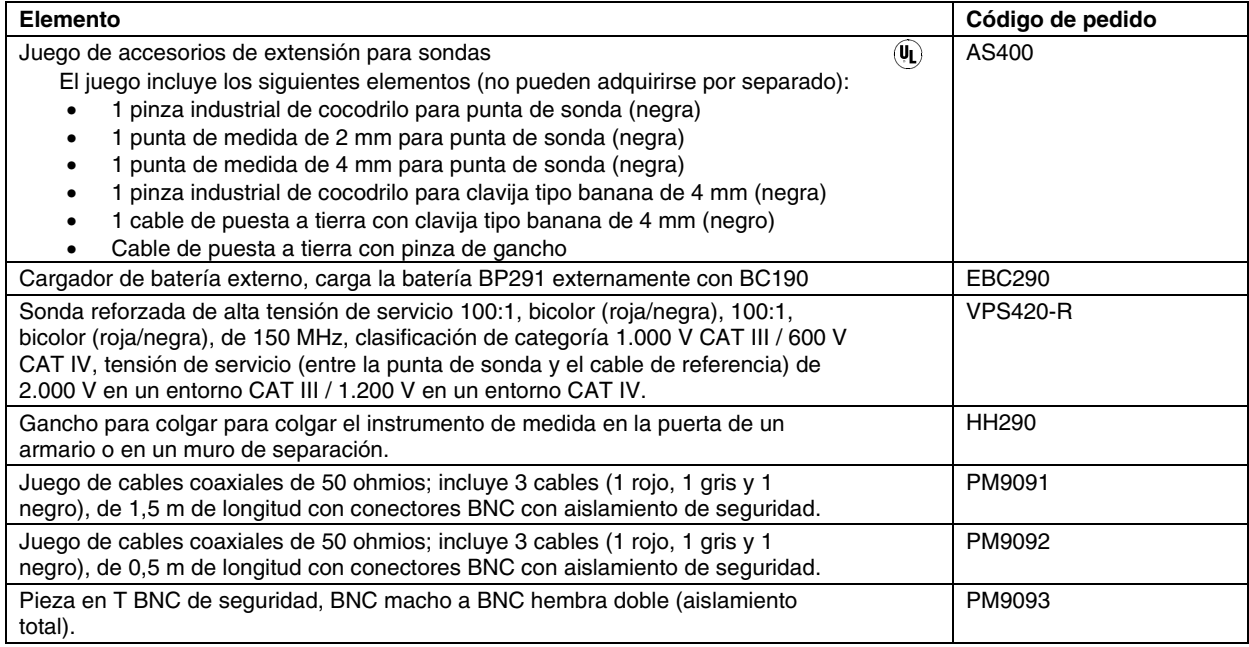

## **Resolución de problemas**

## *El instrumento de medida se apaga tras unos segundos*

- Es posible que las baterías estén descargadas. Observe el símbolo de carga de baterías en la esquina superior derecha de la pantalla. Un símbolo  $\boxtimes$  indica que las baterías están descargadas y que es necesario cargarlas. Conecte el adaptador de red BC190.
- El instrumento está todavía encendido pero el temporizador de desconexión de pantalla está activo; consulte "Ajuste del temporizador para la desconexión automática de la pantalla" en el capítulo 6. Para activar la pantalla, pulse cualquier tecla (se reiniciará el temporizador de desconexión automática de la pantalla), o bien conecte el adaptador de red BC190.
- Se activa el temporizador de interrupción de energía; consulte "Ajuste del tiempo de interrupción de energía" en el capítulo 6.

Pulse  $\bigcup$  para encender el instrumento de medida.

## *La pantalla se mantiene en negro*

- Cerciórese de que el instrumento de medida esté encendido (pulse
- Es posible que haya un problema de contraste de la pantalla. Pulse **USER** y, a continuación, pulse

**F4** . A continuación, utilice las teclas de flecha para ajustar el contraste.

• El temporizador de desconexión automática de la pantalla está activo; consulte "Ajuste del temporizador para la desconexión automática de la pantalla" en el capítulo 6. Para activar la pantalla, pulse cualquier tecla (se reiniciará el temporizador de desconexión automática de la pantalla) o conecte el adaptador de red BC190.

### *No se puede apagar el instrumento de medida*

Si el instrumento no se puede apagar debido a un fallo del software, proceda de la siguiente manera:

• Mantenga pulsada la tecla ON/OFF al menos durante 5 segundos.

## *FlukeView no reconoce el instrumento de medida*

- Cerciórese de que el instrumento de medida esté encendido.
- Cerciórese de que el cable de interfaz entre el instrumento de medida y el PC esté correctamente conectado. Recuerde: utilice el puerto mini USB del instrumento de medida sólo para conectarlo a un ordenador.
- Asegúrese de que no se está realizando ninguna acción SAVE/RECAL/COPY/MOVE que tenga como origen o destino una pastilla USB.
- Asegúrese de que el controlador USB esté correctamente instalado; consulte el apéndice A.

## *Los accesorios Fluke alimentados por batería no funcionan*

Al utilizar accesorios Fluke alimentados por batería, compruebe primero el estado de batería del accesorio con un multímetro Fluke.

# *Capítulo 8 Especificaciones*

## *Introducción*

#### **Características de rendimiento**

Fluke Biomedical garantiza las características expresadas en valores numéricos con la tolerancia establecida. Los valores numéricos especificados sin tolerancia indican los valores que se podrían esperar nominalmente del término medio de un conjunto de instrumentos de medida ScopeMeter idénticos.

El instrumento de medida cumple con la precisión especificada de 30 minutos y con dos adquisiciones completas tras el encendido. Las especificaciones se basan en un ciclo de calibración anual.

#### **Datos ambientales**

Los datos ambientales mencionados en este manual están basados en los resultados de los procedimientos de verificación del fabricante.

#### **Características de seguridad**

El instrumento de medida ha sido diseñado y probado de acuerdo con los estándares EN/IEC 61010-1:-2001, EN/IEC 61010-031:2002+A1:2008 grado de contaminación (conforme a la marca CE), ANSI/ISA-61010-1 (82.02.01):2004, CAN/CSA C22.2 No. 61010-1- 04 (incluyendo homologación) Requisitos de seguridad de equipos eléctricos de medida, control y uso en laboratorio.

Este manual contiene información y avisos que deben ser seguidos por el usuario para garantizar un manejo seguro y mantener el instrumento de medida en condiciones de seguridad. La utilización de este equipo de un modo distinto al especificado por el fabricante puede reducir la protección proporcionada por el equipo.

## *Osciloscopio*

### *Entradas aisladas A, B, C y D (verticales)*

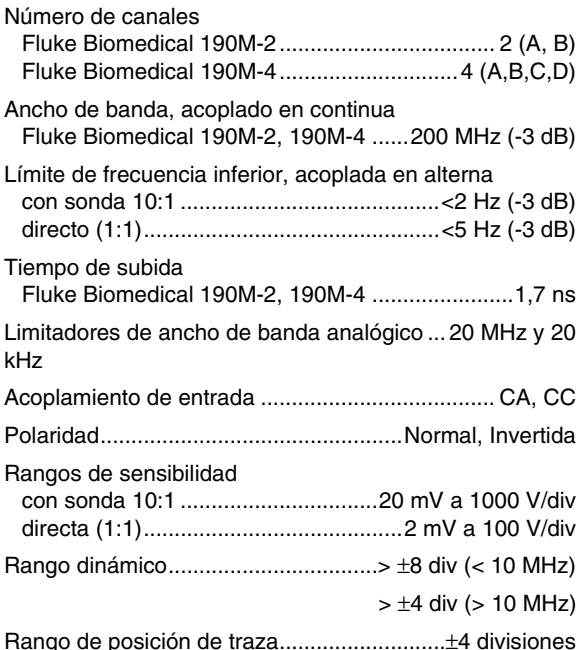

Impedancia de entrada en BNC Acoplada en continua .......... 1 M $\Omega$  ( $\pm$ 1%)//14 pF ( $\pm$ 2 pF) Tensión de entrada máx. Consulte especificaciones detalladas en la sección "Seguridad" de la página 132. Precisión vertical ........................ ±(2,1% + 0,04 rango/div) 2 mV/div: .....  $\pm$ (2,9% + 0,08 rango/div) Para mediciones de tensión con sonda 10:1, sume la precisión de sonda; consulte la sección "Sonda 10:1" en la página135 Resolución del digitalizador ................. 8 bits, digitalizador independiente para cada entrada *Horizontal*  Velocidad de base temporal mínima (Scope Record) ..... 2 min/div Frecuencia de muestreo en tiempo real

Fluke Biomedical 190M-2, 190M-4:

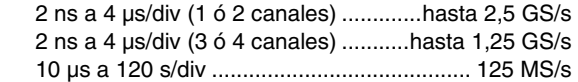

Longitud de registro: consulte la tabla que aparece en la siguiente página.

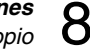

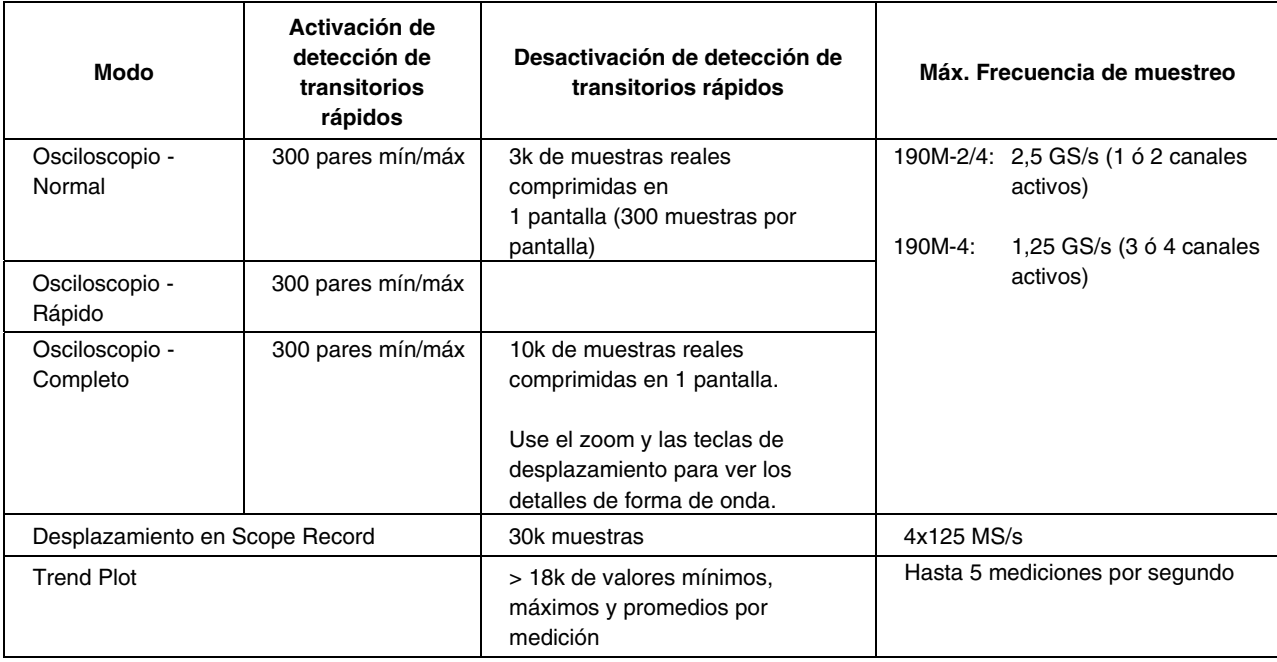

## **Tabla 2. Longitud de registro (muestras/puntos por entrada)**

### *Detección de transitorios rápidos*

4 µs a 120 s/divpresentación de transitorios rápidos a 8 ns

Presentación de forma de onda ....................... A, B, C, D, Funciones matemáticas (+, -, x, modo X-Y y espectro) Normal, Promedio, Persistencia, Referencia

Precisión de base temporal ............ ±(100 ppm + 0,04 div)

### *Disparo y retardo*

Modos de disparo .... Automático, Flanco, Vídeo, Anchura de impulso, N ciclos, Externo (190M-2)

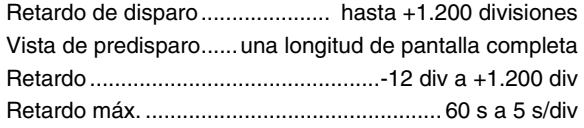

#### *Disparo automático Connect-and-View*

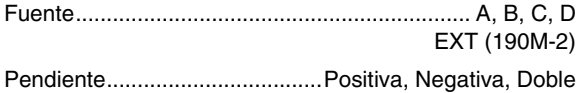

### *Disparo de flanco*

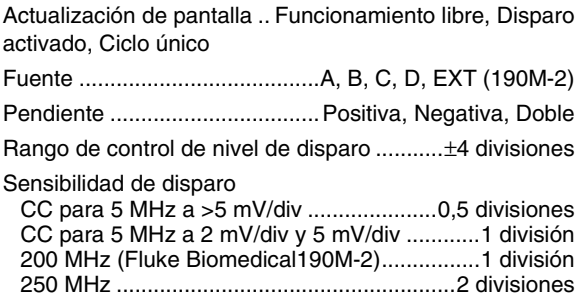

### *Disparo externo aislado (190M-2)*

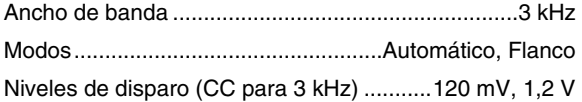

### *Disparo de vídeo*

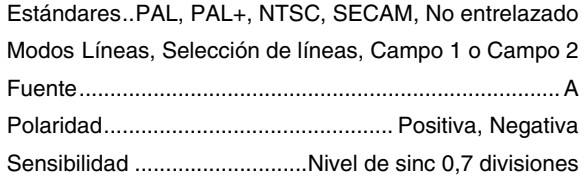

### *Disparo de anchura de impulso*

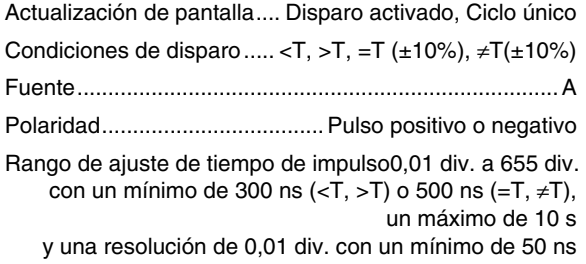

## *Ajuste automático continuo*

Ajuste automático de atenuadores y base temporal, disparo automático Connect-and-View™ con selección automática de fuente.

#### Modos

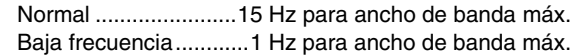

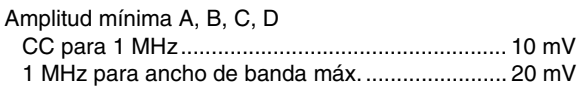

## *Captura automática de pantallas de osciloscopio*

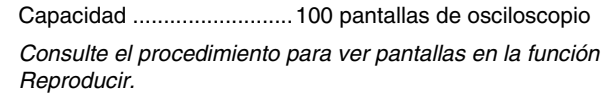

## *Mediciones automáticas de osciloscopio*

La precisión de todas las mediciones está comprendida dentro de  $\pm$  (% de lectura + número de cuentas) entre 18 °C y 28 °C. Debe sumar 0,1x (precisión específica) por cada °C por debajo de 18 °C o por encima de 28 °C. Para mediciones de tensión realizadas con sonda 10:1, sume la precisión de la sonda, salvo que ésta haya sido calibrada en el instrumento de medida. Consulte la sección "Sonda 10:1" en la página 135. En la pantalla debe ser visible cuando menos 1,5 períodos de forma de onda.

#### *Datos generales*

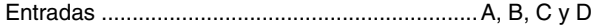

Relación de supresión de modo común CC (CMRR)>100 dB Supresión de modo común CA para 50, 60 ó 400 Hz .. >60 dB

## *Tensión CC (VCC)*

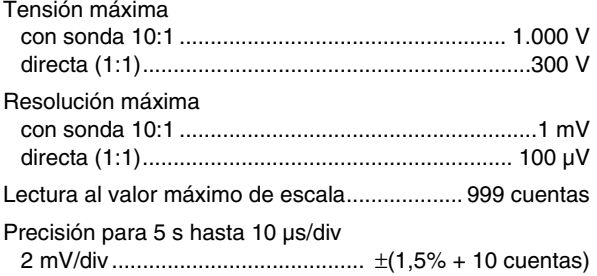

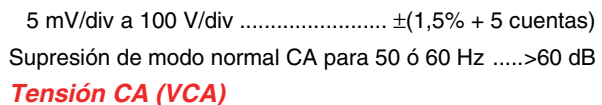

## Tensión máxima con sonda 10:1 ................................................... 1.000 V directa (1:1) ........................................................... 300 V Resolución máxima con sonda 10:1 ....................................................... 1 mV directa (1:1) ......................................................... 100 µV Lectura al valor máximo de escala ............... 999 cuentas Precisión Acoplada en continua: CC para 60 Hz ............................ ±(1,5% +10 cuentas) Acoplada en alterna, bajas frecuencias: 50 Hz directa (1:1) .....................±(1,5% + 10 cuentas) 60 Hz directa (1:1) .....................±(1,9% + 10 cuentas) Con la sonda 10:1, el punto de desplazamiento de baja frecuencia bajará a 2 Hz, lo que incrementa la exactitud de CA en bajas frecuencias. Cuando sea posible, utilice el acoplamiento en continua para una máxima precisión.

Acoplada en alterna o en continua, altas frecuencias:

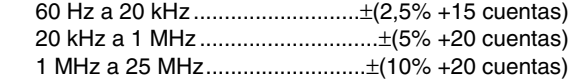

En frecuencias superiores, el desplazamiento de frecuencia del instrumento de medida comienza a afectar a la precisión.

Supresión de modo normal CC ....................... >50 dB

Todas las exactitudes son válidas si:

- La amplitud de la forma de onda es mayor que una división
- En la pantalla aparece cuando menos 1,5 períodos de forma de onda.

### *Tensión CA + CC (RMS verdaderas)*

Tensión máxima

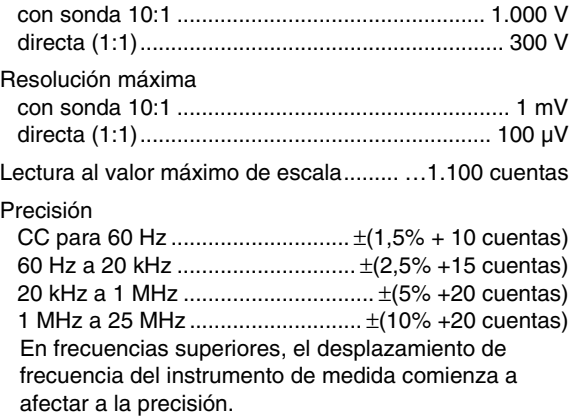

## *Amperios (AMP)*

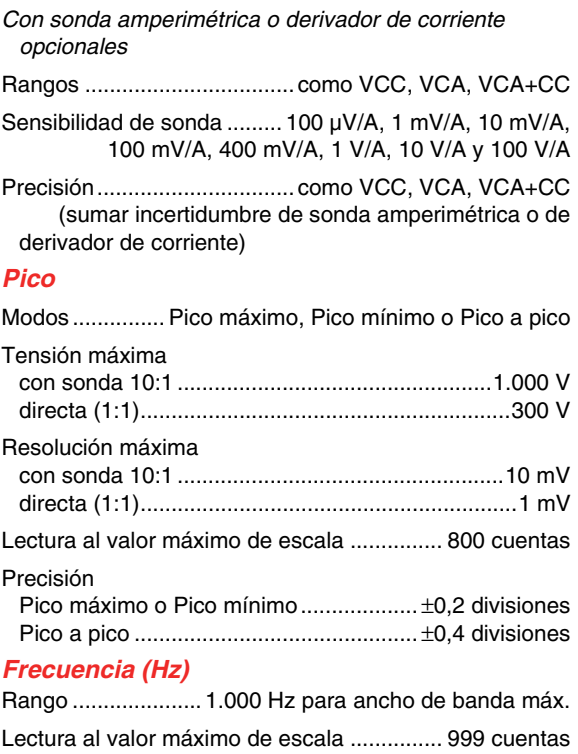

#### *190M Series Medical ScopeMeter Manual de uso*

#### Precisión

 1 Hz para ancho de banda máximo ............................... ±(0,5% + 2 cuentas) (5 s/div a 10 ns/div y 10 periodos en la pantalla).

## *Ciclo de trabajo (DUTY)*

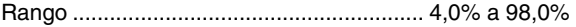

Resolución .................... 0,1% (cuando el periodo > 2 div)

Lectura al valor máximo de escala . 999 cuentas (pantalla de 3 dígitos)

Precisión (lógica o impulso) ............. ±(0,5% + 2 cuentas)

## *Ancho de impulso (PULSE)*

Resolución (con **TRANSITORIO RÁPIDO** desactivado) .. 1/100 división

Lectura al valor máximo de escala ................ 999 cuentas

Precisión

1 Hz para ancho de banda máximo±(0,5% + 2 cuentas)

### *Vpwm*

Propósito ....... realizar mediciones en anchura de impulso Modulada impulso, como salidas de inversores de motor

Principio las lecturas muestran la tensión efectiva a partir

 del valor promedio de muestras durante un número de periodos completo de la frecuencia fundamental

Precisión .... como Vrms para señales de onda sinusoidal

### *V/Hz*

Propósito ..................... mostrar el valor medido de Vpwm (consulte Vpwm) dividido por la frecuencia fundamental de los accionadores de motor CA de velocidad variable.

Precisión ..................................................... %Vrms + %Hz

#### *Nota*

*Los motores de CA se han diseñado para su uso con un campo magnético en rotación con una potencia constante. Esta potencia depende de la tensión aplicada (Vpwm) dividida por la frecuencia fundamental de la tensión aplicada (Hz). Los valores nominales de tensión y hercios aparecen en la placa de tipo de motor.* 

## *Alimentación (A y B, C y D)*

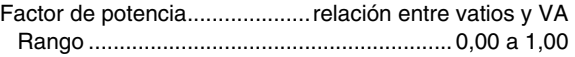

Vatio............ lectura de rms obtenida de la multiplicación: muestras correspondientes de entrada A o C (voltios) y entrada B o D (amperios)

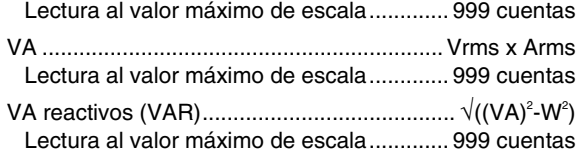

## *Fase (A y B, C y D)*

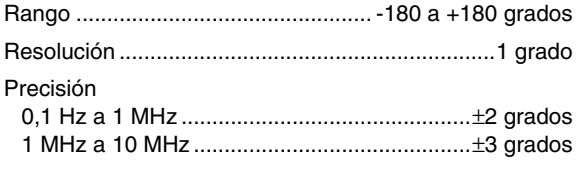

## *Temperatura (TEMP)*

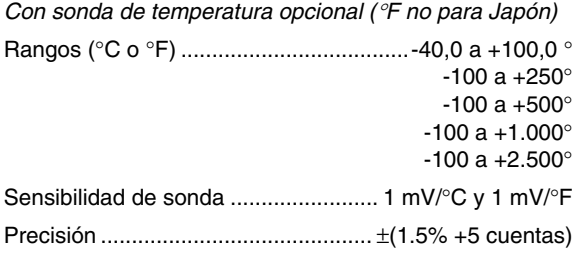

(sume la precisión de sonda de temperatura para una precisión global)

## *Decibelio (dB)*

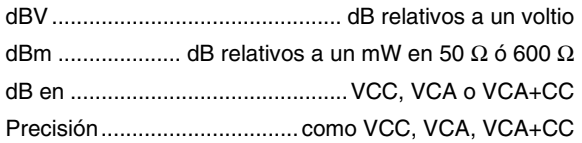

## *Mediciones con el multímetro para el modelo 190M-4*

Si se usa un área de pantalla más grande para facilitar la lectura y se suprime la información de forma de onda del osciloscopio, se pueden ver a la vez cuatro mediciones osciloscópicas automáticas según las definiciones anteriores. Para obtener más especificaciones, consulte la sección "Mediciones automáticas de osciloscopio", anteriormente en este capítulo.

## *Mediciones con el multímetro para el modelo 190M-2*

La precisión de todas las medidas está comprendida dentro de  $\pm$  (% de lectura + número de cuentas) entre 18°C y 28 °C.

Se ha de añadir 0,1 x (precisión específica) por cada °C por debajo de 18 °C o por encima de 28 °C.

### *Entrada del multímetro (clavijas banana)*

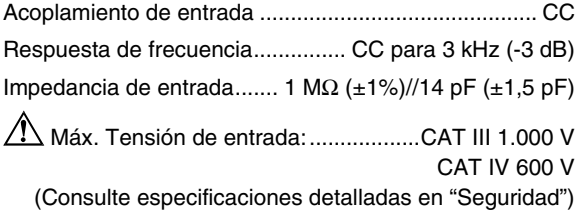

### *Funciones del medidor*

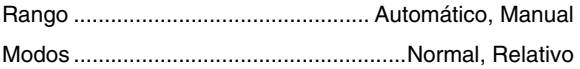

#### *General*

Relación de supresión de modo común CC (CMRR)>100 dB Supresión de modo común CA para 50, 60 ó 400 Hz .. >60 dB

## *Ohms (*Ω*)*

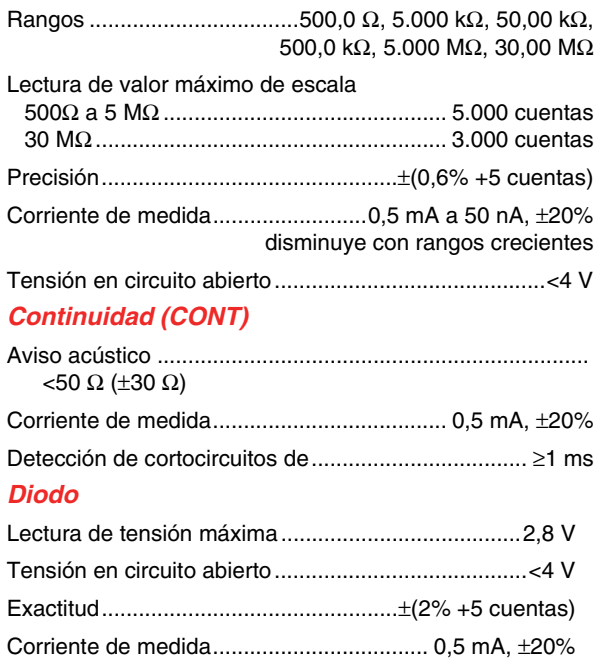

## *Temperatura (TEMP)*

*Con sonda de temperatura opcional*

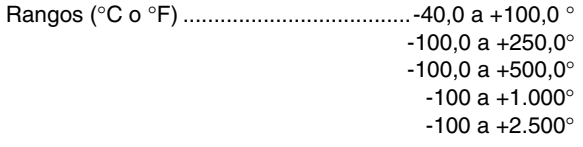

Sensibilidad de sonda ........................ 1 mV/°C y 1 mV/°F

## *Tensión CC (VCC)*

Rangos ...... 500,0 mV, 5.000 V, 50,00 V, 500,0 V, 1100 V Lectura al valor máximo de escala .............. 5000 cuentas

Exactitud ............................................ ±(0,5% +5 cuentas)

Supresión de modo normal CA para 50 ó 60 Hz ±1%>60 dB

## *Tensión CA (VCA)*

Rangos ...... 500,0 mV, 5.000 V, 50,00 V, 500,0 V, 1100 V

Lectura al valor máximo de escala .............. 5000 cuentas

### Precisión

 15 Hz a 60 Hz .................................. ±(1% +10 cuentas) 60 Hz a 1 kHz ............................... ±(2,5% +15 cuentas) En frecuencias superiores, el desplazamiento de frecuencia del medidor comienza a afectar a la exactitud.

Supresión de modo normal CC ............................. >50 dB

## *Tensión CA + CC (RMS verdaderas)*

Rangos ..... 500,0 mV, 5.000 V, 50,00 V, 500,0 V, 1100 V Lectura al valor máximo de escala ............. 5000 cuentas Precisión CC para 60 Hz ................................. ±(1% +10 cuentas) 60 Hz a 1 kHz ............................... ±(2,5% +15 cuentas)

En frecuencias superiores, el desplazamiento de frecuencia del medidor comienza a afectar a la exactitud.

Todas las exactitudes son válidas si la amplitud de forma de onda es superior al 5% del valor máximo de escala.

## *Amperios (AMP)*

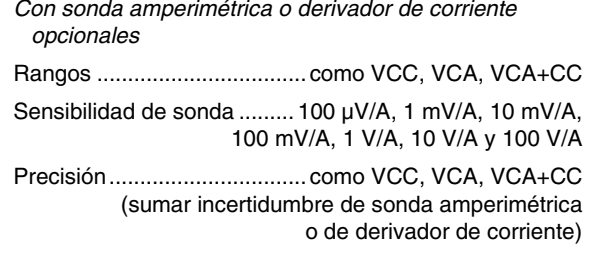

## *Registrador*

### *TrendPlot (multímetro u osciloscopio)*

Registrador de diagramas que traza un gráfico de los valores mínimos y máximo de las mediciones del medidor o del osciloscopio en el transcurso del tiempo.

Velocidad de medición ............................ >5 mediciones/s

Tiempo/Div .......................................... 5 s/div a 30 min/div

Tamaño del registro (mín., máx., promedio) ........ ε18.000 puntos

Periodo de tiempo registrado ............ de 60 min a 22 días Referencia de tiempo ....tiempo desde inicio, hora del día

## *Registro de osciloscopio*

Registra las formas de onda en la memoria profunda mientras muestra la forma de onda en modo de desplazamiento.

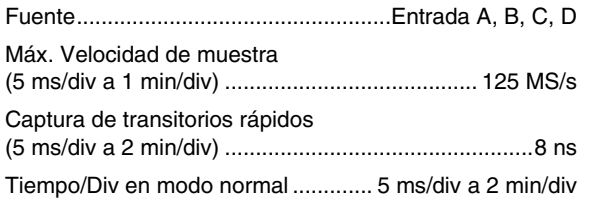

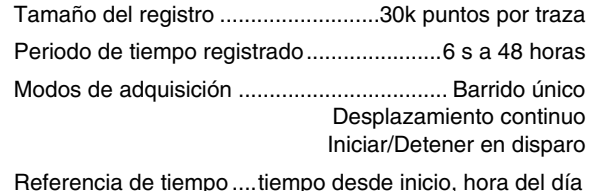

128

## *Funciones Zoom, Replay y Cursor*

### *Zoom*

El zoom abarca desde una vista completa de los registros hasta la vista detallada de muestras individuales.

### *Replay*

Presenta hasta un máximo de 100 capturas de pantallas de osciloscopio de entrada cuádruple.

Modos de reproducciónPaso a paso, Reproducción como animación

### *Mediciones con cursor*

Modos del cursor .............................. cursos vertical único cursores verticales dobles cursores horizontales dobles (modo de osciloscopio)

Marcadores marcadores automáticos en puntos de cruce Mediciones .......................................... valor en el cursor 1 valor en el cursor 2 diferencial de valores entre cursor 1 y cursor 2 tiempo entre cursores RMS entre cursores Hora del día (modos de Registrador) Tiempo desde inicio (modos de Registrador) Tiempo de subida, tiempo de bajada A x s (corriente en el tiempo entre cursores) V x s (tensión en el tiempo entre cursores) W x s (potencia en el tiempo entre cursores usando l a traza de potencia AxB o CxD)

## *Varios*

### *Pantalla*

Área de visualización.......... 126,8 x 88,4 mm (4,99 x 3,48 pulgadas)

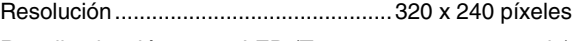

Retroiluminación ........... LED (Temperatura compensada)

Brillo ..................................... Adaptador de red: 200 cd/m<sup>2</sup> Alimentación de batería: 90 cd/m<sup>2</sup>

Temporizador de desconexión automática (ahorro de batería) ......................................................... 30 segundos, 5 minutos o desactivado

# *Alimentación*

Para el modelo 190M-4:

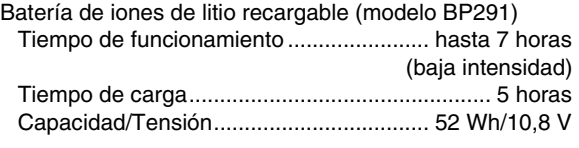

Para el modelo 190M-2:

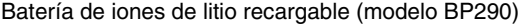

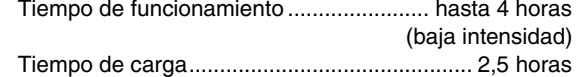

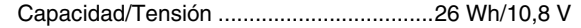

Batería de iones de litio recargable (modelo BP 290 y BP291):

Vida útil (> 80% capacidad) .......... 300x carga/descarga

 Temperatura ambiente admisible durante la carga: .... de 0 a 40 °C (32 a 104 °F)

Tiempo de inactividad de alimentación

 automática (ahorro de batería): ............ 5 min, 30 min de desactivado

Adaptador de red: Adaptador conmutable universal BC190/808 de 115 V ± 10% o 230 V ± 10%, con conector EN60320-2.2G

Frecuencia de línea ......................................... 50 y 60 Hz

### *Calibración de la sonda*

Ajuste de impulso manual y ajuste automático de CC con comprobación de sonda

Salida del generador ............................. 1,225 Vpp/500 Hz onda cuadrada

### *Memoria interna*

Número de memorias del osciloscopio .................... 15/30

 Cada memoria puede contener 2/4 formas de onda con sus

correspondientes configuraciones

Número de memorias del registrador ......................... 2/10 Cada memoria puede contener:

- un TrendPlot de entrada con 2/4 canales
- un registro de osciloscopio de entrada con 2/4 canales
- 100 pantallas de osciloscopio de entrada con 2/4 canales (Replay)

Número de memorias de imágenes de pantallas ........ 1/9 Cada memoria puede contener una imagen de pantalla

### *Memoria externa*

Llave USB, 2 GB máx.

### *Mecánica*

Tamaño ... 265 x 190 x 70 mm (10,5 x 7,5 x 2,8 pulgadas)

#### Peso

 Modelo 190M-4 ...... 2,2 kg (4,8 libras) incluida la batería Modelo 190M-2 ...... 2,1 kg (4,6 libras) incluida la batería

### *Puertos de interfaz*

Instrumento equipado con dos puertos USB. Los puertos están totalmente aislados de los circuitos de mediciones flotantes del instrumento de medida.

- Un puerto principal USB se conecta directamente a la unidad de memoria Flash externa ("pastilla USB", • 2 GB) para el almacenamiento de datos de forma de onda, de resultados de mediciones y de los ajustes del instrumento y las copias de pantallas.
- Se incluye un mini-USB de tipo B que permite la interconexión con un PC para el control remoto y la transferencia de datos mediante SW90W (software FlukeView® para Windows ® ).
- No es posible realizar acciones de control remoto ni de transferencia de datos a través del mini-USB cuando se utiliza una llave USB para guardar o recuperar datos.

## *Datos ambientales*

Datos ambientales ................... MIL-PRF-28800F, Clase 2 **Temperatura**  En funcionamiento: batería instalada ... entre 0 y 40 °C (entre 32 y 104 °F) batería no instaladaentre 0 y 50 °C (entre 32 y 122 °F) Almacenamientoentre -20 y +60 °C (entre -4 y +140 °F) Humedad (relativa máxima) En funcionamiento: Entre 0 °C y 10 °C (entre 32 °F y 50 °F) ........................ sin condensación Entre 10 °C y 30 °C (entre 50 °F y 86 °F) .................................95% (± 5%) Entre 30 °C y 40 °C (entre 86 °F y 104 °F) ................................ 75% (± 5%) Entre 40 °C y 50 °C (entre 104 °F y 122 °F) ............................. 45 % (± 5%) Almacenamiento: Entre -20  $v$  +60  $^{\circ}$ C (entre -4 y +140 °F) ......................... sin condensación Altitud En funcionamiento: CATIII 600 V, CATII 1.000 V ......... 3 km (10.000 pies) CATIV 600 V, CATIII 1.000 V .......... 2 km (6.600 pies) Almacenamiento ............................. 12 km (40.000 pies) Vibración (sinusoidal) ........................................... máx. 3 g

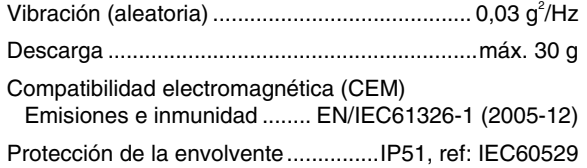

## *Certificaciones*

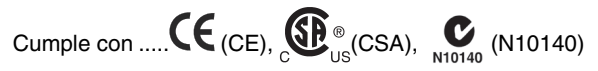

# *Seguridad*

Diseñado para CAT III1.000 V, CAT IV600 V, grado de contaminación 2, según:

- EN/IEC 61010 (2001-2001) grado de contaminación 2 (conforme a la marca CE)
- IEC61010-031:2002+A1:2008
- ANSI/UL 61010-1:2004 {ed. 2.0}
- CAN/CSA C22.2 Nº 61010-1-04 (incluyendo homologación)

132

# $\sqrt{\phantom{a}}$  Tensión de entrada máx.

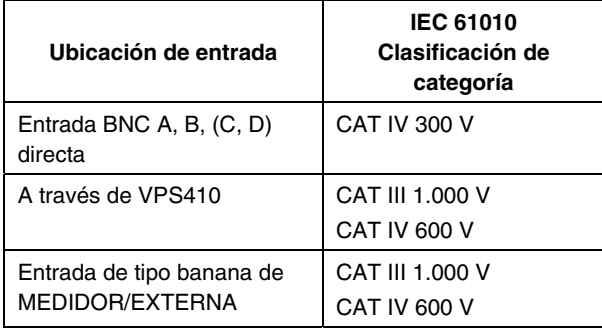

 **Tensión de flotación máx.** 

**Solo instrumento Medical ScopeMeter instrumento Medical ScopeMeter + accesorio VPS410** 

 Entre cualquier terminal y puesta a tierra CAT III 1.000 V CAT IV 600 V Entre cualquier terminal ......................... CAT III 1.000 V CAT IV 600 V

*Nota:* 

*Las tensiones nominales se indican como "tensiones de servicio". Representan V CA rms (50 ó 60 Hz) en aplicaciones de onda sinusoidal CA y V CC en aplicaciones de CC.* 

### *190M Series Medical ScopeMeter*

*Manual de uso* 

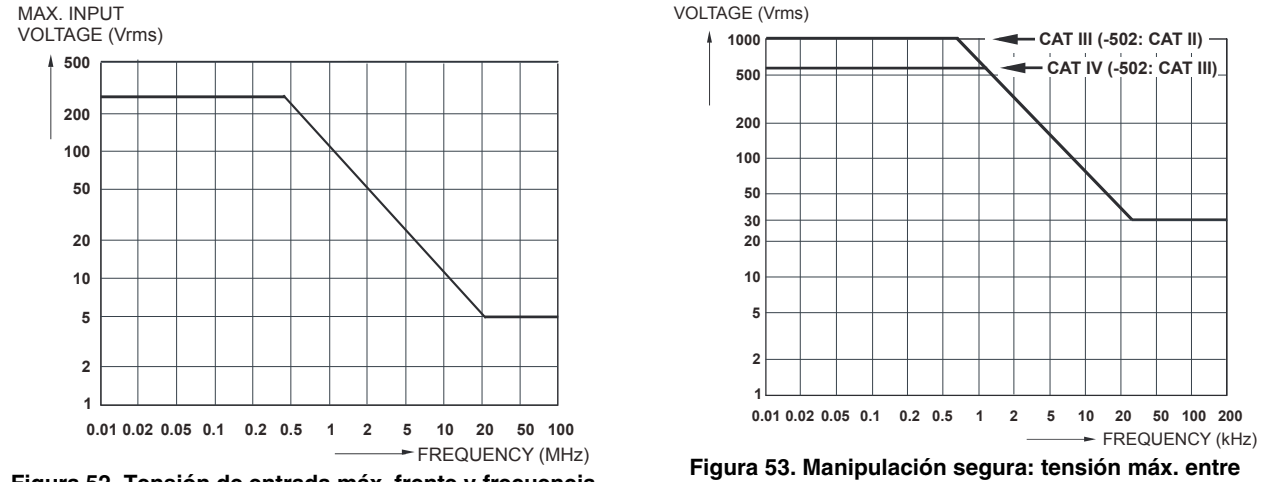

**Figura 52. Tensión de entrada máx. frente y frecuencia** 

**las referencias de osciloscopio y entre las referencias de osciloscopio y la puesta a tierra.**
### *Sonda 10:1 VPS410*

#### *Precisión*

Precisión de sonda cuando se ajusta en el instrumento de medida:

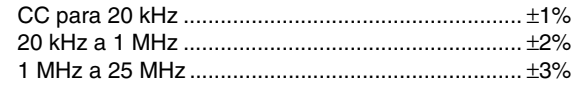

En frecuencias superiores, el desplazamiento de la sonda comienza a afectar a la precisión.

**Para obtener más especificaciones de la sonda, consulte la hoja de instrucciones del juego de sondas VPS410.** 

#### *Inmunidad electromagnética*

Los instrumentos de medida Fluke Biomedical de la serie 190M, incluidos sus accesorios estándar, cumplen con la directiva de la CE 2004/108/CE sobre inmunidad de CEM, tal y como lo define la norma EN-61326-1, además de las especificaciones de las siguientes tablas.

**Perturbación de traza con la sonda de tensión VPS410 cortocircuitada (modo de osciloscopio, 10 ms/div):** 

| Frecuencia          | Sin perturbación       | Perturbación < 10% del<br>valor máximo de escala | Perturbación > 10% del<br>valor máximo de escala |
|---------------------|------------------------|--------------------------------------------------|--------------------------------------------------|
| 80 MHz - 700 MHz    | Todos los demás rangos | 100, 200, 500 mV/div                             | 2, 5, 10, 20, 50 mV/div                          |
| $700$ MHz $-$ 1 GHz | Todos los demás rangos | 10 mV/div                                        | 2, 5 $mV$ /div                                   |
| 1.4 GHz - 2.7 GHz   | Todos los rangos       |                                                  |                                                  |

**Tabla 3. (E = 3V/m)** 

**Modo de multímetro (VCC, VCA, VCA+CC, Ohm y continuidad): Lectura de la perturbación con cables de prueba cortocircuitados** 

**Tabla 4**

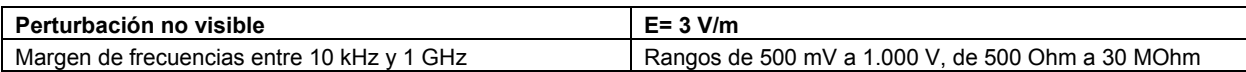

**Tabla 5** 

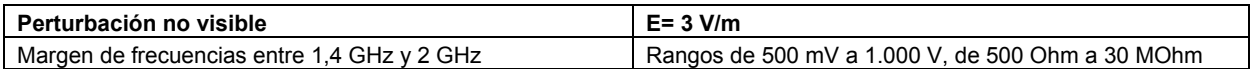

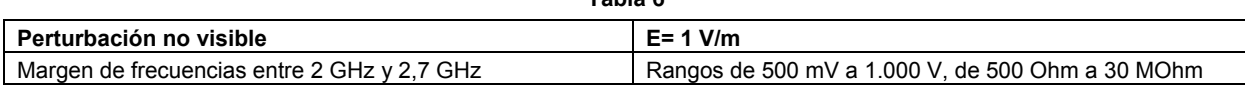

## *Indice*

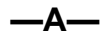

Accesorios, [87,](#page-96-0) [111](#page-120-0)  Acoplamiento de entrada, [126](#page-135-0)  Acoplamiento en alterna, [26](#page-35-0)  Acoplamiento en continua, [26](#page-35-0)  Adaptador de red, [111](#page-120-0)  Adquisición de forma de onda, [25](#page-34-0)  Aislado, [7](#page-16-0)  Ajuste automático, [121](#page-130-0)  Alimentación, [130](#page-139-0)  medición, [124](#page-133-0)  Alimentación del instrumento de medida, [11](#page-20-0)  Almacenamiento, [104](#page-113-0)  Almacenamiento de formas de onda, [77](#page-86-0)  Altitud, [132](#page-141-0)  Amperios, [123,](#page-132-0) [127](#page-136-0)  Ancho de banda, [118,](#page-127-0) [126](#page-135-0) 

Ancho de impulso, [124](#page-133-0)  Asa, [94](#page-103-0) 

#### **—B—**

Batería Carga, [2,](#page-1-0) [104](#page-113-0)  Indicador, [104](#page-113-0)  información, [110](#page-119-0)  Sustitución, [105](#page-114-0)  Vida útil, [97](#page-106-0)  Batería de iones de litio, [104](#page-113-0)  Batería de iones de litio BP290, [113](#page-122-0)  Batería de iones de litio BP291, [113](#page-122-0) 

#### **—C—**

cable de bloqueo, [93](#page-102-0)  Cable de interfaz USB, [3](#page-1-0)  Cables de prueba, [3](#page-1-0)  Cables de puesta a tierra, [3,](#page-1-0) [112](#page-121-0)  calibración fecha, [109](#page-118-0)  número, [109](#page-118-0)  Calibración de la sonda, [107](#page-116-0)  Calibración de las sondas de tensión, [107](#page-116-0)  Calibración de sondas de tensión, [130](#page-139-0)  Calibración del instrumento de medida, [109](#page-118-0)  Cambio de nombre de archivos, [83](#page-92-0)  Captura de [100](#page-109-0) pantallas, [53,](#page-62-0) [121](#page-130-0)  Captura de picos, [24](#page-33-0)  Captura de transitorios rápidos, [24](#page-33-0)  Características de rendimiento, [117](#page-126-0)  Características de seguridad, [117](#page-126-0)  Carga, [104](#page-113-0)  Cargador de batería, [114](#page-123-0)  Cargador de batería EBC290, [114](#page-123-0) 

## *190M Series Medical ScopeMeter*

*Manual de uso* 

Categoría de medición, [7](#page-16-0)  CEM, [132](#page-141-0)  Ciclo de trabajo, [124](#page-133-0)  Ciclo único, [66](#page-75-0)  Comparación de formas de onda, [32](#page-41-0)  Compatibilidad electromagnética emisión, [132](#page-141-0)  inmunidad, [132](#page-141-0)  Conexión a un PC, [85](#page-94-0)  Conexión de la sonda de tensión de alta frecuencia, [88](#page-97-0)  Conexiones, [15,](#page-24-0) [38](#page-47-0)  Conexiones de entrada, [16](#page-25-0)  Conexiones de medición, [38](#page-47-0)  Conexiones de medida, [15](#page-24-0)  Congelación de la pantalla, [21](#page-30-0)  Connect-and-View, [18,](#page-27-0) [61,](#page-70-0) [121](#page-130-0)  Continuidad, [126](#page-135-0)  Contraste, [96](#page-105-0)  Contraste de la pantalla, [96](#page-105-0)  Controladores USB, [85](#page-94-0)  Copiar archivos, [84](#page-93-0)  Cursores horizontales, [55](#page-64-0)  Cursores verticales, [56](#page-65-0) 

#### **—D—**

Datos ambientales, [117,](#page-126-0) [132](#page-141-0)  Decibelio (dB), [125](#page-134-0)  Descarga, [132](#page-141-0)  *Descargas eléctricas*, [5](#page-14-0)  Desconexión automática de la pantalla, [97,](#page-106-0) [99](#page-108-0)  Desembalaje, [2](#page-1-0)  Desplazamiento por un menú, [13](#page-22-0)  Desplazar archivos, [84](#page-93-0)  Diodo, [126](#page-135-0)  Disparo Automático, [64,](#page-73-0) [120](#page-129-0)  Externo, [69](#page-78-0)  Modos, [120](#page-129-0)  N ciclos, [68](#page-77-0)  Nivel, [62](#page-71-0)  Pendiente, [62](#page-71-0)  Pendiente doble, [62](#page-71-0)  Predisparo, [63](#page-72-0)  Retardo, [63](#page-72-0)  Retardo, [120](#page-129-0)  Sobre flancos, [65](#page-74-0)  sobre formas de onda, [61](#page-70-0)  Sobre pulsos, [72](#page-81-0)  Sobre vídeo, [70](#page-79-0)  Disparo automático, [64](#page-73-0) 

Disparo automático Connect-and-View, [120](#page-129-0)  Disparo de anchura de impulso, [121](#page-130-0)  Disparo de flanco, [120](#page-129-0)  Disparo de vídeo, [121](#page-130-0)  Disparo externo, [69,](#page-78-0) [120](#page-129-0)  Disparo sobre flancos, [65](#page-74-0)  Disparo sobre N ciclos, [68](#page-77-0)  Disparo sobre pendiente doble, [62](#page-71-0)  Disparo sobre pulsos, [72](#page-81-0)  Disparo sobre TV, [70](#page-79-0)  Disparo sobre vídeo, [70](#page-79-0)  Disparo, retardo, [120](#page-129-0)  Dot-Join, [23](#page-32-0) 

### **—E—**

Eléctricamente flotante, [7](#page-16-0)  Eliminación de pantallas, [81](#page-90-0)  Emisiones, [132](#page-141-0)  Entradas de clavija banana, [38](#page-47-0)  Especificaciones, [117](#page-126-0) 

### **—F—**

Factor de potencia, [124](#page-133-0)  Factor de potencia (Potencia...), [19](#page-28-0)  Fase, [125](#page-134-0)  Fecha, [97](#page-106-0)  FFT, [30](#page-39-0)  Filtro, [28](#page-37-0)  FlukeView, [113](#page-122-0)  FlukeView® Clave de activación, [3](#page-1-0)  instalación, [85](#page-94-0)  Software, [3](#page-1-0)  versión demo, [85](#page-94-0)  Forma de onda de referencia, [32](#page-41-0)  Forma de onda invertida, [27](#page-36-0)  Formas de onda comparación, [32](#page-41-0)  Formas de onda ruidosas, [28](#page-37-0)  disparo sobre, [66](#page-75-0)  Fotogramas de vídeo, [71](#page-80-0)  Frecuencia (Hz), [123](#page-132-0)  Frecuencia de muestreo, [118](#page-127-0)  Función de modo de desplazamiento, [128](#page-137-0)  Función Scope Record, [47](#page-56-0)  Funciones de análisis, [51,](#page-60-0) [129](#page-138-0)  Funciones matemáticas, [29](#page-38-0)  Funda de aislamiento, [112](#page-121-0)  Fundas de aislamiento, [3](#page-1-0) 

#### **—G—**

Gancho para colgar, [93,](#page-102-0) [114](#page-123-0)  Gráfico de barras, [39](#page-48-0)  Guardar, [77](#page-86-0)  Guardar pantallas, [80](#page-89-0) 

### **—H—**

HH290 gancho para colgar el instrumento, [114](#page-123-0)  Hora, [97](#page-106-0)  Humedad, [132](#page-141-0)  Hz, [123](#page-132-0) 

#### **—I—**

Idioma, [95](#page-104-0)  Idioma de información, [95](#page-104-0)  Iluminación de teclas, [14](#page-23-0)  Impedancia de entrada, [118,](#page-127-0) [126](#page-135-0)  Imprimir pantalla, [80](#page-89-0)  Inmunidad, [132](#page-141-0)  Interfaz, [131](#page-140-0)  Interrupción automática de energía, [98](#page-107-0)  Inversión de la polaridad, [27](#page-36-0) 

### **—J—**

Juego de accesorios de extensión, [114](#page-123-0)  Juego de accesorios de extensión AS400, [114](#page-123-0)  Juego de accesorios de extensión para sondas, [114](#page-123-0)  juego de baterías uso seguro, [8](#page-17-0)  Juego de recambios, [112](#page-121-0)  Juego de recambios de sonda, [112](#page-121-0)  Juego de recambios RS400, [112](#page-121-0)  Juego de sondas de tensión, [3](#page-1-0)  Juego de sondas de tensión 100:1, [114](#page-123-0) 

## **—L—**

Lecturas, [19](#page-28-0)  190-104, [35,](#page-44-0) [38](#page-47-0)  190-204, [35](#page-44-0)  Limpieza, [104](#page-113-0)  Líneas de vídeo, [71](#page-80-0)  Lissajous, [29](#page-38-0)  Longitud de registro, [119](#page-128-0) 

#### **—M—**

Maletín, [113](#page-122-0)  Maletín rígido, [113](#page-122-0)  Maletín rígido C290, [113](#page-122-0)  Mantenimiento, [103](#page-112-0)  mAs, [56](#page-65-0)  Matemáticas de forma de onda, [29](#page-38-0)  Mecánica, [131](#page-140-0)  Medición amperimétrica, [39](#page-48-0)  Medición de corriente, [39](#page-48-0)  Medición de la entrada A, [19](#page-28-0)  Medición de la entrada B, [20](#page-29-0)  Medición de la resistencia, [38](#page-47-0)  medición de tiempo, [56](#page-65-0)  Mediciones, [19](#page-28-0)  Mediciones automáticas con el osciloscopio, [19](#page-28-0)  Mediciones con el osciloscopio, [19](#page-28-0)  Mediciones de cursor, [55](#page-64-0)  Mediciones en entradas del multímetro, [126](#page-135-0)  Mediciones osciloscópicas con cursor, [129](#page-138-0)  Mediciones relativas [104,](#page-113-0) 204, [36](#page-45-0)  Mediciones relativas con el medidor

062, [102,](#page-111-0) 202, [41](#page-50-0)  Memoria, [131](#page-140-0)  Memoria registro+configuración, [80](#page-89-0)  Modo Envelope, [23](#page-32-0)  Modo Single Sweep, [48](#page-57-0)  Muelle de puesta a tierra, [112](#page-121-0)  Muelles de puesta a tierra, [3](#page-1-0)  Multiplicar formas de onda, [29](#page-38-0)  mVs, [56](#page-65-0)  mWs, [56](#page-65-0) 

### **—N—**

número de modelo, [109](#page-118-0)  número de serie, [109](#page-118-0) 

#### **—O—**

Ohm  $(\Omega)$ , 126 Opciones del registrador, [46](#page-55-0)  OPCIONES**DE FORMA DE ONDA**, [21](#page-30-0)  Osciloscopio, [118](#page-127-0) 

#### **—P—**

Pantalla, [130](#page-139-0)  Pantalla sin menús, [14](#page-23-0)  Pantallas de documentación, [85](#page-94-0)  Pantallas sin menús, [95](#page-104-0)  pastilla USB, [75](#page-84-0)  Pendiente, [120](#page-129-0)  Persistence, [23](#page-32-0)  Pico, [123](#page-132-0)  Piezas de repuesto, [111](#page-120-0)  Pinzas de gancho, [3,](#page-1-0) [112](#page-121-0)  Polaridad, [27](#page-36-0)  power shutdown, [98](#page-107-0)  Precisión vertical, [118](#page-127-0)  Predisparo, [63](#page-72-0)  Promedio, [21,](#page-30-0) [25](#page-34-0)  inteligente, [22](#page-31-0)  Prueba Pasa - No pasa[, 34](#page-43-0)  Puertos USB, [75](#page-84-0)  Puesta a tierra, [7](#page-16-0)  Punta de sonda, [17](#page-26-0) 

### **—Q—**

Quitar menú, [14,](#page-23-0) [95](#page-104-0) 

#### **—R—**

Reajustar, [12](#page-21-0)  Reajuste del instrumento de medida, [12,](#page-21-0) [94](#page-103-0)  Recalibración, [110](#page-119-0) 

Recuperación de configuraciones, [82](#page-91-0)  Recuperación de pantallas, [81](#page-90-0)  Registrador, [128](#page-137-0)  Registro de formas de onda, [47](#page-56-0)  Registro de osciloscopio, [128](#page-137-0)  Replay, [129](#page-138-0)  Reproducción, [51,](#page-60-0) [80](#page-89-0)  Repuestos, [111](#page-120-0)  Resolución de problemas, [115](#page-124-0)  Respuesta de frecuencia, [118,](#page-127-0) [126](#page-135-0)  Restar formas de onda, [29](#page-38-0)  rms, [56](#page-65-0)  Ruido supresión, [25](#page-34-0) 

**—S—**

Scope Record detener con disparo, [49](#page-58-0)  iniciar con disparo, [49](#page-58-0)  seguridad, [93](#page-102-0)  Seguridad, 132 Sensibilidad de disparo, [120](#page-129-0)  Sensibilidad de entrada Variable, [27](#page-36-0)  Software, [113](#page-122-0)  Software SW90W, [3,](#page-1-0) [85,](#page-94-0) [113](#page-122-0)  Sonda

calibración, [130](#page-139-0)  Sonda amperimétrica, [39](#page-48-0)  Sonda de tensión 100:1, [114](#page-123-0)  Sonda de tensión VP410, [112](#page-121-0)  Sonda VPS420-R [100](#page-109-0) [1](#page-1-0), [114](#page-123-0)  Sondas de tensión, [3,](#page-1-0) [112](#page-121-0)  Soporte, [93](#page-102-0)  Soporte inclinable, [93](#page-102-0)  Spectrum, [30](#page-39-0)  Suavizar formas de onda, [21,](#page-30-0) [25](#page-34-0)  Sumar formas de onda, [29](#page-38-0)  Sustitución de las baterías, [105](#page-114-0) 

**—T—**

Temperatura, [125,](#page-134-0) [127,](#page-136-0) [132](#page-141-0)  Tensión 10:1, [112](#page-121-0)  Tensión [CC](#page-136-0) (VCC), [122,](#page-131-0) [127](#page-136-0)  Tensión de entrada máx, [133](#page-142-0)  Tensión de flotación máx., [133](#page-142-0)  Tensión rms, [122](#page-131-0)  Tiempo de carga, [130](#page-139-0)  Tiempo de funcionamiento, [130](#page-139-0)  Tiempo de interrupción de energía, [98](#page-107-0)  Tiempo de subida, [58,](#page-67-0) [118](#page-127-0) 

TrendPlot, [128](#page-137-0) 

### **—V—**

V/Hz, [124](#page-133-0)  VA, [125](#page-134-0)  VA (Potencia...), [19](#page-28-0)  VA reactivos, [125](#page-134-0)  VA reactivos (Potencia...), [19](#page-28-0)  *Valor de referencia*, [37](#page-46-0), [42](#page-51-0)  Variaciones lentas, [44](#page-53-0)  Vatio, [124](#page-133-0)  Vatios (Potencia...), [19](#page-28-0)  Velocidad de adquisición, [25](#page-34-0)  Versión de software, [109](#page-118-0)  Vibración, [132](#page-141-0)  Vídeo no entrelazado, [70](#page-79-0)  Visualización de datos registrados, [46,](#page-55-0) [48](#page-57-0)  Visualización de pantallas almacenadas, [82](#page-91-0)  Vpwm, [19,](#page-28-0) [124](#page-133-0) 

**—X—**

XY-mode, [29](#page-38-0) 

*Manual de uso* 

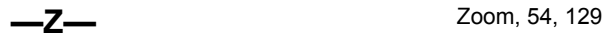

## *Anexo*

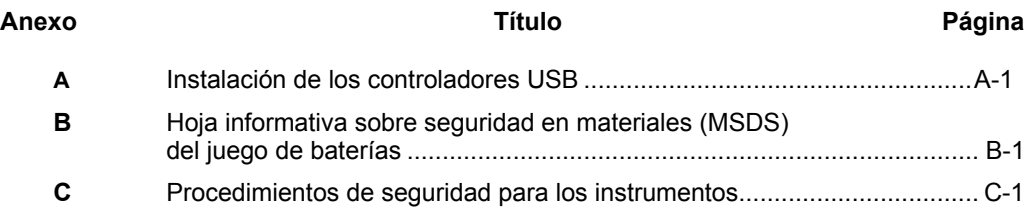

# *Anexo A Instalación de los controladores USB*

#### **Introducción**

El instrumento Medical ScopeMeter Serie 190M incluye interfaz USB (conector: USB tipo "mini B") para la comunicación con el PC. Para poder comunicarse con el instrumento de medida, en primer lugar es necesario cargar los controladores en el PC. Este documento describe cómo instalar los controladores en un ordenador con Windows XP. La instalación en otras versiones de Windows es similar

Los controladores para Windows 7, Vista y Windows XP se encuentran disponibles en el Centro de distribución de controladores de Windows de donde puede descargarlos si su ordenador está conectado a Internet.

Los controladores están homologados con la verificación del logotipo de Windows y firmados digitalmente por

Microsoft Windows Hardware Compatibility Publisher. Este paso es necesario para la instalación en Win 7.

#### *Nota:*

*El instrumento Medical ScopeMeter Serie 190M necesita cargar dos controladores en secuencia en el PC.* 

- *En primer lugar, instale el controlador USB Fluke 190M Medical ScopeMeter.*
- *En segundo lugar, instale el controlador para el puerto serie USB Fluke 190M Medical ScopeMeter.*

*Ambos controladores se deben instalar en orden para poder comunicarse con el instrumento Medical ScopeMeter.* 

#### **Instalación de los controladores de USB**

Para instalar los controladores USB, proceda como se indica a continuación:

**1** Conecte el instrumento Medical ScopeMeter Serie 190M de Fluke Biomedical al PC. Puede conectar y desconectar el USB (intercambio directo) si tanto el PC como el instrumento están encendidos. No es necesario que los apague.

Si no hay ningún controlador cargado para el instrumento Medical ScopeMeter Serie 190M de Fluke Biomedical, Windows mostrará un mensaje de detección de nuevo hardware y, a continuación, abrirá el asistente para la instalación de nuevo hardware.

En función de la configuración de su equipo, puede que Windows le pida permiso para buscar la última revisión en el sitio Web de actualizaciones de Windows. Si dispone de una conexión a Internet activa, seleccione "Sí" y, a continuación, haga clic en "Siguiente". Para instalar los controladores desde el CD-ROM o desde una ubicación del disco duro, seleccione "No, más tarde".

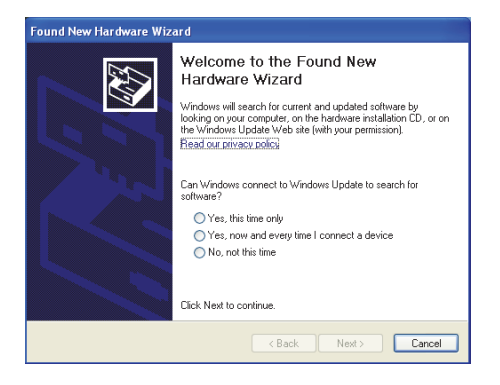

**2** En la ventana siguiente, haga clic en "Siguiente" para instalar el software automáticamente.

Windows descargará los controladores de forma automática desde el Centro de distribución de controladores de Windows en Internet. Si no dispone de conexión a Internet, cargue los controladores desde el CD-ROM del producto proporcionados con el instrumento ScopeMeter.

**3** Siga las instrucciones que aparecen en la pantalla del PC. Cuando haya concluido la instalación, haga clic en "Finalizar" para completar el primer paso de la instalación de controladores.

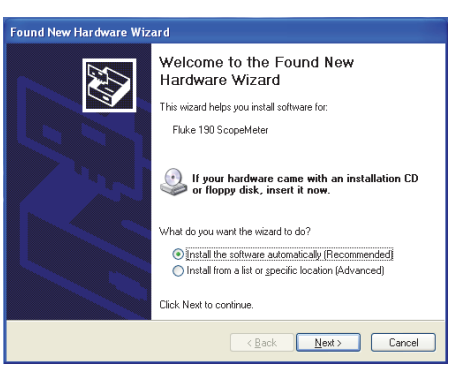

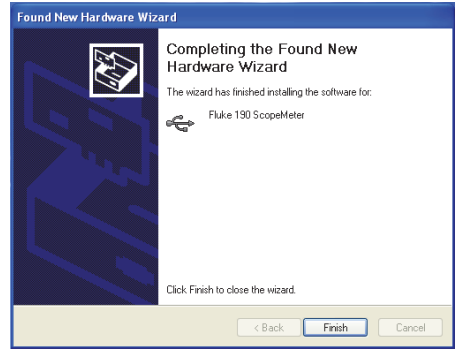

**4** Después de concluir el primer paso, el Asistente para nuevo hardware se iniciará de nuevo para instalar el controlador del puerto serie USB.

Haga clic en "Siguiente" para instalar el software automáticamente.

Windows descargará los controladores de forma automática desde el Centro de distribución de controladores de Windows en Internet. Si no dispone de conexión a Internet, cargue el controlador desde el CD-ROM del producto proporcionados con el instrumento ScopeMeter.

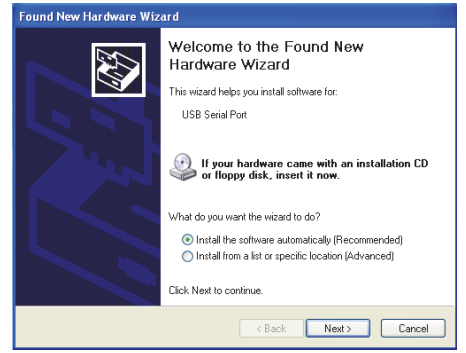

**5** Siga las instrucciones que aparecen en la pantalla del PC.

Cuando haya concluido la instalación, pulse "Finalizar" para completar el último paso de la instalación del controlador.

Ahora está listo para usar ScopeMeter con el software FlukeView SW90W versión V5.0 y posteriores.

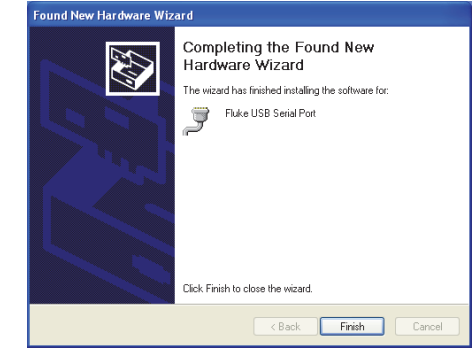

**6** Para comprobar que los controladores se han instalado correctamente, conecte el instrumento de medida al PC y, a continuación, abra el Administrador de dispositivos. (Consulte en el archivo de ayuda de su PC para obtener información sobre cómo abrir el Administrador de dispositivos en su versión de Windows).

En Administrador de dispositivos, haga clic en el signo + para expandir "Controladoras de bus serie universal". En la lista debería aparecer "Fluke 190 ScopeMeter".

En Administrador de dispositivos, haga clic en el signo + para expandir "Puertos (COM y LPT)" Controladoras de bus serie universal. En la lista debería aparecer "Fluke USB Serial Port COM(5)".

El número de puerto COM podría ser distinto. Lo asigna Windows automáticamente.

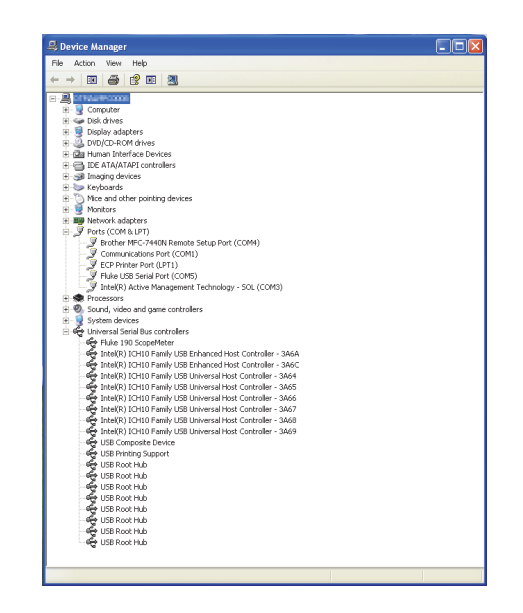

*Notas* 

- *1) A veces el software de la aplicación puede requerir un número de puerto diferente (por ejemplo, en el rango Com 1...4). En este caso es posible cambiar el número de puerto COM manualmente. Para asignar manualmente un número de puerto COM distinto, haga clic con el botón derecho del ratón en "Fluke USB Serial Port COM(5)" y, a continuación, seleccione Propiedades. En el menú Propiedades, seleccione la ficha Configuración de puerto y, a continuación, "Opciones avanzadas..." para cambiar el número de puerto.*
- *2) En algunas ocasiones otras aplicaciones instaladas en el PC ocupan automáticamente el puerto recién creado. La mayor parte del tiempo, basta con desconectar el cable USB del instrumento Medical ScopeMeter Serie 190M de Fluke Biomedical, esperar un minuto aproximadamente y, a continuación, volver a conectar el cable.*

# *Anexo B Hoja informativa sobre seguridad en materiales (MSDS) del juego de baterías*

#### **Juego de baterías de iones de litio**

Póngase en contacto con Fluke Biomedical para obtener una hoja informativa sobre seguridad en materiales (MSDS) de baterías o sobre información de normativas.

# *Anexo C Procedimientos de seguridad para los instrumentos*

#### **Memoria**

Los instrumentos Medical ScopeMeter Serie 190M de Fluke Biomedical tienen los siguientes dispositivos de memoria:

1. D4000: un controlador con el nombre en código "Spider", que es una memoria ROM 4Kx32 que contiene un programa inicial con el código de funcionamiento del producto y una memoria RAM 1Kx32 para almacenar temporalmente valores apilados generados por las acciones informáticas.

D4001: SRAM de 1 x 4 Mb. Memoria SRAM usada para almacenar:

- la última pantalla utilizada y el estado de configuración del instrumento

- las pantallas y las configuraciones de instrumento guardadas

2. D5000, D5002: memoria Flash EEPROM de 2 x 64 Mb para el modelo 190M-2; memoria Flash EEPROM de 2 x 32 Mb (para instrumentos de 4 canales).

Memoria no volátil utilizada para almacenar el código de funcionamiento (firmware del instrumento) del producto y para almacenar las constantes de calibración.

- 3. D5001, D5003: memoria SRAM de 2 x 8 Mb usada para almacenar:
	- la configuración del instrumento y pantalla real
	- las pantallas y las configuraciones de instrumento guardadas

### **Resumen de seguridad**

El código de funcionamiento (firmware del instrumento) almacenado en D5000, D5002 se puede leer mediante comandos de interfaz remota específicos (que sólo se pueden utilizar en las instalaciones de fabricación de Fluke).

El firmware del instrumento se carga con un programa de software de Fluke específico disponible únicamente en centros autorizados de reparaciones de Fluke.

Las constantes de calibración almacenadas en D5000, D5002 se pueden leer mediante comandos de interfaz remota especiales (que sólo se pueden utilizar en las instalaciones de fabricación de Fluke).

Las constantes de calibración se generan durante el proceso de calibración del instrumento de medida y son básicas para el funcionamiento del instrumento de medida.

Para borrar las configuraciones de instrumento y las pantallas guardadas:

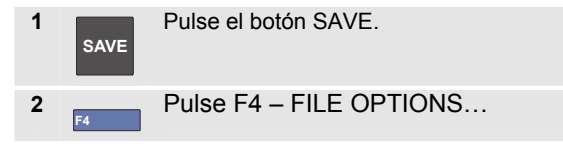

Si ve una pantalla como la de la figura C-1, no hay ninguna configuración de instrumento ni pantalla almacenada. Pulse la tecla F4 (CLOSE) para salir.

Si ve una pantalla como la de la figura C-2, continúe con el paso 3.

|                   |               | COPY to USB |              |
|-------------------|---------------|-------------|--------------|
| <b>COPY</b>       |               |             |              |
| <b>MOVE</b>       |               |             |              |
| <b>RENAME</b>     |               |             |              |
| <b>DELETE</b>     |               |             |              |
|                   |               |             |              |
|                   |               |             |              |
|                   |               |             |              |
| MEMORY<br>INT USB | SELECT<br>≪…… |             | <b>CLOSE</b> |

**Figura C-C-1. Pantalla si la memoria está vacía** 

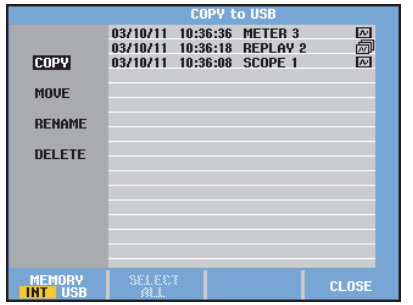

**Figura C-C-2. Pantalla si la memoria no está vacía** 

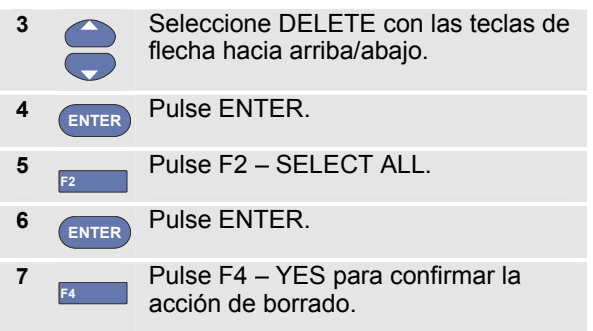

Si el instrumento de medida no está conectado al adaptador de red, quite la batería durante 10 minutos para borrar todos los datos almacenados en la memoria SRAM. Para llevar a cabo esta acción, proceda del siguiente modo: desconecte el instrumento de medida de todas las fuentes de tensión, abra la puerta de la batería situada en la parte trasera y quite la batería. De este modo borrará la última pantalla utilizada y el estado de configuración del instrumento, además de cualquier configuración de instrumento y pantalla guardada por el usuario.